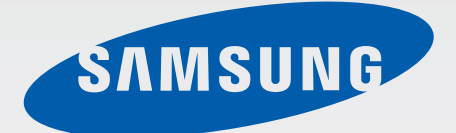

### SM-N9005

# Používateľská príručka

www.samsung.com

# **Informácie o tejto príručke**

Toto zariadenie poskytuje vysokokvalitnú mobilnú komunikáciu a zábavu prostredníctvom štandardov a odborných technologických znalostí spoločnosti Samsung na vysokej úrovni. Účelom tejto používateľskej príručky je podrobne popísať funkcie a vlastnosti zariadenia.

- Pred používaním zariadenia si prečítajte túto príručku, aby ste zaistili jeho bezpečné a správne používanie.
- Popisy vychádzajú z predvolených nastavení zariadenia.
- Obrázky a snímky obrazovky sa môžu líšiť od vzhľadu konkrétneho produktu.
- Obsah sa môže líšiť od konečného produktu alebo od softvéru poskytovaného poskytovateľmi služieb alebo operátormi a môže sa zmeniť bez predchádzajúceho upozornenia. Najnovšiu verziu návodu nájdete na webovej lokalite spoločnosti Samsung na adrese [www.samsung.com](http://www.samsung.com).
- Obsah (obsah vysokej kvality), ktorý vyžaduje vysoký výkon procesora a pamäte RAM, ovplyvní celkový výkon zariadenia. Aplikácie súvisiace s obsahom nemusia v závislosti od parametrov zariadenia a prostredia, v ktorom sa používa, fungovať správne.
- Dostupné funkcie a doplnkové služby sa môžu líšiť v závislosti od typu zariadenia, používaného softvéru alebo poskytovateľa služieb.
- Aplikácie a ich funkcie sa môžu líšiť v závislosti od krajiny, oblasti a použitého hardvéru. Spoločnosť Samsung nezodpovedá za funkčné problémy spôsobené aplikáciami od akýchkoľvek iných poskytovateľov ako od spoločnosti Samsung.
- Spoločnosť Samsung nie je zodpovedná za problémy s výkonom ani nekompatibilitu v dôsledku úpravy nastavení registra alebo softvéru operačného systému. Pokus o prispôsobenie operačného systému môže spôsobiť nesprávnu funkčnosť zariadenia alebo aplikácií.
- Softvér, zvukové zdroje, tapety, obrázky a ostatné médiá, ktoré sú súčasťou tohto zariadenia, sú licencované na obmedzené používanie. Extrahovanie a používanie týchto materiálov na komerčné či iné účely predstavuje porušenie zákonov o autorských právach. Používatelia sú v plnom rozsahu zodpovední za zákonné používanie médií.
- Za služby prenosu dát, ako je napríklad odosielanie správ, nahrávanie a preberanie dát, automatická synchronizácia alebo používanie lokalizačných služieb, sa môžu účtovať dodatočné poplatky. Ak sa týmto poplatkom chcete vyhnúť, vyberte si vhodný plán dátovej tarify. Podrobnosti získate od svojho poskytovateľa služieb.
- Predvolené aplikácie nainštalované v zariadení sú predmetom aktualizácií a bez predchádzajúceho upozornenia nemusia byť podporované. Ak máte otázky týkajúce sa aplikácií nainštalovaných v zariadení, obráťte sa na servisné stredisko spoločnosti Samsung. Informácie o aplikáciách inštalovaných používateľom vám poskytnú poskytovatelia služieb.
- Úpravou operačného systému zariadenia alebo inštaláciou softvéru z neoficiálnych zdrojov môže mať za následok poruchu zariadenia a poškodenie alebo stratu údajov. Tieto činnosti predstavujú porušenie licenčnej zmluvy so spoločnosťou Samsung a sú dôvodom na zrušenie záruky.

# **Ikony s pokynmi**

**Upozornenie**: Situácie, v ktorých môže dôjsť k poraneniu používateľa alebo iných osôb

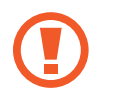

**Výstraha**: Situácie, v ktorých môže dôjsť k poškodeniu zariadenia alebo iného vybavenia

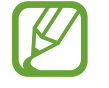

**Poznámka**: Poznámky, tipy týkajúce sa používania alebo ďalšie informácie

# **Autorské práva**

#### Copyright © 2013 Samsung Electronics

Na túto príručku sa vzťahujú medzinárodné zákony o ochrane autorských práv.

Bez predchádzajúceho písomného súhlasu spoločnosti Samsung Electronics nemožno žiadnu časť tejto príručky reprodukovať, distribuovať, prekladať ani prenášať v žiadnej forme ani žiadnymi spôsobmi, či už elektronickými alebo mechanickými, vrátane fotokopírovania, nahrávania a ukladania v ľubovoľnom systéme na ukladanie a získavanie informácií.

# **Ochranné známky**

- SAMSUNG a logo SAMSUNG sú registrované ochranné známky spoločnosti Samsung Electronics.
- Logo Android, Google™, Google Maps™, Google Mail™, YouTube™, Google Play™ Store a Google Talk™ sú ochranné známky spoločnosti Google, Inc.
- Bluetooth® je ochranná známka spoločnosti Bluetooth SIG, Inc. registrovaná na celom svete.
- Wi-Fi®, Wi-Fi Protected Setup™, Wi-Fi Direct™, Wi-Fi CERTIFIED™ a logo Wi-Fi sú registrované ochranné známky združenia Wi-Fi Alliance.
- Všetky ostatné ochranné známky a autorské práva sú vlastníctvom príslušných vlastníkov.

# **Obsah**

### **[Začíname](#page-7-0)**

- [Popis zariadenia](#page-7-0)
- [Tlačidlá](#page-8-0)
- [Pero S Pen](#page-9-0)
- [Obsah balenia](#page-9-0)
- [Inštalácia karty SIM alebo USIM a batérie](#page-10-0)
- [Nabíjanie batérie](#page-13-0)
- [Vloženie pamäťovej karty](#page-16-0)
- [Výmena hrotu pera S Pen](#page-18-0)
- [Zapnutie a vypnutie zariadenia](#page-19-0)
- [Držanie zariadenia](#page-20-0)
- [Nastavenie hlasitosti](#page-20-0)
- [Prepnutie do tichého režimu](#page-20-0)

### **[Základy](#page-21-0)**

- [Indikačné ikony](#page-21-0)
- [Používanie dotykového displeja](#page-22-0)
- [Pohyby na ovládanie zariadenia](#page-26-0)
- [Pohyb dlane](#page-29-0)
- [Ovládanie gestami](#page-30-0)
- [Používanie pera S Pen](#page-33-0)
- [Upozornenie na chýbajúce pero](#page-36-0)
- [Bezdotykové zobrazovanie](#page-37-0)
- [Inteligentná pauza](#page-38-0)
- [Inteligentné posúvanie](#page-39-0)
- [Zvýšenie citlivosti dotykovej obrazovky](#page-39-0)
- [Aktivácia zobrazenia viacerých okien](#page-40-0)
- [Oznámenia](#page-41-0)
- [Domovská obrazovka](#page-43-0)
- [Uzamknutá obrazovka](#page-45-0)
- [Používanie aplikácií](#page-47-0)
- [Obrazovka aplikácií](#page-47-0)
- [Pomocník](#page-48-0)
- [Ovládanie jednou rukou](#page-49-0)
- [Zadávanie textu](#page-49-0)
- [Pripojenie k sieti Wi-Fi](#page-52-0)
- [Nastavenie kont](#page-53-0)
- [Prenos súborov](#page-54-0)
- [Zabezpečenie zariadenia](#page-56-0)
- [Aktualizácia zariadenia](#page-58-0)

#### **[Komunikácia](#page-59-0)**

- [Telefón](#page-59-0)
- [Kontakty](#page-65-0)
- [Správy](#page-69-0)
- [E-mail](#page-71-0)
- [Google Mail](#page-73-0)
- [Hangouts](#page-75-0)
- [ChatON](#page-75-0)

### **[Web a sieť](#page-76-0)**

- [Internet](#page-76-0)
- [Chrome](#page-77-0)
- [Bluetooth](#page-78-0)
- [Screen Mirroring](#page-79-0)
- [Samsung Link](#page-80-0)
- [Group Play](#page-81-0)
- [NFC](#page-83-0)
- [S Beam](#page-85-0)
- [WatchON](#page-86-0)

### **[Médiá](#page-87-0)**

- [Hudba](#page-87-0)
- [Fotoaparát](#page-89-0)
- [Galéria](#page-97-0)
- [Fotopríbeh](#page-101-0)
- [Video](#page-105-0)
- [YouTube](#page-107-0)
- [My Magazine](#page-108-0)
- [Flipboard](#page-109-0)
- [SketchBook for Galaxy](#page-110-0)
- [Bloomberg+](#page-110-0)

### **[Obchody s aplikáciami a](#page-111-0)  [médiami](#page-111-0)**

- [Obchod Play](#page-111-0)
- [Samsung Hub](#page-112-0)
- [Samsung Apps](#page-112-0)
- [Knihy Play](#page-113-0)
- [Play Movies](#page-113-0)
- [Hudba Play](#page-113-0)
- [Hry Play](#page-113-0)

### **[Pomôcky](#page-114-0)**

- [S Note](#page-114-0)
- [Plánovač S](#page-121-0)
- [Dropbox](#page-123-0)
- [Cloud](#page-124-0)
- [Hodiny](#page-125-0)
- [Kalkulačka](#page-127-0)
- [S Health](#page-127-0)
- [S prekladač](#page-135-0)
- [Hlasový záznamník](#page-135-0)
- [S Voice](#page-137-0)
- [S Finder](#page-139-0)
- [Google](#page-140-0)
- [Ozdobný album](#page-141-0)
- [Hlasové vyhľadávanie](#page-141-0)
- [Moje súbory](#page-142-0)
- [Stiahnuté položky](#page-143-0)
- [TripAdvisor](#page-143-0)
- [Evernote](#page-143-0)
- [KNOX](#page-144-0)

### **[Cestovanie a informácie o](#page-145-0)  [umiestnení](#page-145-0)**

[Mapy](#page-145-0)

Obsah

#### **[Nastavenia](#page-146-0)**

- [Informácie o nastaveniach](#page-146-0)
- [Pripojenia](#page-146-0)
- [Zariadenie](#page-150-0)
- [Ovládanie](#page-158-0)
- [Všeobecné](#page-164-0)

### **[Riešenie problémov](#page-170-0)**

# <span id="page-7-0"></span>**Začíname**

## **Popis zariadenia**

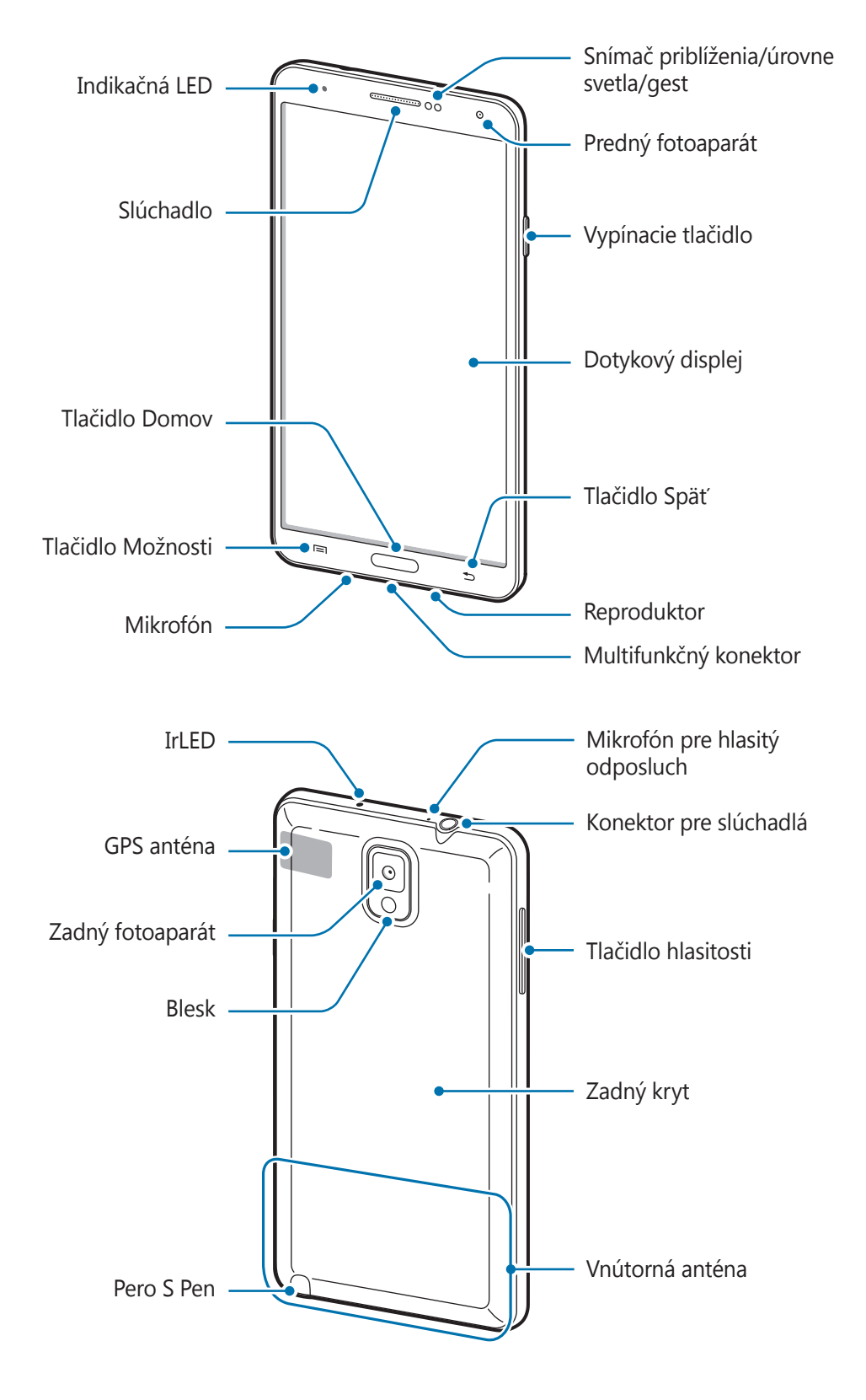

<span id="page-8-0"></span>Mikrofón v hornej časti zariadenia je aktívny len pri používaní hlasitého odposluchu alebo nahrávaní videí.

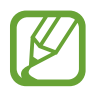

• Nezakrývajte oblasť antény rukami ani inými predmetmi. Môže to spôsobiť problémy s pripojením alebo rýchlejšie vybitie batérie.

- Nepoužívajte ochranné prvky obrazovky. Spôsobuje to nesprávne fungovanie snímača.
- Zabráňte kontaktu dotykového displeja s vodou. Vo vlhkých podmienkach alebo ak zariadenie vystavíte vode môže dôjsť k zlyhaniu funkcie dotykového displeja.

# **Tlačidlá**

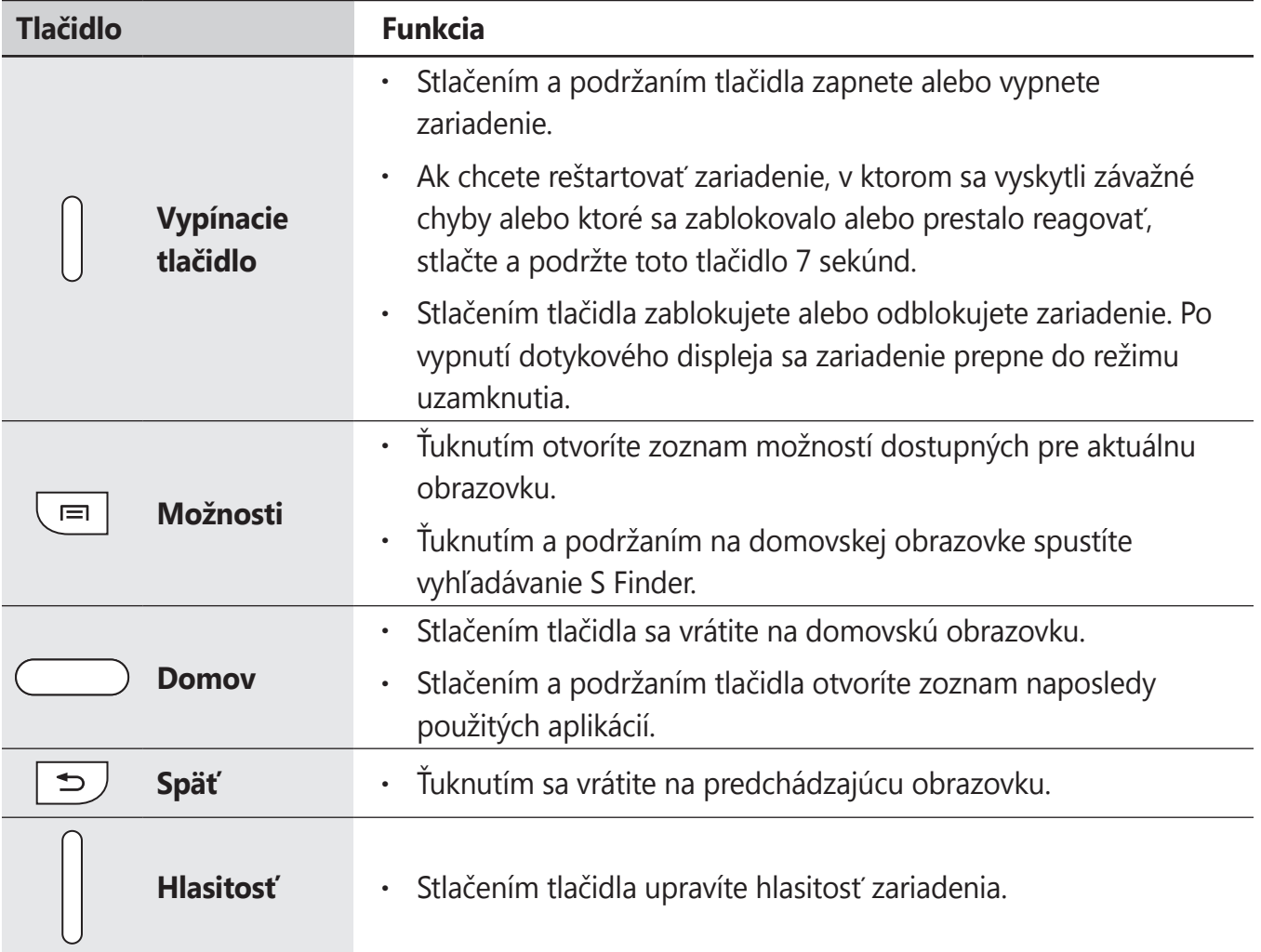

### <span id="page-9-0"></span>**Pero S Pen**

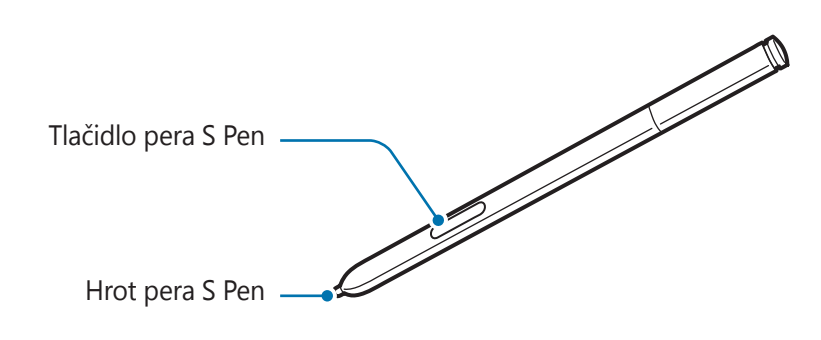

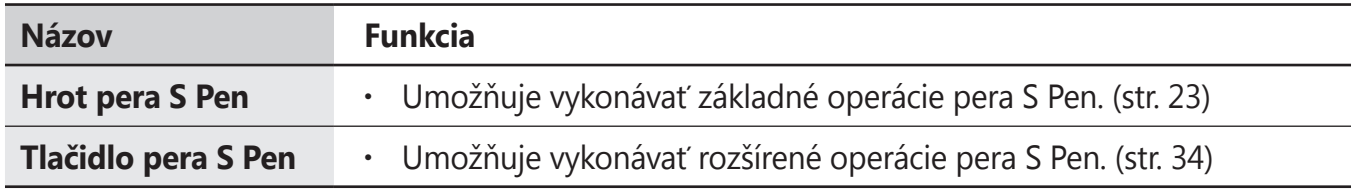

## **Obsah balenia**

Skontrolujte, či balenie produktu obsahuje nasledujúce položky:

- **Zariadenie**
- **Batéria**
- Stručná Príručka

- Položky dodávané so zariadením a dostupné príslušenstvo sa môžu líšiť v závislosti od oblasti alebo poskytovateľa služieb.
- Dodávané príslušenstvo je navrhnuté len pre toto zariadenie a nemusí byť kompatibilné s inými zariadeniami.
- Vzhľad a technické parametre sa môžu zmeniť bez predchádzajúceho upozornenia.
- Ďalšie príslušenstvo si môžete kúpiť u miestneho predajcu produktov spoločnosti Samsung. Pred nákupom sa uistite, že príslušenstvo je kompatibilné s vaším zariadením.
- Iné príslušenstvo nemusí byť kompatibilné s vaším zariadením.
- Používajte iba príslušenstvo schválené spoločnosťou Samsung. Na poruchy spôsobené používaním neschváleného príslušenstva sa nevzťahuje záručný servis.
- Dostupnosť všetkého príslušenstva sa môže zmeniť, čo výlučne závisí od výrobcov. Ďalšie informácie o dostupnom príslušenstve nájdete na webovej lokalite spoločnosti Samsung.

# <span id="page-10-0"></span>**Inštalácia karty SIM alebo USIM a batérie**

Vložte do zariadenia kartu SIM alebo USIM, ktorú ste získali od svojho poskytovateľa mobilných telefonických služieb, a pribalenú batériu.

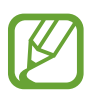

- So zariadením možno používať len karty microSIM.
- Niektoré služby LTE nemusia byť dostupné v závislosti od poskytovateľa služieb. Podrobnosti o dostupnosti služby získate od svojho poskytovateľa služieb.
- 1 Odstráňte zadný kryt.

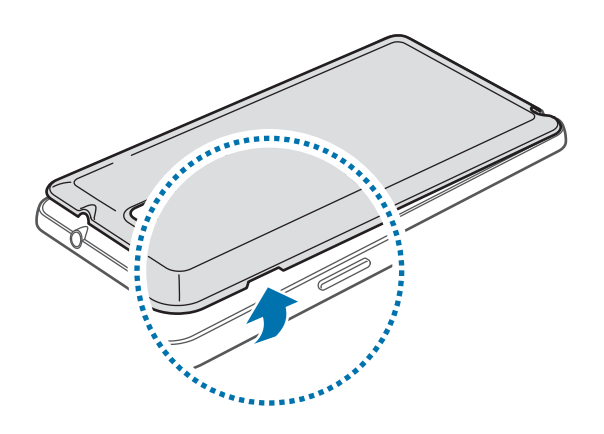

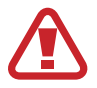

Pri odstraňovaní zadného krytu dávajte pozor, aby ste si neporanili nechty.

Zadný kryt príliš neohýbajte ani nedeformujte. Mohli by ste ho tým poškodiť.

2 Kartu SIM alebo USIM vložte pozlátenými kontaktmi nadol.

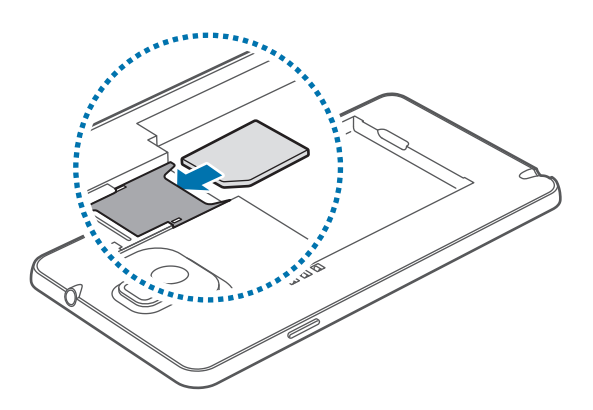

- 3 Zatlačte kartu SIM alebo USIM do otvoru, až kým nezapadne na svoje miesto.
- 
- Nevkladajte pamäťovú kartu do slotu pre kartu SIM. Ak sa vám pamäťová karta zasekne v slote karty SIM, zaneste zariadenie do servisného strediska spoločnosti Samsung a požiadajte o jej vybratie.
- Dbajte na to, aby ste nestratili svoju kartu SIM alebo USIM a aby ich nepoužívali iné osoby. Spoločnosť Samsung nezodpovedá za škody ani nepríjemnosti spôsobené stratenými alebo ukradnutými kartami.
- 4 Vložte batériu.

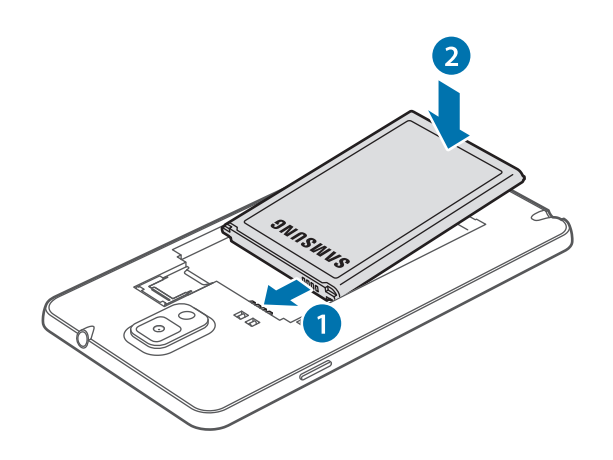

 $5$  Znova nasaďte zadný kryt.

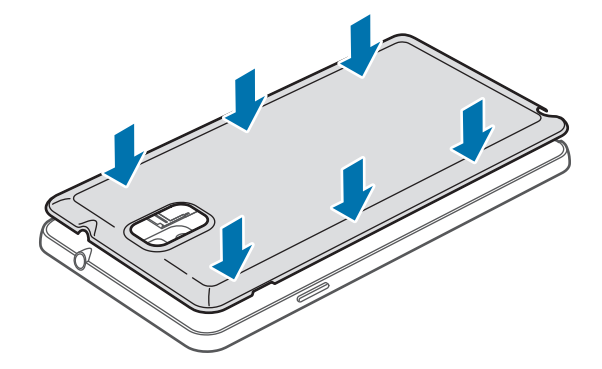

### **Vybratie karty SIM alebo USIM a batérie**

1 Odstráňte zadný kryt.

2 Vyberte batériu.

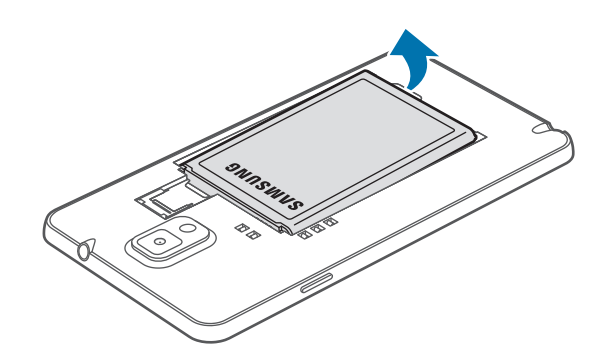

3 Kartu SIM alebo USIM jemne zatlačte prstom a potom ju vytiahnite.

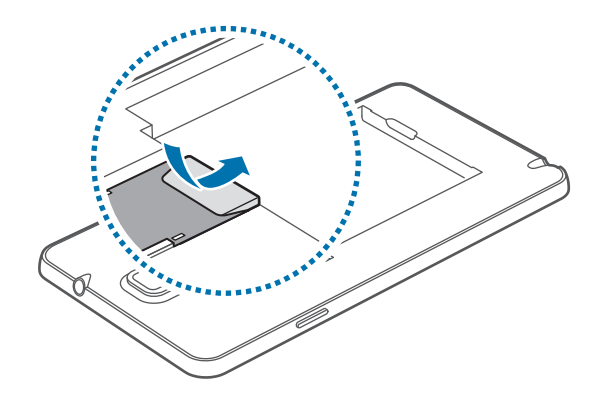

## <span id="page-13-0"></span>**Nabíjanie batérie**

Batériu pred prvým použitím nabite pomocou nabíjačky. Zariadenie môžete nabíjať aj tak, že ho pomocou USB kábla pripojíte k počítaču.

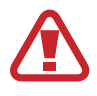

Používajte len nabíjačky, batérie a káble schválené spoločnosťou Samsung. Použitie neschválených nabíjačiek alebo káblov môže spôsobiť explóziu batérie alebo poškodenie zariadenia.

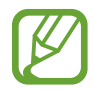

Keď kapacita batérie klesne na nízku úroveň, zariadenie vydá varovný tón a zobrazí správu informujúcu o nedostatočnom nabití batérie.

- Ak je batéria úplne vybitá, zariadenie nemožno zapnúť ihneď po pripojení nabíjačky. Pred zapnutím zariadenia nechajte vybitú batériu niekoľko minút nabíjať.
- Ak používate viacero aplikácií súčasne, sieťové aplikácie alebo aplikácie, ktoré vyžadujú pripojenie k inému zariadeniu, batéria sa vybije rýchlo. Ak chcete pri prenose dát zabrániť odpojeniu od siete alebo strate napájania, tieto aplikácie vždy používajte po úplnom nabití batérie.

### **Nabíjanie pomocou nabíjačky**

Pripojte USB kábel k napájaciemu adaptéru USB a malý koniec USB kábla zapojte do multifunkčného konektora.

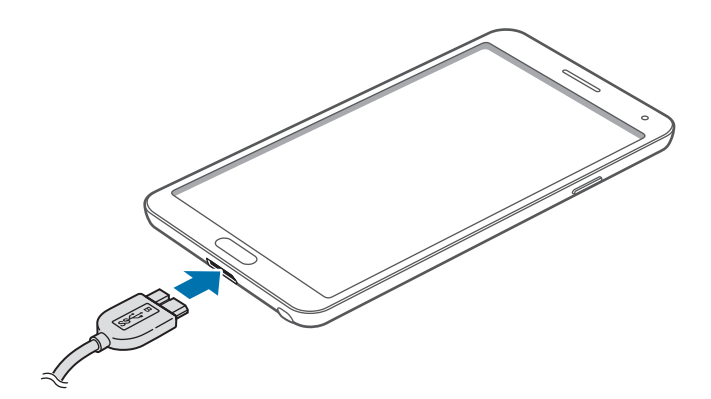

Pri použití kábla rozhrania USB 2.0 zapojte kábel USB do pravej strany multifunkčného konektora podľa znázornenia na obrázku nižšie.

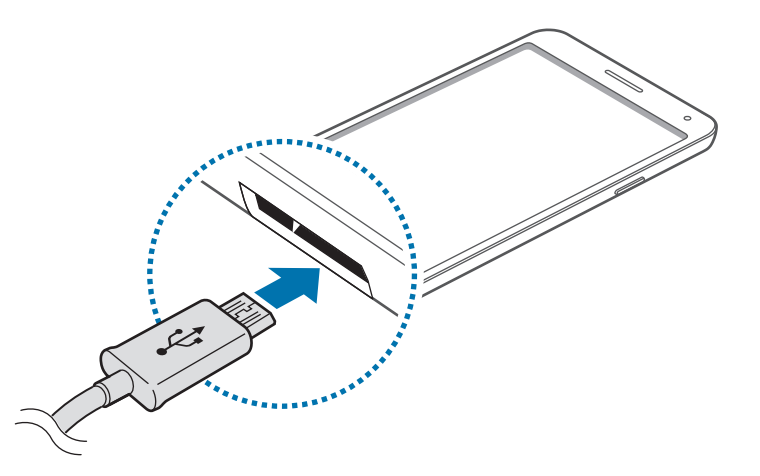

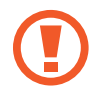

Nesprávne pripojenie nabíjačky môže spôsobiť závažné poškodenie zariadenia. Na poškodenie spôsobené nesprávnym použitím sa nevzťahuje záruka.

- Zariadenie možno používať aj počas nabíjania, no úplné nabitie batérie môže trvať dlhšie.
- Ak je zdroj napájania počas nabíjania nestabilný, dotyková obrazovka nemusí fungovať. V takom prípade odpojte nabíjačku od zariadenia.
- Počas nabíjania sa zariadenie môže zahrievať. Je to normálne a nemalo by to mať žiadny vplyv na životnosť ani výkon zariadenia. Ak sa batéria zahrieva viac než zvyčajne, nabíjačka ju môže prestať nabíjať.
- Ak sa zariadenie nenabíja správne, zaneste ho spolu s nabíjačkou do servisného strediska spoločnosti Samsung.

Po úplnom nabití batérie odpojte zariadenie od nabíjačky. Nabíjačku najskôr odpojte od zariadenia a potom ju odpojte z elektrickej zásuvky.

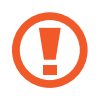

Pred odpojením nabíjačky nevyberajte batériu. Môže sa tým poškodiť zariadenie.

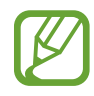

Keď sa nabíjačka nepoužíva, odpojte ju, aby sa šetrila elektrická energia. Nabíjačka nemá vypínač, takže keď sa nepoužíva a nechcete zbytočne plytvať elektrickou energiou, mali by ste ju odpojiť z elektrickej zásuvky. Pri nabíjaní by sa mala nabíjačka nachádzať v blízkosti elektrickej zásuvky a mala by byť ľahko dostupná.

#### **Kontrola stavu nabitia batérie**

Ak sa batéria nabíja, keď je zariadenie vypnuté, aktuálny stav nabitia batérie zobrazujú nasledujúce ikony:

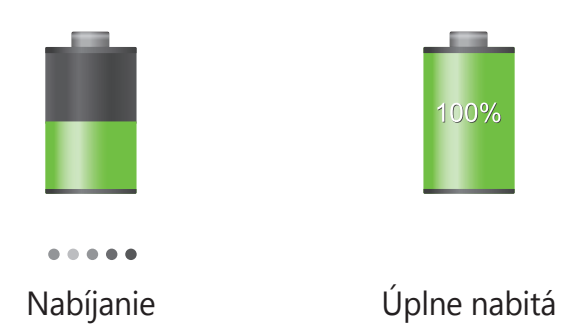

### **Zníženie spotreby energie batérie**

Zariadenie poskytuje možnosti, ktoré pomáhajú šetriť energiu batérie. Prispôsobením týchto možností a deaktiváciou funkcií na pozadí môžete zariadenie používať dlhšie:

- Keď zariadenie nepoužívate, prepnite ho stlačením vypínacieho tlačidla do režimu spánku.
- Pomocou správcu úloh zatvorte nepotrebné aplikácie.
- Deaktivujte funkciu Bluetooth.
- Deaktivujte funkciu Wi-Fi.
- Deaktivujte automatickú synchronizáciu aplikácií.
- Znížte dobu podsvietenia.
- Znížte jas displeja.

# <span id="page-16-0"></span>**Vloženie pamäťovej karty**

So zariadením možno používať pamäťové karty s maximálnou kapacitou 64 GB. V závislosti od výrobcu a typu pamäťovej karty nemusia byť niektoré pamäťové karty kompatibilné s vaším zariadením.

- 
- Niektoré pamäťové karty nemusia byť úplne kompatibilné s vaším zariadením. Používanie nekompatibilnej pamäťovej karty môže poškodiť zariadenie alebo samotnú kartu a poškodiť dáta uložené na karte.
- Pri vkladaní karty dajte pozor, aby ste ju vložili správnou stranou podľa obrázka nižšie.
- 
- Zariadenie podporuje systémy súborov FAT, exFAT pre pamäťové karty. Ak vložíte kartu naformátovanú pomocou iného systému súborov, zariadenie zobrazí výzvu na preformátovanie pamäťovej karty.
- Časté zapisovanie a mazanie dát skracuje životnosť pamäťových kariet.
- Keď do zariadenia vložíte pamäťovú kartu, adresár so súbormi na pamäťovej karte sa zobrazí v priečinku **Moje súbory** → **Všetci** → **SD memory card**.
- 1 Odstráňte zadný kryt.
- $2$  Vložte pamäťovú kartu tak, aby zlaté kontakty smerovali nadol.
- $3$  Zatlačte pamäťovú kartu do slotu pre pamäťovú kartu, až kým nezapadne na svoje miesto.

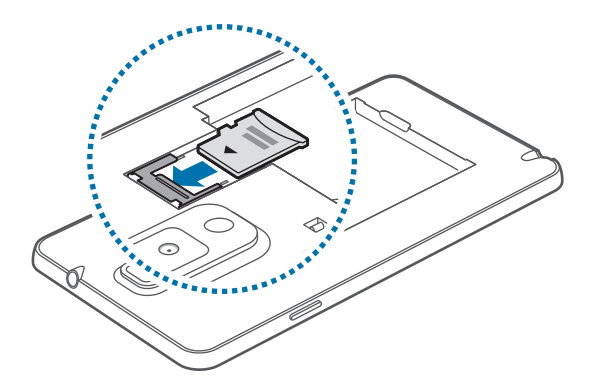

Znova nasaďte zadný kryt.

### **Vybratie pamäťovej karty**

Ak chcete pamäťovú kartu bezpečne vybrať, najskôr ju odpojte. Na domovskej obrazovke postupne ťuknite na položky **Aplik.** → **Nastavenia** → **Všeobecné** → **Ukladací priestor** → **Odobrať kartu SD**.

- 1 Odstráňte zadný kryt.
- 2 Zatlačte na pamäťovú kartu tak, aby sa uvoľnila zo zariadenia, a potom ju vyberte.
- 3 Znova nasaďte zadný kryt.
	- Nevyberajte pamäťovú kartu, keď zariadenie prenáša alebo získava prístup k údajom. V opačnom prípade by sa mohli údaje stratiť alebo poškodiť, alebo by mohlo dôjsť k poškodeniu pamäťovej karty alebo zariadenia. Spoločnosť Samsung nezodpovedá za straty spôsobené zneužitím poškodených pamäťových kariet vrátane straty údajov.

### **Formátovanie pamäťovej karty**

Pamäťová karta naformátovaná v počítači nemusí byť kompatibilná so zariadením. Pamäťovú kartu naformátujte v zariadení.

Na domovskej obrazovke postupne ťuknite na položky **Aplik.** → **Nastavenia** → **Všeobecné** → **Ukladací priestor** → **Formátovať kartu SD** → **Formátovať kartu SD** → **Vymazať všetko**.

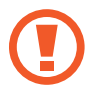

Pred formátovaním pamäťovej karty si nezabudnite vytvoriť zálohu všetkých dôležitých dát uložených na karte. Záruka výrobcu nepokrýva stratu dát v dôsledku činnosti používateľa.

# <span id="page-18-0"></span>**Výmena hrotu pera S Pen**

Počas používania pera S Pen sa hrot pera S Pen môže opotrebovať. Ak je hrot opotrebovaný, vymeňte ho za nový.

Hrot pevne uchopte pinzetou a vytiahnite.

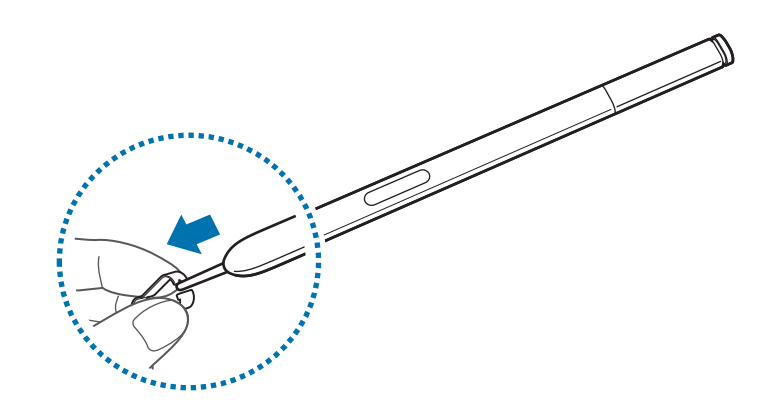

2 Do pera S Pen vložte nový hrot, až kým nebudete počuť, že zaskočil.

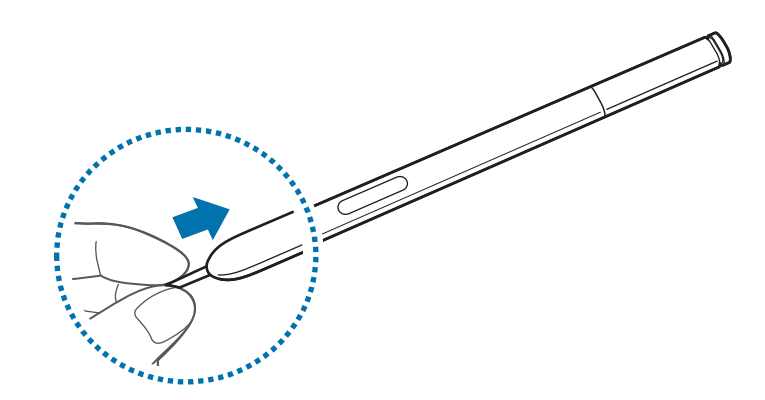

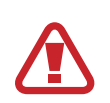

Dajte pozor, aby sa vám nezachytil prst medzi pinzetu a hrot.

- Nepoužívajte opakovane staré hroty. Mohlo by to spôsobiť nesprávnu funkciu pera S Pen.
- Pri vkladaní hrotu do pera S Pen netlačte na hrot nadmernou silou.
- Do pera S Pen nevkladajte okrúhly koniec hrotu. Mohlo by to spôsobiť poškodenie pera S Pen alebo zariadenia.

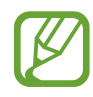

Na konci čierneho hrotu sa nachádza čierna gumová koncovka. Ak sa gumená koncovka opotrebuje, vymeňte hrot za nový.

# <span id="page-19-0"></span>**Zapnutie a vypnutie zariadenia**

Zariadenie pri prvom zapnutí nastavte podľa zobrazených pokynov. Ak chcete zariadenie zapnúť, stlačte a podržte vypínacie tlačidlo.

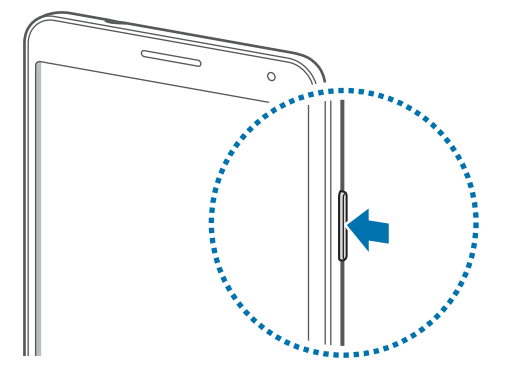

- Na miestach, na ktorých je zakázané používanie bezdrôtových zariadení, ako sú napríklad paluby lietadiel a nemocnice, dodržiavajte všetky upozornenia a pokyny zodpovedného personálu.
	- Ak chcete vypnúť bezdrôtové funkcie, stlačte a podržte vypínacie tlačidlo a potom ťuknite na položku **Letový režim**.

Ak chcete zariadenie vypnúť, stlačte a podržte vypínacie tlačidlo a potom ťuknite na položku **Vypnúť zariadenie**.

## <span id="page-20-0"></span>**Držanie zariadenia**

Nezakrývajte oblasť antény rukami ani inými predmetmi. Môže to spôsobiť problémy s pripojením alebo vybitie batérie.

### **Nastavenie hlasitosti**

Stlačením tlačidla zvýšenia alebo zníženia hlasitosti upravíte hlasitosť zvonenia alebo hlasitosť zvuku pri prehrávaní hudby alebo videa.

# **Prepnutie do tichého režimu**

Použite jeden z nasledujúcich spôsobov:

- · Stlačte a podržte tlačidlo zníženia hlasitosti, až kým sa zariadenie neprepne do tichého režimu.
- Stlačte a podržte vypínacie tlačidlo a potom ťuknite na položku **Stlmiť** alebo **Vibrovať**.
- Otvorte panel oznámení v hornej časti obrazovky a ťuknite na položku **Zvuk** alebo **Vibrovať**.

<span id="page-21-0"></span>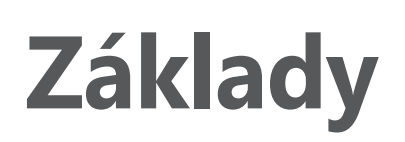

## **Indikačné ikony**

Ikony zobrazujúce sa v hornej časti obrazovky poskytujú informácie o stave zariadenia. Najčastejšie používané ikony sú uvedené v nasledujúcej tabuľke.

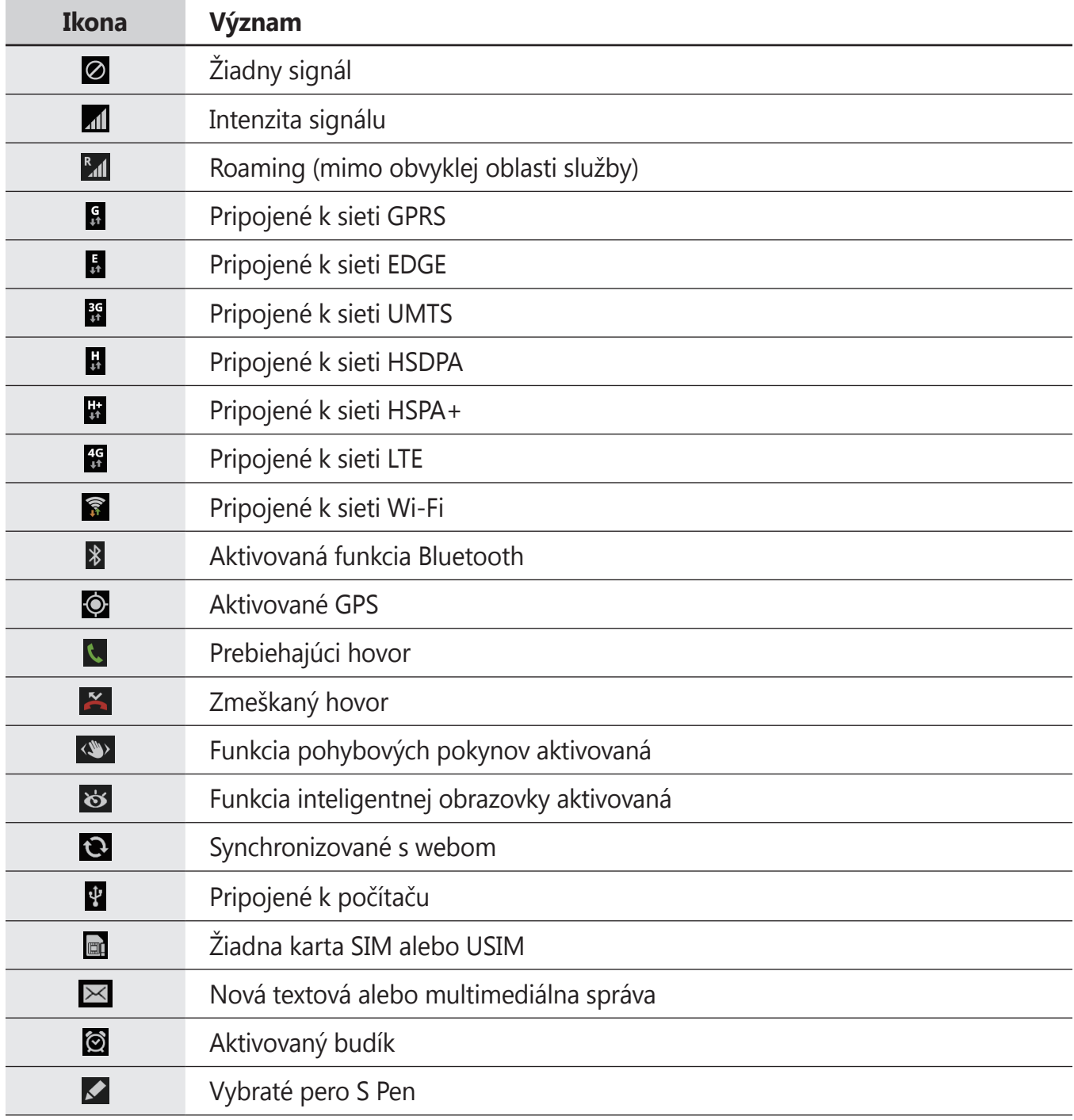

<span id="page-22-0"></span>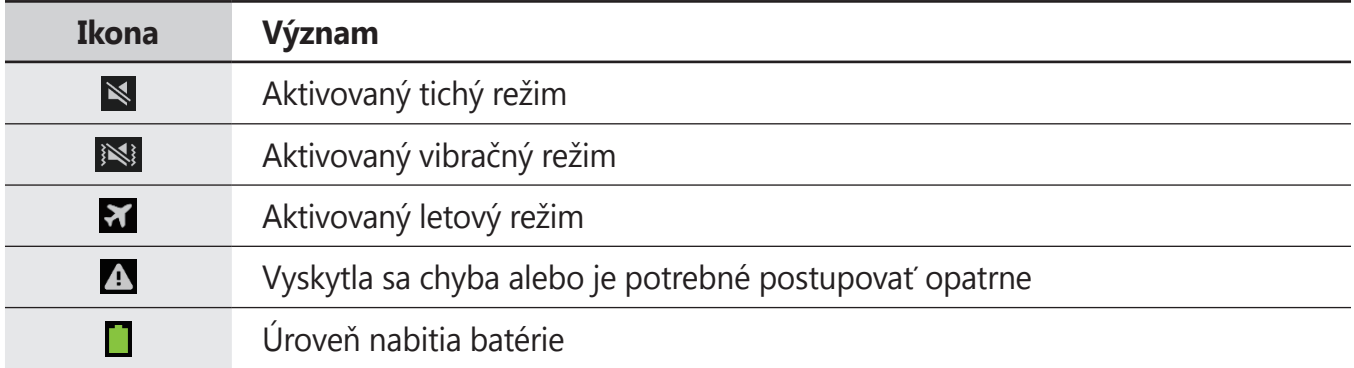

# <span id="page-22-1"></span>**Používanie dotykového displeja**

Na obsluhu dotykového displeja používajte len prsty alebo pero S Pen.

- Zabráňte kontaktu dotykového displeja s inými elektrickými zariadeniami. Elektrostatické výboje môžu spôsobiť, že dotykový displej nebude fungovať.
	- Po dotykovom displeji neťukajte žiadnymi ostrými predmetmi ani naň príliš silno netlačte prstami, aby sa nepoškodil.

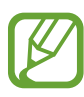

- Zariadenie nemusí rozpoznať dotykové vstupy v blízkosti okrajov obrazovky, ktoré sa nachádzajú mimo vstupnej dotykovej plochy.
- Ak necháte dotykový displej príliš dlho nečinný, môže dôjsť k vypáleniu obrazu alebo jeho zdvojeniu (tzv. pamäťový efekt). Ak zariadenie nepoužívate, dotykový displej vypnite.

### **Gestá prstami**

#### **Ťuknutie**

Ak chcete otvoriť aplikáciu, vybrať položku ponuky, stlačiť tlačidlo na obrazovke alebo zadať znak pomocou klávesnice na obrazovke, ťuknite na danú položku prstom.

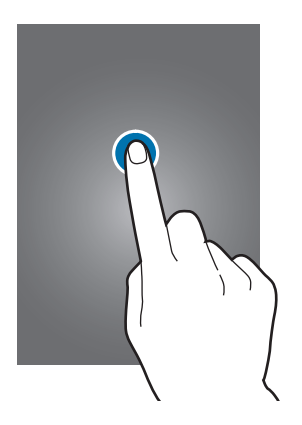

#### **Ťuknutie a podržanie**

Ťuknutím a podržaním položky dlhšie než 2 sekundy získate prístup k dostupným možnostiam.

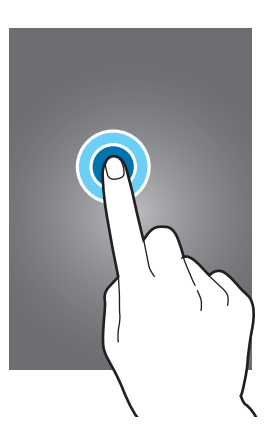

#### **Potiahnutie**

Ak chcete ikonu, miniatúru alebo ukážku presunúť na nové miesto, ťuknite na ňu, podržte ju a potiahnite ju na požadované miesto.

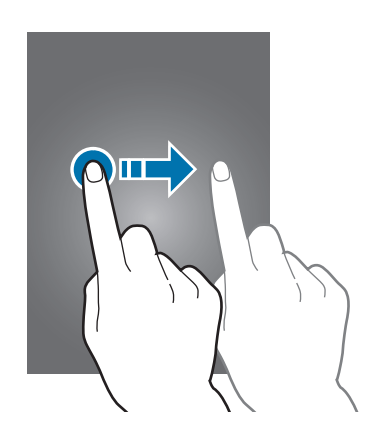

#### **Dvojité ťuknutie**

Ak chcete zväčšiť časť webovej stránky alebo obrázka, dvakrát ťuknite na príslušnú oblasť. Opätovným dvojitým ťuknutím sa vrátite na predchádzajúce zobrazenie.

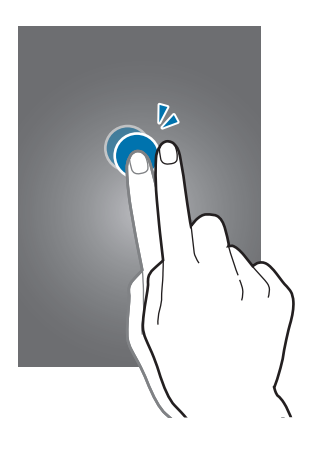

#### **Rýchly pohyb**

Rýchlym pohybom doľava alebo doprava na domovskej obrazovke alebo na obrazovke aplikácií zobrazíte ďalší panel. Rýchlym pohybom nahor alebo nadol môžete posúvať webovú stránku alebo zoznam, ako sú napríklad kontakty.

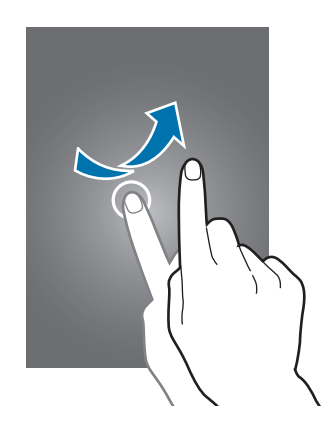

#### **Roztiahnutie alebo stiahnutie prstov**

Ak chcete zväčšiť časť webovej stránky, mapy alebo obrázka, roztiahnite dva prsty. Ak chcete danú položku zmenšiť, stiahnite prsty k sebe.

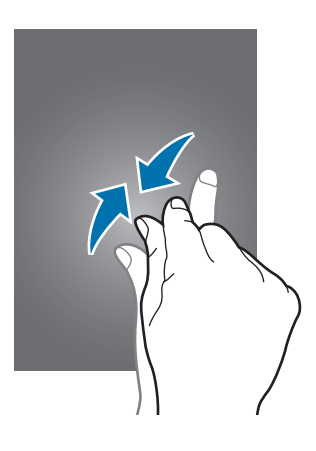

# <span id="page-26-0"></span>**Pohyby na ovládanie zariadenia**

Jednoduché pohyby umožňujú pohodlne ovládať zariadenie.

Pred používaním pohybov sa uistite, že je aktivovaná funkcia ovládania zariadenia pohybom. Na domovskej obrazovke postupne ťuknite na položky **Aplik.** → **Nastavenia** → **Ovládanie** → **Pohyby** a potom potiahnite prepínač **Pohyby** smerom doprava.

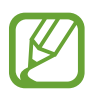

Nadmerným trasením alebo pádom zariadenia môže dôjsť k neželanému vstupu. Ovládajte zariadenie správnymi pohybmi.

### **Otočenie obrazovky**

Mnohé aplikácie možno zobraziť s orientáciou na výšku alebo na šírku. Ak otočíte zariadenie, displej sa automaticky prispôsobí novej orientácii obrazovky.

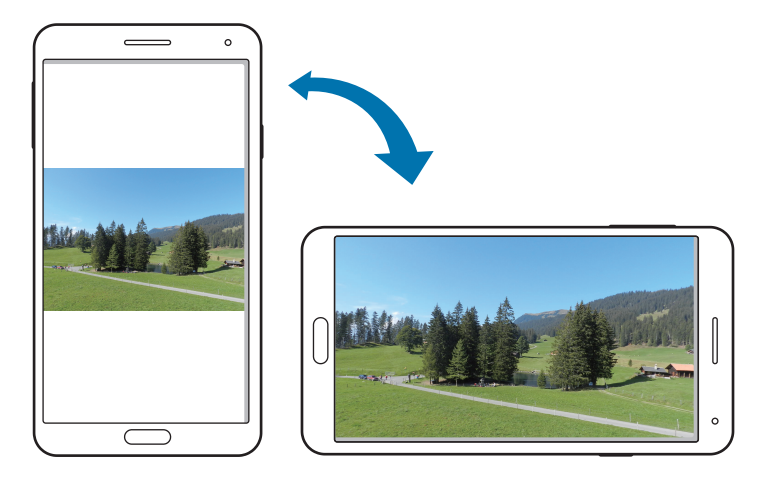

Ak nechcete, aby sa displej otáčal, otvorte panel oznámení a vyberte položku **Otočenie obraz.**

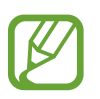

- Niektoré aplikácie nepovoľujú otáčanie obrazovky.
- Niektoré aplikácie zobrazujú inú obrazovku v závislosti od orientácie. Napríklad keď zariadenie otočíte na šírku, kalkulačka sa prepne na vedeckú.

### **Zdvihnutie**

Ak je zariadenie istú dobu nečinné alebo má vypnutý displej a zdvihnete ho, v prípade, že máte zmeškané hovory alebo nové správy, zavibruje.

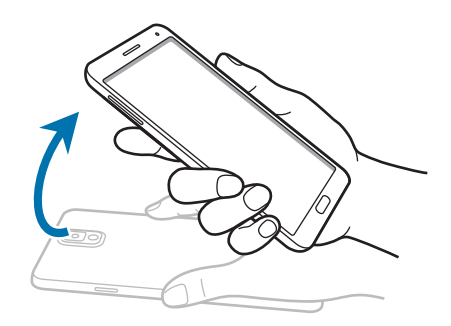

### **Podržanie pri uchu**

Keď si prezeráte podrobnosti o hovore, správe alebo kontakte a chcete zavolať danej osobe, priložte si zariadenie k uchu.

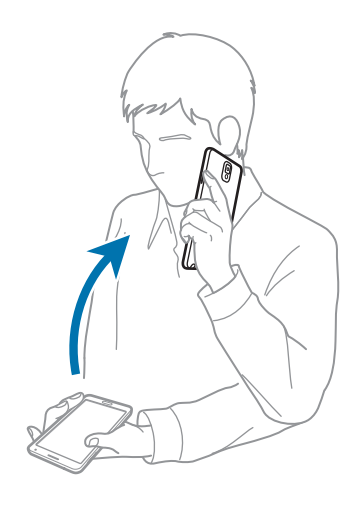

Základy

#### **Prehľadávanie naklonením**

Keď sa na obrazovke zobrazuje zväčšený obrázok, môžete ho posúvať tak, že ťuknete na bod na obrazovke, podržíte ho a potom nakloníte zariadenie v ľubovoľnom smere.

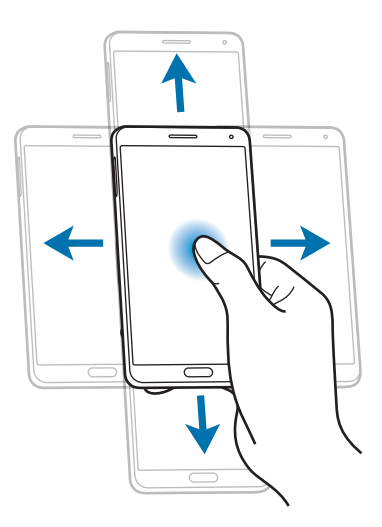

#### **Prevrátenie**

Prevrátením zariadenia stlmíte zvonenie alebo pozastavíte prehrávanie médií.

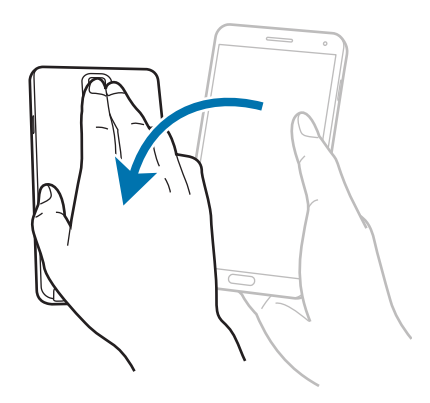

#### <span id="page-29-0"></span>**Naklonenie**

Ak chcete zväčšiť alebo zmenšiť položku na obrazovke, ťuknite na dva body na obrazovke, podržte ich a nakloňte zariadenie dozadu alebo dopredu.

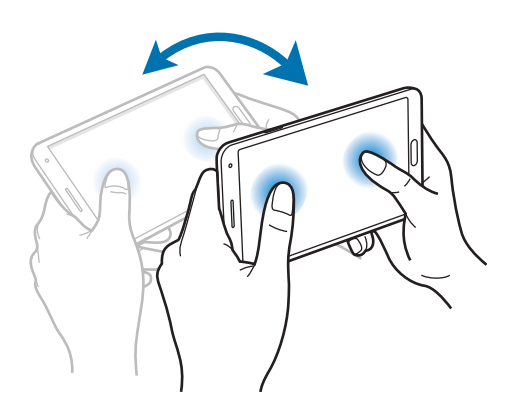

### **Pohyb dlane**

Pomocou pohybov dlane môžete ovládať zariadenie.

Pred používaním pohybov sa uistite, že je aktivovaná funkcia ovládania zariadenia pohybom dlane. Na domovskej obrazovke postupne ťuknite na položku **Aplik.** → **Nastavenia** → **Ovládanie** → **Pohyb dlane** a potom potiahnite prepínač **Pohyb dlane** smerom doprava.

#### **Prechod rukou cez obrazovku**

Prejdením rukou naprieč obrazovkou vytvoríte snímku obrazovky. Obrázok sa uloží do priečinka **Galéria** → **Screenshots**. Pri používaní niektorých aplikácií nie je možné vytvoriť snímku obrazovky.

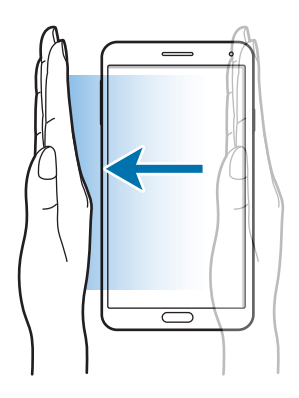

### <span id="page-30-0"></span>**Zakrytie**

Zakrytím obrazovky dlaňou pozastavíte prehrávanie média.

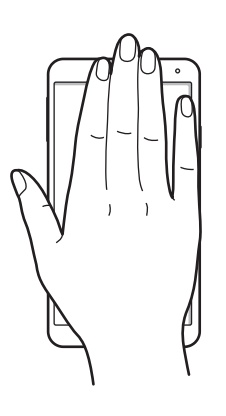

# **Ovládanie gestami**

Prostredníctvom tejto funkcie môžete ovládať funkcie bez dotýkania sa displeja.

Pred použitím tejto funkcie sa uistite, že funkcia ovládanie gestami je aktivovaná. Na domovskej obrazovke postupne ťuknite na položky **Aplik.** → **Nastavenia** → **Ovládanie** → **Ovládanie gestami** a potom potiahnite prepínač **Ovládanie gestami** smerom doprava.

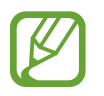

Zariadenie nemusí rozpoznať vaše gestá, ak ich vykonávate príliš ďaleko od zariadenia, alebo ak máte oblečené oblečenie tmavej farby, napríklad rukavice.

### **Rýchly náhľad**

Keď je obrazovka vypnutá, pohybom ruky nad senzorom zobrazíte oznámenia, zmeškané hovory, nové správy, čas a dátum a ďalšie informácie.

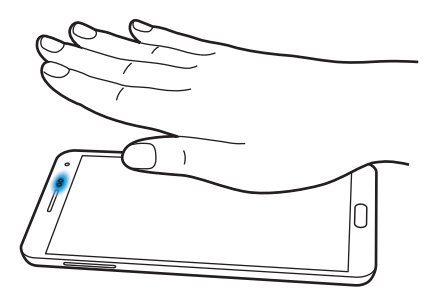

#### **Bezdotykový prechod**

Keď zobrazujete e-maily alebo webové stránky, pohybom ruky nad senzorom nahor a nadol môžete stránku posúvať nahor alebo nadol.

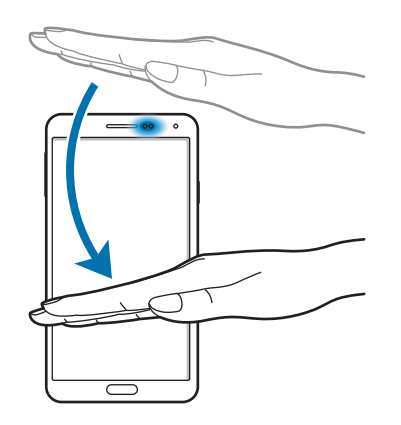

### **Bezdotykové prehliadanie**

Pohybom ruky nad senzorom doľava alebo doprava môžete prehliadať obrázky, webové stránky, skladby alebo poznámky.

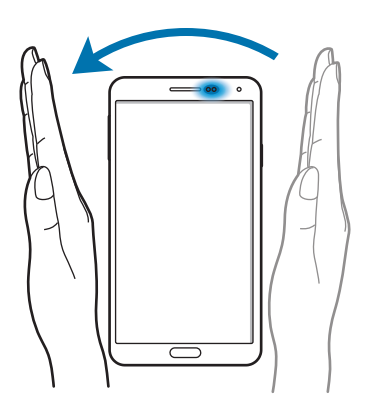

Základy

### **Bezdotykové prijímanie hovorov**

Počas prichádzajúceho hovoru pohybom ruky nad senzorom doľava a potom doprava hovor prijmete.

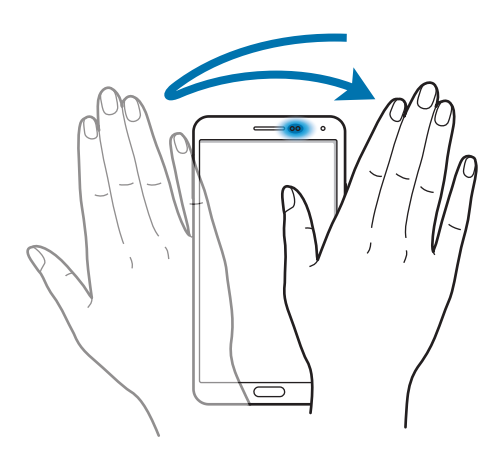

## <span id="page-33-1"></span><span id="page-33-0"></span>**Používanie pera S Pen**

Pribalené pero S Pen možno používať na jednoduchý výber položiek alebo vykonávanie funkcií. Operácie vykonávané pomocou pera S Pen so stlačeným tlačidlom poskytujú ďalšie praktické možnosti, ako je napríklad zachytenie obsahu obrazovky.

Ak chcete použiť pero S Pen, vytiahnite ho z otvoru.

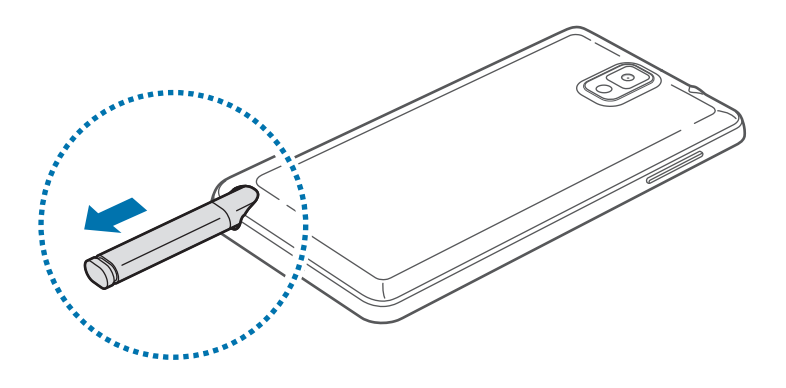

Keď pero S Pen vytiahnete z otvoru, zariadenie to zistí a vykoná nasledujúce akcie:

- Zapne dotykový displej (ak je vypnutý).
- Spustí aplikáciu poznámka s akciou alebo bezdotykové príkazy.
	- Hrot pera S Pen je vymeniteľný. Ak sa hrot pera opotrebuje, vymeňte ho za nový.
		- Ak pero S Pen nefunguje správne, odneste ho do servisného strediska spoločnosti Samsung. Ďalšie informácie o pere S Pen nájdete na webovej lokalite spoločnosti Samsung.
		- Najlepšie výsledky dosiahnete tak, že budete pero S Pen držať čo najkolmejšie na dotykovú obrazovku a vyhnete sa používaniu ostrých uhlov.
		- Tlačidlá Možnosti a Späť je možné používať pomocou pera S Pen.

### **Bezdotykové príkazy**

Ak chcete zobraziť bezdotykové príkazy, stlačte tlačidlo pera S Pen, zatiaľ čo sa pero S Pen nachádza nad obrazovkou.

Pomocou tejto funkcie môžete priamo použiť nasledujúce akcie:

- **Pripomienka akcie**: Napíšte poznámku a vyberte ju nakreslením čiary okolo nej, čím budete môcť vykonať akcie týkajúce sa poznámky.
- **Ozdobné albumy**: Môžete zhromaždiť rozličný obsah a uložiť ho v aplikácii **Ozdobný album**. (str. [142\)](#page-141-1)
- **Písanie na obrazovku**: Môžete zaznamenať snímku obrazovky a upraviť ju.
- **S Finder**: Vyhľadávajte rozličný obsah vo vašom zariadení. (str. [140\)](#page-139-1)
- **Okno pera**: Môžete spustiť viaceré aplikácie v určených oblastiach obrazovky.

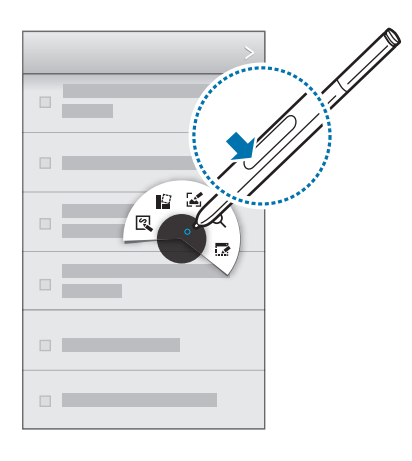

#### **Vytvorenie jednoduchej poznámky**

V bezdotykovom príkaze ťuknite na položku **Pripomienka akcie**. Stlačte tlačidlo pera S Pen a dvakrát ťuknite na obrazovku. Poznačte si alebo nakreslite obsah poznámky, a potom vyberte poznámku ťuknutím na položku  $\ddot{\ddot{\cdot} +}$ , čím môžete vykonať rôzne akcie, napríklad uskutočniť hovor, pridať kontakty alebo odoslať správy.

Keď je položka : vybratá, nakreslením čiary okolo oblasti pomocou pera S Pen môžete vykonať akcie s vybratou oblasťou.

#### **Zachytávanie snímok obrazovky**

V bezdotykovom príkaze ťuknite na položku **Písanie na obrazovku**. Stlačte tlačidlo pera S Pen a podržte ho na obrazovke, až kým sa neozve kliknutie. Na snímku obrazovky možno kresliť alebo písať alebo ju možno orezať.

Snímka obrazovky sa uloží do priečinka **Galéria** → **Screenshots**.

Pri používaní niektorých aplikácií nie je možné vytvoriť snímku obrazovky.

#### **Spustenie viacerých aplikácií**

V bezdotykovom príkaze ťuknite na položku **Okno pera**. Okolo oblasti nakreslite čiaru, potom vyberte aplikáciu. Aplikácia sa spustí v oblasti, ktorú ste nakreslili. Ak chcete aplikáciu minimalizovať, ťuknite na položku \_\_. Zminimalizované aplikácie sa vždy zobrazia hore. Ťuknutím na položku  $\times$  aplikáciu zatvoríte.

#### **Otvorenie dostupných možností**

Niektoré položky ponúkajú kontextové možnosti, pri ktorých ukazovateľ pera S Pen zažiari. Stlačením tlačidla S Pen, zatiaľ čo pero S Pen je umiestnené nad danou položkou, zobrazíte možnosti.

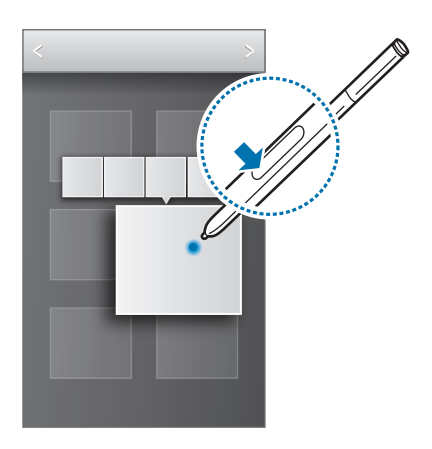
#### Základy

### **Výber a zachytenie obrázka**

Stlačte tlačidlo pera S Pen a vyberte požadovanú oblasť tak, že okolo nej nakreslíte čiaru. V prípade potreby použite jednu z nasledujúcich možností:

- $\cdot \cdot \cdot$  : Obnovenie pôvodného výberu.
- $\cdot$   $\circlearrowright$  : Zmena výberu na kruhový tvar.
- **[1]** : Zmena výberu na obdĺžnikový tvar.
- **(a)**: Prispôsobenie výberu.

Z ikon, ktoré sa zobrazia v spodnej časti obrazovky, vyberte aplikáciu, ktorá sa má použiť s vybratou oblasťou.

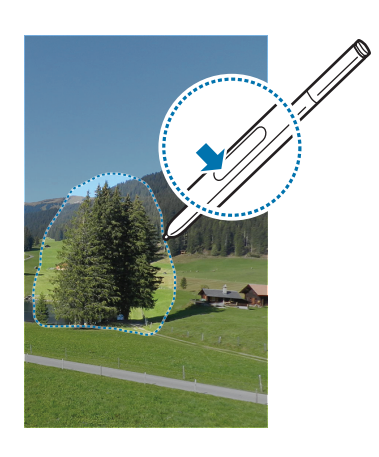

## **Upozornenie na chýbajúce pero**

Ak je počas chôdze dotykový displej vypnutý a pero S Pen sa odpojí od zariadenia, v zariadení sa zobrazí kontextová výstraha a zaznie zvuk. Ak chcete túto funkciu deaktivovať alebo znova aktivovať, prejdite do nastavení pera S Pen.

## **Bezdotykové zobrazovanie**

Pomocou tejto možnosti môžete vykonávať rôzne funkcie, keď sa pero S Pen alebo váš prst nachádza nad obrazovkou.

Na úvodnej obrazovke postupne ťuknite na položku **Aplik.** → **Nastavenia** → **Ovládanie** → **Bezdotyk. zobrazenie** a potom potiahnite prepínač **Bezdotyk. zobrazenie** smerom doprava.

Ak chcete zobraziť náhľad obsahu alebo informácie v automaticky otváranom okne, ukážte na položku prstom alebo perom S Pen.

Panely alebo zoznamy môžete posúvať tak, že ukazovateľ S Pen umiestnite na horný, dolný, ľavý alebo pravý okraj obrazovky.

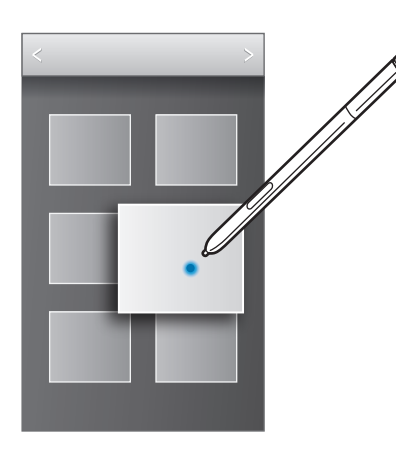

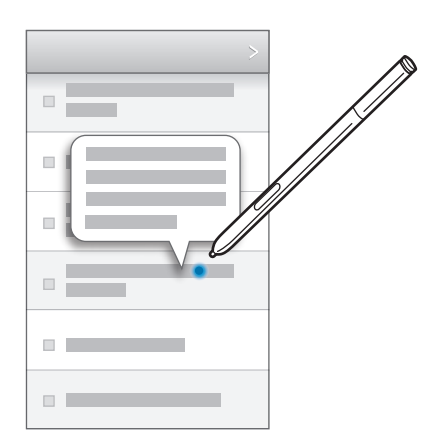

Ak na niekoľko sekúnd prstom ukážete na oblasť na webovej stránke, zariadenie danú oblasť zväčší.

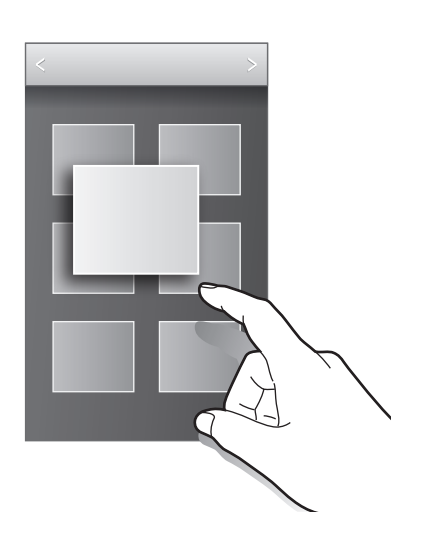

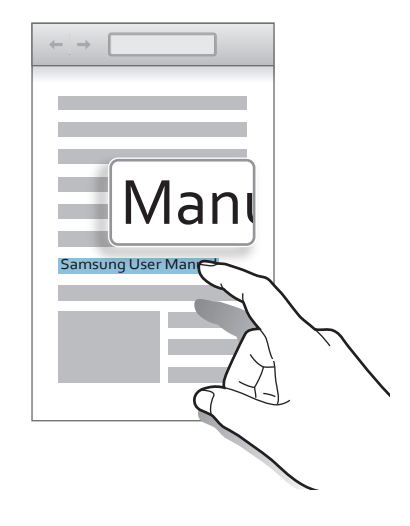

## **Inteligentná pauza**

Pomocou tejto funkcie je možné pozastaviť video, keď odvrátite zrak od obrazovky.

Na úvodnej obrazovke postupne ťuknite na položky **Aplik.** → **Nastavenia** → **Ovládanie** → **Inteligentná obrazovka** a začiarknite položku **Inteligentná pauza**.

Počas prehrávania videa pohľadom mimo obrazovky pozastavíte video. Prehrávanie obnovíte opätovným pohľadom na obrazovku.

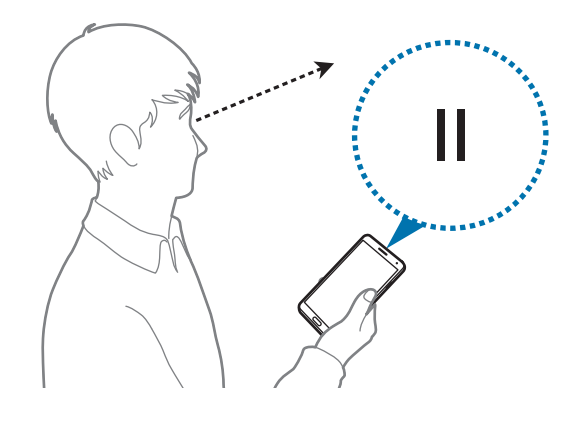

## **Inteligentné posúvanie**

Pomocou tejto funkcie môžete posúvať obsah obrazovky nahor alebo nadol tým, že nakloníte hlavu alebo zariadenie.

Na úvodnej obrazovke postupne ťuknite na položky **Aplik.** → **Nastavenia** → **Ovládanie** → **Inteligentná obrazovka** → **Inteligentné posúvanie** a potom potiahnite prepínač **Inteligentné posúvanie** smerom doprava. Ťuknite na položku **Inteligentné posúvanie** a vyberte typ posúvania.

Pri prezeraní e-mailov alebo webových stránok sa zobrazí ikona typu posúvania ( $\bullet$  pre polohu hlavy), ktorá zobrazuje stav rozpoznávania pohybov.

Keď zariadenie rozpozná pohyby vašej hlavy alebo zariadenia, ikona sa zmení na  $\bullet$  alebo  $\bullet$ . Naklonením hlavy nadol alebo nahor alebo naklonením zariadenia dopredu alebo dozadu sa bude obsah posúvať v príslušnom smere.

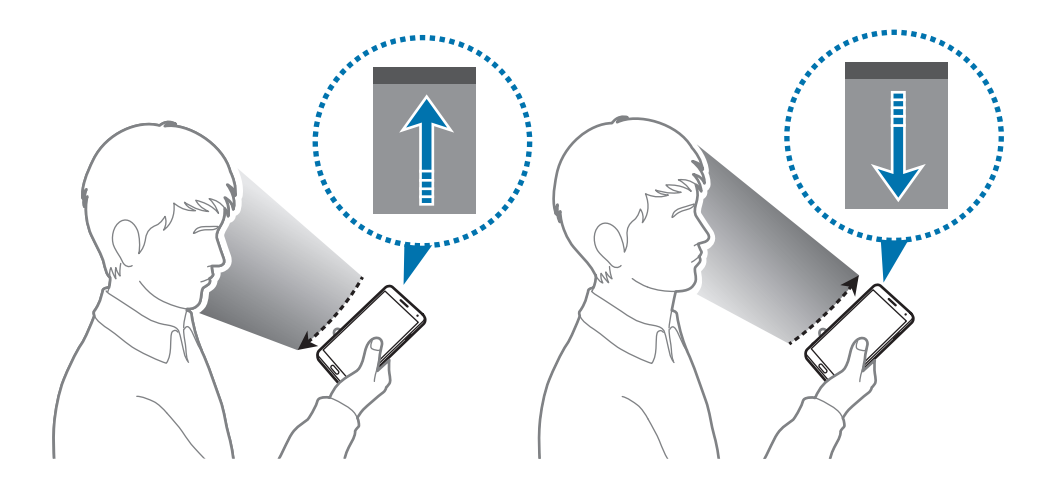

## **Zvýšenie citlivosti dotykovej obrazovky**

Pomocou tejto funkcie sa zvýši citlivosť zariadenia na dotyk.

Na úvodnej obrazovke ťuknite na položky **Aplik.** → **Nastavenia** → **Ovládanie** a potom začiarknite položku **Zvýšiť citlivosť na dotyk**.

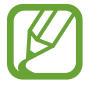

- Pre lepšie rozpoznanie použite pri dotýkaní sa displeja kožené rukavice. Ostatné typy materiálov nemusí zariadenie rozpoznať.
- Lepšie výsledky dosiahnete, ak na displej ťuknete rukou silnejšie.
- Obrazovka nemusí reagovať, keď máte rukavice alebo keď zariadenie používate cez otvor krytu S View.

```
Základy
```
## **Aktivácia zobrazenia viacerých okien**

Táto funkcia umožňuje súčasne spustiť na obrazovke dve aplikácie.

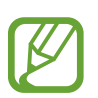

- Spustiť možno len aplikácie z panela funkcie zobrazenia viacerých okien.
- Pri spúšťaní aplikácií, ktoré obsahujú multimediálne súbory, ako napríklad hudbu alebo videá, sa prehrá zvuk z oboch aplikácií.
- V závislosti od oblasti alebo poskytovateľa služieb nemusí byť táto funkcia dostupná.

Ak chcete použiť funkciu zobrazenia viacerých okien, na obrazovke aplikácií postupne ťuknite na položky **Nastavenia** → **Zariadenie** → **Viac okien**.

### **Používanie panela funkcie zobrazenia viacerých okien**

Ak chcete zobraziť panel funkcie zobrazenia viacerých okien, ťuknite na položku  $\sum$ a podržte ju. Na ľavej strane displeja sa zobrazí panel funkcie zobrazenia viacerých okien (Multi Window). Vyberte jednu aplikáciu a potom presuňte druhú aplikáciu na nové miesto. Rovnakú aplikáciu môžete spustiť v dvoch oknách naraz. Ak chcete deaktivovať panel funkcie zobrazenia viacerých okien, znova ťuknite na položku  $\sum$ a podržte ju.

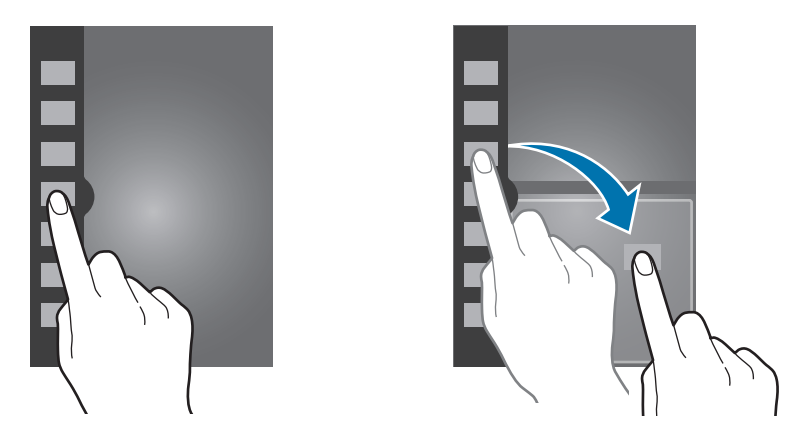

Potiahnutím kruhu medzi panelmi aplikácií nahor alebo nadol môžete upravovať veľkosť panelov. Ťuknutím na rukoväť panelu môžete panel skrývať a zobrazovať. Keď je panel otvorený, ťuknite a podržte rukoväť a jej presunutím k ľavému alebo pravému okraju obrazovky panel presuňte. Keď je panel skrytý, ťuknite a podržte rukoväť a potom ju posunutím nahor alebo nadol premiestňujte.

### **Používanie aplikácií funkcie zobrazenia viacerých okien**

Počas používania aplikácií v režime zobrazenia viacerých okien vyberte okno aplikácie, ťuknite na kruh medzi oknami aplikácií a použite jednu z nasledujúcich možností:

- $\cdot$   $\cdot$  : Otvorenie zoznamu naposledy použitých aplikácií vo vybratom okne.
- $\cdot$   $\Box$ : Prepínanie medzi miestami aplikácií funkcie zobrazenia viacerých okien.
- $\cdot$   $\cdot$  : Zdieľanie položiek medzi oknami aplikácií. Položku, ktorú chcete zdieľať, potiahnite z jedného okna do druhého. Niektoré aplikácie nemusia podporovať túto funkciu.
- $\cdot$   $\times$  : Zatvorenie aplikácie.

#### **Zdieľanie súborov**

Položku, ktorú chcete zdieľať medzi oknami, potiahnite do druhého okna. Niektoré aplikácie nemusia podporovať túto funkciu.

#### **Vytvorenie spárovaného okna**

Pomocou tejto funkcie môžete uložiť kombináciu aktuálne spustených aplikácií v režime zobrazenia viacerých okien.

Na paneli funkcie zobrazenia viacerých okien ťuknite na položky ... → Vytvoriť, zadajte názov a potom ťuknite na položku **OK**.

## **Oznámenia**

V stavovom riadku v hornej časti obrazovky sa zobrazujú ikony oznámení, ktoré oznamujú zmeškané hovory, nové správy, udalosti kalendára, stav zariadenia a ďalšie informácie. Panel oznámení otvoríte tak, že stavový riadok potiahnete smerom nadol. Posúvaním zoznamu zobrazíte ďalšie oznámenia. Ak chcete panel oznámení zavrieť, potiahnite stavový riadok v spodnej časti obrazovky smerom nahor.

Na paneli oznámení sa zobrazujú aktuálne nastavenia zariadenia. Potiahnite nadol stavový riadok a potom ťuknutím na položku  $\blacksquare$  použite nasledujúce možnosti:

- **Wi-Fi**: Aktivácia alebo deaktivácia funkcie Wi-Fi.
- **GPS**: Aktivácia alebo deaktivácia funkcie GPS.
- **Zvuk**: Aktivácia alebo deaktivácia tichého režimu. Zariadenie môžete nastaviť tak, aby v tichom režime vibrovalo alebo malo úplne stlmený zvuk.

#### Základy

- **Otočenie obraz.**: Povolenie alebo zabránenie otáčaniu rozhrania pri otáčaní zariadenia.
- **Bluetooth**: Aktivácia alebo deaktivácia funkcie Bluetooth.
- **Režim čítania**: Aktivácia alebo deaktivácia režimu čítania. V režime čítania zariadenie chráni vaše oči pri čítaní v noci. Ak chcete vybrať aplikácie, pri ktorých sa táto funkcia použije, ťuknite na položky **Nastavenia** → **Zariadenie** → **Zobrazenie** → **Režim čítania**.
- **Mobilné dáta**: Aktivácia alebo deaktivácia dátového pripojenia.
- **Režim blokov.**: Aktivácia alebo deaktivácia režimu blokovania. V režime blokovania bude zariadenie blokovať oznámenia. Ak chcete určiť, ktoré oznámenia sa majú blokovať, postupne ťuknite na položky **Nastavenia** → **Zariadenie** → **Režim blokovania**.
- **Šetren. energie**: Aktivácia alebo deaktivácia režimu šetrenia energie.
- **Viacero okien**: Použitie funkcie zobrazenia viacerých okien.
- **Screen Mirroring**: Aktivujte alebo deaktivujte funkciu bezdrôtového zobrazenia obrazovky telefónu na televízore.
- **Pr. bod Wi-Fi**: Aktivácia alebo deaktivácia funkcie zdieľania pripojenia Wi-Fi.
- **S Beam**: Aktivácia alebo deaktivácia funkcie S Beam.
- **NFC**: Aktivácia alebo deaktivácia funkcie NFC.
- **Bezdotyk. zobraz.**: Aktivácia alebo deaktivácia funkcie bezdotykového zobrazovania.
- **Ovládanie gestami**: Aktivácia alebo deaktivácia funkcie ovládanie gestami.
- **Režim hands-free**: Aktivácia alebo deaktivácia jazdného režimu.
- **Intel. zap.obr.**: Aktivácia alebo deaktivácia funkcie inteligentného zapnutia obrazovky.
- **Intelig. pauza**: Aktivácia alebo deaktivácia funkcie inteligentného pozastavenia.
- **Intelig. posúv.**: Aktivácia alebo deaktivácia funkcie inteligentného posúvania.
- **Synchron.**: Aktivácia alebo deaktivácia automatickej synchronizácie aplikácií.
- Letový režim: Aktivácia alebo deaktivácia jazdného režimu.

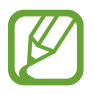

Dostupné možnosti sa môžu líšiť v závislosti od oblasti alebo poskytovateľa služieb.

Ak chcete zmeniť usporiadanie možností na paneli oznámení, otvorte panel oznámení, ťuknite na položku a potom ťuknite na niektorú položku, podržte ju a potiahnite na iné miesto.

## **Domovská obrazovka**

Domovská obrazovka je východiskom pri prístupe ku všetkým funkciám zariadenia. Zobrazujú sa na nej indikačné ikony, widgety, odkazy na aplikácie a ďalšie položky.

Domovská obrazovka môže mať viacero panelov. Ďalšie panely zobrazíte prechodom doľava alebo doprava.

### **Zmena režimu domovskej obrazovky**

Domovská obrazovka má štandardný a jednoduchý režim. V jednoduchom režime môžete jednoducho získať prístup k obľúbeným kontaktom, aplikáciám a nastaveniam pridaním odkazov na domovskú obrazovku.

Ak chcete nastaviť jednoduchý režim, na úvodnej obrazovke ťuknite na položky **Aplik.** → **Nastavenia** → **Zariadenie** → **Jednoduchý režim** a potom potiahnite prepínač **Jednoduchý režim** doprava.

### **Zmena usporiadania položiek**

#### **Pridanie ikony aplikácie**

Na domovskej obrazovke ťuknite na položku **Aplik.**, ťuknite na ikonu aplikácie, podržte ju a potom ju potiahnite na ukážku panela.

#### **Pridanie položky**

Domovskú obrazovku môžete prispôsobiť pridaním widgetov, priečinkov alebo panelov.

Ťuknite na prázdnu oblasť na domovskej obrazovke, podržte ju a potom vyberte jednu z nasledujúcich kategórií:

- **Aplikácie a miniaplikácie**: Pridanie widgetov na domovskú obrazovku.
- **Priečinok**: Vytvorenie nového priečinka.
- **Stránka**: Môžete zmeniť usporiadanie panelov na domovskú obrazovke.

#### **Premiestnenie položky**

Ťuknite na položku, podržte ju a potiahnite ju na nové miesto. Ak ju chcete premiestniť na iný panel, potiahnite ju na okraj obrazovky.

#### **Odstránenie položky**

Ťuknite na položku, podržte ju a potom ju potiahnite do koša, ktorý sa zobrazí v hornej časti domovskej obrazovky. Keď sa farba koša zmení na červenú, položku uvoľnite.

### **Zmena usporiadania panelov**

#### **Pridanie nového panela**

Postupne ťuknite na položky **I i → Upraviť stránku → .** 

#### **Premiestnenie panela**

Postupne ťuknite na položky **I≡I → Upraviť stránku**, podržte ukážku panela a potom ju potiahnite na nové miesto.

#### **Odstránenie panela**

**Ťuknite na položky <b>I≡I** → **Upraviť stránku**, ťuknite na ukážku panela, podržte ju a potom ju potiahnite do koša v hornej časti obrazovky.

#### **Nastavenie tapety**

Obrázok alebo fotografiu uloženú v zariadení môžete nastaviť ako tapetu domovskej obrazovky.

Na domovskej obrazovke postupne ťuknite na položky **I = → Nastaviť tapetu → Domovská obrazovka** a potom vyberte jednu z nasledujúcich možností:

- **Galéria**: Zobrazenie fotografií nasnímaných pomocou fotoaparátu zariadenia alebo obrázkov stiahnutých z internetu.
- **Tapety**: Zobrazenie obrázkov tapiet.
- **Živé tapety**: Zobrazenie animovaných obrázkov.

Vyberte obrázok a ťuknite na položku **Nastaviť tapetu**. Môžete tiež vybrať obrázok, zmeniť jeho veľkosť potiahnutím rámu a potom ťuknúť na položku **Hotovo**.

#### **Používanie widgetov**

Widgety sú malé aplikácie, ktoré poskytujú praktické funkcie a informácie na domovskej obrazovke. Ak ich chcete používať, pridajte ich z panela widgetov na domovskú obrazovku.

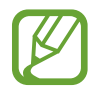

- Niektoré widgety sa pripájajú k internetovým službám. Používanie widgetov pripojených na internet môže mať za následok účtovanie dodatočných poplatkov.
- Dostupné widgety sa môžu líšiť v závislosti od oblasti alebo poskytovateľa služieb.

#### **Pridanie widgetov na domovskú obrazovku**

Na domovskej obrazovke postupne ťuknite na položky **Aplik.** → **Widgety**. Prejdite doľava alebo doprava na paneli widgetov, ťuknite na požadovaný widget podržte ho a pridajte ho na domovskú obrazovku. Umiestnite ho na požadované miesto, v prípade potreby zmeňte veľkosť potiahnutím rámu a potom ťuknutím kdekoľvek na obrazovku uložte polohu widgetu.

## **Uzamknutá obrazovka**

Uzamknutá obrazovka bráni zariadeniu vykonať nechcenú operáciu v čase, keď ho nepoužívate. Na uzamknutú obrazovku sa dajú pridávať praktické widgety.

#### **Uzamknutie a odomknutie zariadenia**

Stlačením vypínacieho tlačidla vypnete displej a prepnete zariadenie do režimu uzamknutia. Zariadenie sa automaticky uzamkne, keď sa istú dobu nepoužíva.

Ak chcete zariadenie odomknúť, stlačte vypínacie tlačidlo alebo tlačidlo Domov a rýchlo pohnite prstom v akomkoľvek smere na ploche uzamknutej obrazovky v jej dolnej časti.

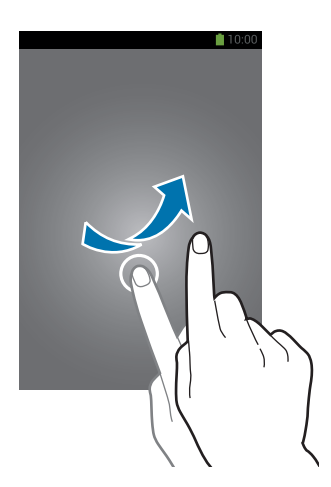

### **Pridávanie widgetov**

Ak chcete používať widgety, keď je obrazovka zamknutá, postupne ťuknite na položky **Aplik.** → **Nastavenia** → **Zariadenie** → **Uzamknúť obrazovku** → **Viacero miniaplikácií** a potom potiahnite prepínač **Viacero miniaplikácií** doprava.

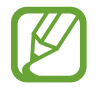

Widgety na uzamknutej obrazovke nemôžete používať v jednoduchom režime.

Potiahnite panel widgetov dole, aby ste ho zväčšili. Prejdite na poslednú stránku, ťuknite na položku + a vyberte widget, ktorý chcete pridať na uzamknutú obrazovku.

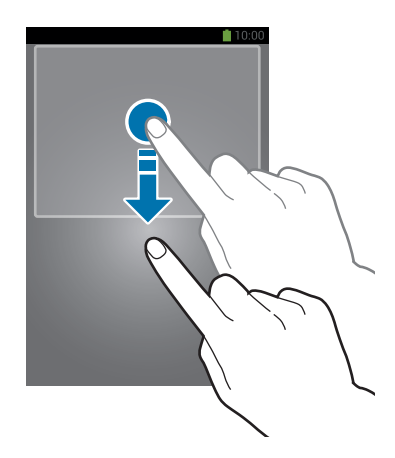

### **Zmena usporiadania panelov**

#### **Premiestnenie panela**

Potiahnite panel widgetov smerom dolu, vyberte panel, ťuknite a podržte ukážku panela a presuňte ho na nové miesto.

#### **Odstránenie panela**

Potiahnite panel widgetov smerom dolu, vyberte panel, ťuknite a podržte ukážku panela a presuňte ho do koša v hornej časti obrazovky.

## **Používanie aplikácií**

V zariadení možno používať množstvo rôznych typov aplikácií – od multimediálnych až po internetové aplikácie.

### **Otvorenie aplikácie**

Na domovskej obrazovke alebo na obrazovke aplikácií vyberte ikonu aplikácie, čím sa otvorí daná aplikácia.

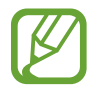

Niektoré aplikácie sú zoskupené do priečinkov. Ťuknite na priečinok a potom ťuknutím otvorte aplikáciu.

### **Otvorenie aplikácie zo zoznamu naposledy použitých aplikácií**

Stlačením a podržaním tlačidla Domov otvorte zoznam naposledy použitých aplikácií. Vyberte ikonu aplikácie, ktorú chcete otvoriť.

### **Ukončenie aplikácie**

Nepoužívané aplikácie ukončujte, aby sa šetrila energia batérie a zachoval výkon zariadenia.

Stlačte a podržte tlačidlo Domov, ťuknite na položku **S** a ťuknutím na položku **Ukon.** vedľa aplikácie ukončite požadovanú aplikáciu. Ak chcete ukončiť všetky spustené aplikácie, ťuknite na položku **Ukončiť všetko**. Môžete tiež stlačiť a podržať tlačidlo Domov a potom ťuknúť na položku $\mathbf{E}$ .

## **Obrazovka aplikácií**

Na obrazovke Aplikácie sa zobrazujú ikony všetkých aplikácií vrátane nových nainštalovaných aplikácií.

Ak chcete otvoriť obrazovku aplikácií, na domovskej obrazovke ťuknite na položku **Aplik.**

Ďalšie panely zobrazíte prechodom doľava alebo doprava.

### **Zmena usporiadania aplikácií**

Postupne ťuknite na položky **I → Upraviť**, ťuknite na aplikáciu, podržte ju a potom ju potiahnite na nové miesto. Ak ju chcete premiestniť na iný panel, potiahnite ju na okraj obrazovky.

### **Usporiadanie pomocou priečinkov**

Súvisiace aplikácie môžete umiestniť do jedného priečinka, aby ste k nim mali jednoduchý prístup. Postupne ťuknite na položky **I → Upraviť**, ťuknite na aplikáciu, podržte ju a potom ju potiahnite na položku **Vytvoriť priečinok**. Zadajte názov priečinka a v **OK**. Potiahnutím umiestnite aplikácie do nového priečinka a ťuknutím na položku **Ulož** uložte usporiadanie.

### **Zmena usporiadania panelov**

Dotknite sa obrazovky dvomi roztiahnutými prstami, stiahnite ich k sebe, ťuknite na ukážku panela, podržte ho a potom panel potiahnite na nové miesto.

### **Inštalácia aplikácií**

Na preberanie a inštaláciu aplikácií použite obchody s aplikáciami, ako napríklad **Samsung Apps**.

### **Odinštalovanie aplikácií**

Postupne ťuknite na položky **I≡I → Odinštalovanie/deaktivácia aplikácií** a vyberte aplikáciu, ktorú chcete odinštalovať.

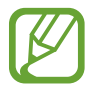

Predvolené aplikácie dodávané spolu so zariadením nemožno odinštalovať.

## **Pomocník**

Získanie prístupu k informáciám pomocníka vám umožní zistiť, ako používať zariadenie a aplikácie alebo nakonfigurovať dôležité nastavenia.

Ťuknite na položku **Pomocník** na obrazovke aplikácií. Vybratím kategórie zobrazte tipy.

Ak chcete usporiadať kategórie v abecednom poradí, ťuknite na položku

Ak chcete vyhľadať kľúčové slová, ťuknite na položku Q.

## **Ovládanie jednou rukou**

V prípade potreby môžete aktivovať režim ovládania zariadenia jednou rukou. V tomto režime sa rozhrania aplikácií upravia tak, aby ich bolo možné jednoducho ovládať jednou rukou.

Na obrazovke aplikácií postupne ťuknite na položky **Nastavenia** → **Ovládanie** → **Ovládanie jednou rukou**. Začiarknutím vyberte aplikácie alebo funkcie, ktoré chcete používať v tomto režime.

## **Zadávanie textu**

Na zadávanie textu môžete používať klávesnicu Samsung alebo funkciu hlasového vstupu.

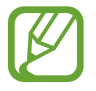

Niektoré jazyky nepodporujú zadávanie textu. Ak chcete zadávať text, musíte jazyk vstupu prepnúť na jeden z podporovaných jazykov.

### **Zmena typu klávesnice**

Ťuknite na ľubovoľné textové pole, otvorte panel oznámení, ťuknite na položku **Vybrať metódu vstupu** a potom vyberte typ klávesnice, ktorá sa má použiť.

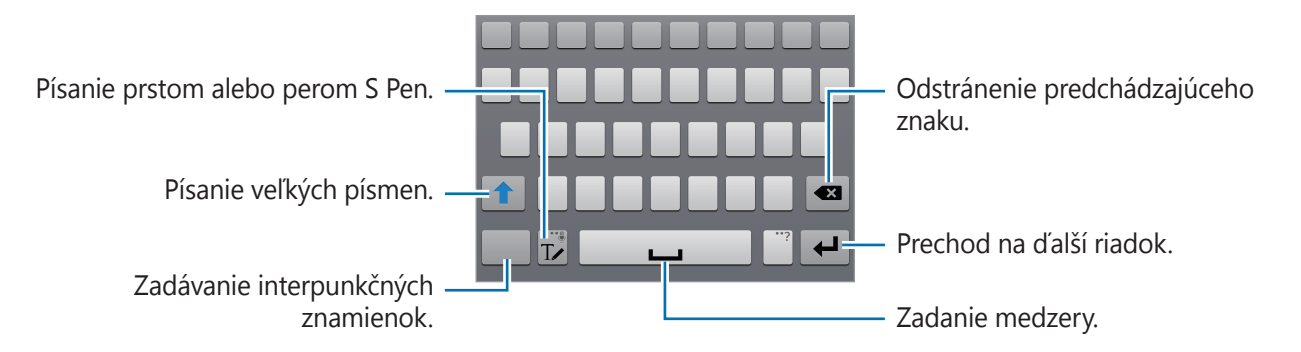

Základy

#### **Zadávanie veľkých písmen**

Pred zadaním znaku ťuknite na položku <sup>+</sup>. Ak chcete písať všetky písmená veľké, ťuknite na tlačidlo dvakrát.

#### **Zmena typu klávesnice**

Typ klávesnice zmeníte ťuknutím a podržaním položky  $\mathbb{T}$ a ťuknutím na položku  $\mathbb{E}$ .

#### **Prepnutie medzi jazykovými klávesnicami**

Pridajte jazyky na klávesnicu a potom posúvaním tlačidla medzerníka doľava alebo doprava môžete meniť jazyky klávesnice.

#### **Rukopis**

Ťuknite na položku **T∕** a potom prstom alebo S Perom napíšte slovo. Pri zadávaní znakov sa zobrazujú navrhované slová. Vyberte navrhované slovo.

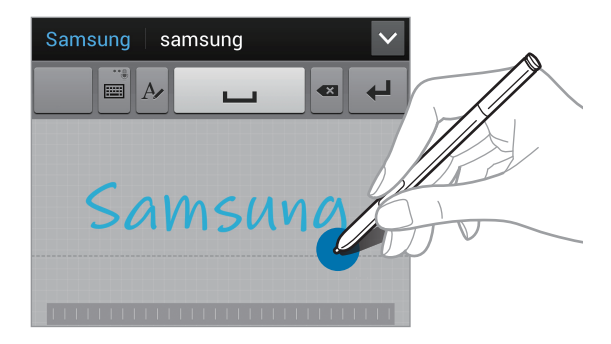

Na vykonanie akcií ako úprava alebo vymazanie znakov a vkladanie medzier použite gestá pre rukopis. Ak chcete zobraziť usmernenia ku gestám, ťuknite a podržte položku  $\mathbb{T}$ a potom postupne ťuknite na položky  $\clubsuit$  → **Pomocník** → **Používanie gest písania rukou**.

#### **Priamy vstup perom**

Na obrazovke aplikácií postupne ťuknite na položky **Nastavenia** → **Ovládanie** → **Pero S Pen** → **Priamy vstup perom** a potom potiahnite prepínač **Priamy vstup perom** smerom doprava.

Pri umiestnení pera S Pen nad textovým poľom sa v ľavom hornom rohu textového poľa zobrazí ikona,  $\blacksquare$ . Ťuknutím na položku  $\blacksquare$  môžete začať písať perom S Pen. Ak chcete vykonať jednoduché opravy, zmeniť vstupné jazyky alebo vložiť medzeru medzi znaky, ťuknite na príslušný korekčný nástroj zobrazený na paneli písania rukou.

Keď je táto funkcia zapnutá, môžete vykonať nasledujúce akcie:

- Odoslanie správy napísanej rukopisom.
- Vykonanie hovoru po napísaní mena kontaktu alebo telefónneho čísla na klávesnici.
- Nastavenie budíka napísaním čísel.
- Prehliadanie internetu napísaním webových adries.

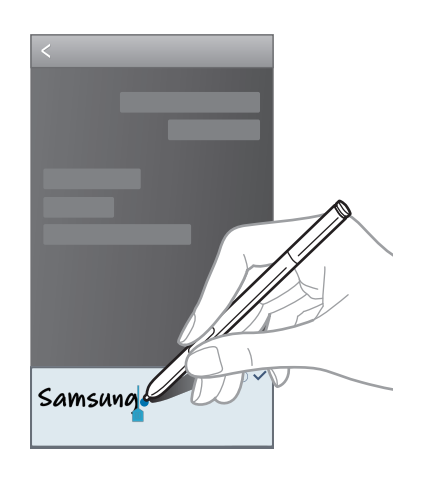

#### **Zadávanie textu hlasom**

Aktivujte funkciu hlasového vstupu a začnite rozprávať do mikrofónu. V zariadení sa zobrazí text, ktorý ste povedali.

Ak zariadenie nerozpozná vaše slová, ťuknite na podčiarknuté slovo a z rozbaľovacieho zoznamu vyberte alternatívne slovo alebo slovné spojenie.

Ak chcete zmeniť jazyk alebo pridať jazyky rozpoznávania hlasu, ťuknite na aktuálny jazyk.

### **Kopírovanie a vkladanie**

Ťuknite na text, podržte ho a potiahnutím ikony alebo vyberte viac alebo menej textu, ak chcete text skopírovať, ťuknite na položku **Kopírovať**, alebo ak ho chcete vystrihnúť, ťuknite na položku **Vystrihnúť**. Vybratý text sa skopíruje do schránky.

Ak chcete text vložiť do poľa na zadanie textu, ťuknite na miesto, na ktoré sa má text vložiť, podržte ho a potom ťuknite na položku **Vložiť**.

## **Pripojenie k sieti Wi-Fi**

Pripojenie zariadenia k sieti Wi-Fi vám umožní prehľadávať internet alebo zdieľať mediálne súbory s inými zariadeniami. (str. [147\)](#page-146-0)

### **Zapnutie a vypnutie funkcie Wi-Fi**

Otvorte panel oznámení a ťuknutím na položku **Wi-Fi** zapnite alebo vypnite túto funkciu.

- Toto zariadenie využíva neharmonizovanú frekvenciu a je určené na použitie vo všetkých európskych krajinách. Sieť WLAN možno v Európskej únii bez obmedzení používať v interiéri, avšak nie v exteriéri.
	- Keď funkciu Wi-Fi nepoužívate, vypnite ju, aby sa šetrila batéria.

### **Pripojenie k sieťam Wi-Fi**

Na obrazovke aplikácií postupne ťuknite na položky **Nastavenia** → **Pripojenia** → **Wi-Fi** a potom potiahnite prepínač **Wi-Fi** smerom doprava.

V zozname zistených sietí Wi-Fi vyberte požadovanú sieť, v prípade potreby zadajte heslo a ťuknite na položku **Pripojiť**. Siete vyžadujúce heslo sa zobrazujú s ikonou zámku. Keď sa zariadenie pripojí k sieti Wi-Fi, bude sa k nej automaticky pripájať vždy, keď bude daná sieť dostupná.

### **Pridanie sietí Wi-Fi**

Ak sa požadovaná sieť nezobrazuje v zozname sietí, ťuknite v dolnej časti zoznamu sietí na položku **Pridať sieť Wi-Fi**. Zadajte názov siete do poľa **SSID siete**, vyberte typ zabezpečenia, zadajte heslo (ak nejde o otvorenú sieť) a potom ťuknite na položku **Pripojiť**.

### **Odstránenie uložených sietí Wi-Fi**

Siete, ktoré ste už niekedy použili, vrátane aktuálnej siete, možno odstrániť zo zoznamu uložených sietí, aby sa k nim zariadenie nepripájalo automaticky. Vyberte sieť v zozname sietí a ťuknite na položku **Zabudnúť**.

## **Nastavenie kont**

Aplikácie Google, ako napríklad **Obchod Play**, vyžadujú konto Google a obchod **Samsung Apps** vyžaduje konto Samsung. Ak chcete svoje zariadenie využívať naplno, vytvorte si konto Google a konto Samsung.

### **Pridanie kont**

Ak chcete nastaviť konto Google, postupujte podľa pokynov zobrazených pri otvorení aplikácie Google bez toho, ste boli prihlásení.

Ak sa chcete prihlásiť pomocou konta Google alebo ho chcete zaregistrovať, na obrazovke aplikácií postupne ťuknite na položky **Nastavenia** → **Všeobecné** → **Kontá** → **Pridať konto** → **Google**. Ak sa chcete zaregistrovať, ťuknite na položku **Nový**, alebo ťuknite na položku **Existujúci** a podľa pokynov na obrazovke dokončite proces nastavenia konta. V zariadení možno používať viaceré kontá Google.

Konto Samsung nastavte podľa rovnakého postupu.

### **Odstránenie kont**

Na obrazovke aplikácií postupne ťuknite na položky **Nastavenia** → **Všeobecné** → **Kontá**, vyberte názov konta v časti **Moje kontá**, vyberte konto, ktoré chcete odstrániť, a potom ťuknite na položku **Odstr. konto**.

## **Prenos súborov**

Zvukové súbory, videosúbory, obrázky a ďalšie typy súborov môžete prenášať zo zariadenia do počítača a naopak.

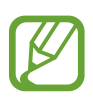

Niektoré aplikácie podporujú nasledujúce formáty súborov. V závislosti od verzie softvéru zariadenia alebo operačného systému počítača nie sú niektoré formáty súborov podporované.

- Hudba: mp3, m4a, mp4, 3gp, 3ga, wma, ogg, oga, aac, a flac
- Obrázky: bmp, gif, jpg a png
- Video: avi, wmv, asf, flv, mkv, mp4, 3gp, webm a ts
- Dokumenty: doc, docx, xls, xlsx, ppt, pptx, pdf, a txt
- Niektoré formáty súborov, napríklad DivX alebo AC3, nie sú podporované. Ak chcete prehrať tieto súbory, nainštalujte aplikáciu, ktorá ich podporuje.
- Toto zariadenie je kompatibilné so zariadeniami s rozhraním USB 3.0 a nižšími verziami. Pri používaní zariadenia s rozhraním USB 3.0 je potrebné používať kábel pre rozhranie USB 3.0.
- Rozhranie USB 3.0 zvyšuje rýchlosť prenosu údajov, niekedy však môže počas používania spôsobovať rušenie hovorov alebo údajov. Ak sa toto rozhranie nepoužíva, po 10 minútach sa automaticky vypne a pripojenie sa prepne na používanie rozhrania USB 2.0.

### **Prepojenie s aplikáciou Samsung Kies**

Samsung Kies je počítačová aplikácia, ktorá umožňuje spravovať mediálny obsah a osobné údaje v zariadeniach Samsung. Najnovšiu verziu aplikácie Samsung Kies si môžete stiahnuť z webovej lokality spoločnosti Samsung.

1 Pripojte zariadenie k počítaču pomocou kábla USB.

V počítači sa automaticky spustí aplikácia Samsung Kies. Ak sa aplikácia Samsung Kies nespustí, dvakrát kliknite na ikonu Samsung Kies v počítači.

2 Preneste súbory medzi zariadením a počítačom. Ďalšie informácie nájdete v pomocníkovi aplikácie Samsung Kies.

### **Prepojenie s programom Windows Media Player**

Uistite sa, že v počítači je nainštalovaný program Windows Media Player.

- 1 Pripojte zariadenie k počítaču pomocou kábla USB.
- 2 Otvorte program Windows Media Player a synchronizujte hudobné súbory.

### **Pripojenie ako mediálneho zariadenia**

- 1 Pripojte zariadenie k počítaču pomocou kábla USB.
- 2 Otvorte panel oznámení a postupne ťuknite na položky **Pripojené ako mediálne zariadenie** → **Mediálne zariadenie (MTP)**.

Ak počítač nepodporuje protokol MTP (Media Transfer Protocol) alebo v ňom nie je nainštalovaný žiadny zodpovedajúci ovládač, ťuknite na položku **Fotoaparát (PTP)**.

3 Preneste súbory medzi zariadením a počítačom.

## **Zabezpečenie zariadenia**

Pomocou funkcií zabezpečenia zabránite iným osobám v používaní alebo získaní prístupu k vašim osobným dátam a informáciám uloženým v zariadení. Zariadenie vyžaduje kód odomknutia pri každom odomykaní.

### **Nastavenie podpisu**

Na obrazovke aplikácií postupne ťuknite na položky **Nastavenia** → **Zariadenie** → **Uzamknúť obrazovku** → **Uzamknutie obrazovky** → **Podpis**.

Pomocou pera S Pen napíšte svoj podpis a potom ho na overenie ešte dvakrát zopakujte. Nastavte záložný kód PIN, ktorý sa použije na odomknutie obrazovky v prípade, že zabudnete podpis.

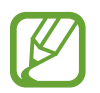

V prípade, že sa podpisujete, aby ste zariadenie odomkli, použite rovnaký spôsob písania ako pri registrácii svojho podpisu do zariadenia.

### **Nastavenie vzoru**

Na obrazovke aplikácií postupne ťuknite na položky **Nastavenia** → **Zariadenie** → **Uzamknúť obrazovku** → **Uzamknutie obrazovky** → **Vzor**.

Nakreslite vzor spojením najmenej štyroch bodov a potom ho overte nakreslením rovnakého vzoru. Potom nastavte záložný kód PIN, ktorý sa použije na odomknutie obrazovky v prípade, že zabudnete vzor.

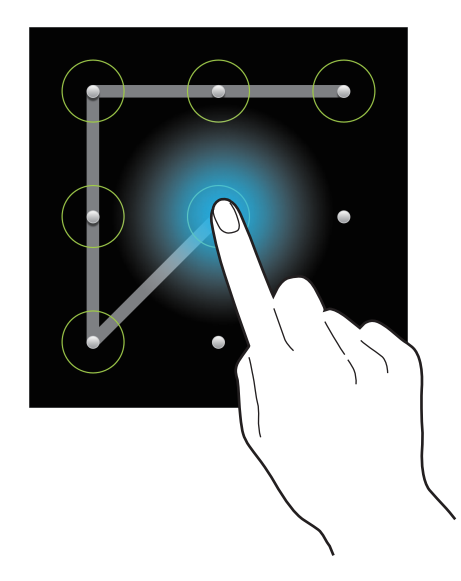

### **Nastavenie kódu PIN**

Na obrazovke aplikácií postupne ťuknite na položky **Nastavenia** → **Zariadenie** → **Uzamknúť obrazovku** → **Uzamknutie obrazovky** → **PIN**.

Zadajte najmenej štyri číslice a potom ich potvrďte opätovným zadaním.

### **Nastavenie hesla**

Na obrazovke aplikácií postupne ťuknite na položky **Nastavenia** → **Zariadenie** → **Uzamknúť obrazovku** → **Uzamknutie obrazovky** → **Heslo**.

Zadajte najmenej štyri znaky vrátane číslic a symbolov a potom heslo potvrďte jeho opätovným zadaním.

### **Odomknutie zariadenia**

Zapnite obrazovku stlačením vypínacieho tlačidla alebo tlačidla Domov a zadajte kód odomknutia.

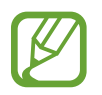

Ak zabudnete svoj kód odomknutia, odneste zariadenie do servisného strediska spoločnosti Samsung a nechajte kód resetovať.

```
Základy
```
## **Aktualizácia zariadenia**

Zariadenie možno aktualizovať na najnovšiu verziu softvéru.

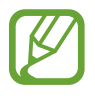

V závislosti od oblasti alebo poskytovateľa služieb nemusí byť táto funkcia dostupná.

### **Aktualizácia pomocou aplikácie Samsung Kies**

Spustite aplikáciu Samsung Kies a pripojte zariadenie k počítaču. Aplikácia Samsung Kies automaticky rozpozná zariadenie a zobrazí prípadné dostupné aktualizácie v dialógovom okne. Kliknutím na tlačidlo Aktualizovať v dialógovom okne spustite aktualizáciu. Podrobnosti o postupe pri aktualizácii nájdete v pomocníkovi aplikácie Samsung Kies.

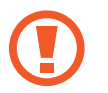

- Počas aktualizácie zariadenia nevypínajte počítač a neodpájajte kábel USB.
- Počas aktualizácie zariadenia nepripájajte iné mediálne zariadenia k počítaču. V opačnom prípade to môže narušiť proces aktualizácie.

### **Aktualizácia prostredníctvom služby FOTA (Firmware Over The Air)**

Zariadenie možno priamo aktualizovať na najnovšiu verziu softvéru prostredníctvom služby FOTA (Firmware Over The Air).

Na obrazovke aplikácií postupne ťuknite na položky **Nastavenia** → **Všeobecné** → **Informácie o zariadení** → **Aktualizácia softvéru** → **Aktualizovať**.

# **Komunikácia**

## **Telefón**

Túto aplikáciu použite na uskutočňovanie alebo odpovedanie na hovory. Ťuknite na položku **Telefón** na obrazovke aplikácií.

### **Uskutočňovanie hovorov**

#### **Uskutočnenie hovoru**

Použite jeden z nasledujúcich spôsobov:

- **Klávesnica**: Zadajte číslo pomocou klávesnice a ťuknite na položku .
- **Denníky**: Hovor môžete uskutočniť z histórie prichádzajúcich a odchádzajúcich hovorov a správ.
- **Obľúbené**: Hovor môžete uskutočniť zo zoznamu obľúbených kontaktov.
- **Kontakty**: Hovor môžete uskutočniť zo zoznamu kontaktov.

#### **Čísla rýchlej voľby**

Čísla rýchlej voľby použijete tak, že ťuknete a podržíte príslušné číslo.

#### **Návrhy čísel**

Pri zadávaní čísel na klávesnici sa zobrazujú automatické návrhy. Vyberte jeden z návrhov a uskutočnite hovor.

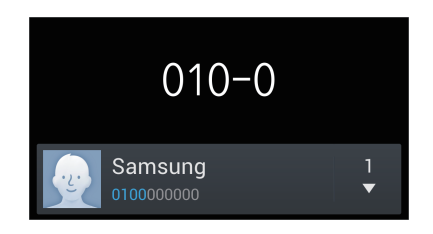

#### **Hľadanie kontaktov**

Ak chcete vyhľadať kontakt v zozname kontaktov, zadajte meno, telefónne číslo alebo e-mailovú adresu. Pri zadávaní znakov sa zobrazujú návrhy kontaktov. Vyberte kontakt a uskutočnite hovor.

#### **Uskutočnenie medzinárodného hovoru**

Ťuknite na tlačidlo **0** a držte ho, kým sa nezobrazí znak **+**. Zadajte kód krajiny, smerové číslo a telefónne číslo a potom ťuknite na položku $\mathbf \setminus$ .

#### **Počas hovoru**

K dispozícii sú nasledujúce možnosti:

- **EXVÝBEL MEDET**: Výber možností ekvalizéra počas hovoru.
- **W**: Deaktivácia funkcie potlačenia šumu, ktorá odstraňuje šum na pozadí, aby vás druhá strana lepšie počula.
- *S* : Zvýšenie úrovne hlasitosti.
- **Podržať**: Podržanie hovoru. Ťuknutím na **Uvoľniť** obnovíte podržaný hovor.
- **Pr. hovor**: Vytočenie druhého hovoru.
- **Kláv.**: Otvorenie klávesnice.
- **Uk. hov.**: Ukončenie aktuálneho hovoru.
- **Reproduktor**: Aktivácia hlasitého odposluchu. Ak používate reproduktor, zariadenie si nedávajte blízko uší.
- **Stlmiť**: Vypnutie mikrofónu, aby vás druhá strana nepočula.
- **Headset**: Prepnutie na náhlavnú súpravu Bluetooth, ak je pripojená k zariadeniu.
- **Prepnúť**: Prepnutie medzi dvomi hovormi.
- **Zlúčiť**: Uskutočnenie konferenčného hovoru pri pripojení k dvom hovorom. Ak chcete pridať ďalších účastníkov, zopakujte tento postup. Táto funkcia je dostupná len v prípade, ak je aktívna služba konferenčného hovoru.
- $\cdot$   $\equiv$   $\rightarrow$  **Kontakty**: Otvorenie zoznamu kontaktov.
- $\cdot$   $\equiv$   $\rightarrow$  **Pripomienka akcie**: Spustite aplikáciu poznámka s akciou.
- $\cdot$   $\equiv$   $\rightarrow$  **Správa**: Odoslanie správy.
- $\Box$  **→ Prenos**: Prepojenie prvého účastníka s druhým účastníkom. Vykonanie tohto kroku vás odpojí z konverzácie.
- $\cdot$   $\equiv$   $\rightarrow$  **Spravovať konferenčný hovor**: Uskutočnenie súkromnej konverzácie s jedným účastníkom počas konferenčného hovoru alebo odpojenie jedného účastníka z konferenčného hovoru.

#### **Pridávanie kontaktov**

Ak chcete pomocou klávesnice pridať telefónne číslo do zoznamu kontaktov, zadajte číslo a ťuknite na položku **Pridať do kontaktov**.

#### **Zobrazenie denníkov hovorov**

Ťuknutím na položku **Denníky** zobrazíte históriu prichádzajúcich a odchádzajúcich hovorov.

Ak chcete denník vyfiltrovať, postupne ťuknite na položky **I → Zobraziť** a vyberte požadovanú možnosť.

#### **Číslo pevnej voľby**

Zariadenie možno nastaviť tak, aby obmedzovalo odchádzajúce hovory len na čísla so zadanými predvoľbami. Tieto predvoľby sú uložené na karte SIM alebo USIM.

Postupne ťuknite na položky  $\equiv$  **→ Nastavenie hovorov → Ďalšie nastavenia → Čísla pevnej voľby** → **Povoliť pevnú voľbu** a zadajte kód PIN2, ktorý ste dostali spolu s kartou SIM alebo USIM. Ťuknite na položku **Pevný telefónny zoznam** a pridajte čísla.

#### **Blokovanie hovorov**

Zariadenie možno nastaviť tak, aby zabraňovalo v uskutočnení určitých hovorov. Môžete napríklad zablokovať medzinárodné hovory.

Postupne ťuknite na položky  $\equiv$ **I → Nastavenie hovorov → Ďalšie nastavenia → Blokovanie hovorov**, vyberte typ hovoru, vyberte možnosť blokovania hovorov a zadajte heslo.

### **Prijímanie hovorov**

#### **Prijatie hovoru**

Počas prichádzajúceho hovoru potiahnite položku w von z veľkého kruhu.

Ak je aktívna služba čakajúceho hovoru, je možné prijať ďalší hovor. Po prijatí druhého hovoru sa prvý hovor podrží.

#### **Odmietnutie hovoru**

Počas prichádzajúceho hovoru potiahnite položku G von z veľkého kruhu.

Ak chcete pri odmietaní prichádzajúceho hovoru odoslať správu, posuňte lištu so správou o odmietnutí smerom nahor. Ak chcete vytvoriť správu odosielanú pri odmietnutí hovoru, postupne t'uknite na položky **I → Nastavenie hovorov → Nastavenie správ na odmietnutie hovorov**.

#### **Automatické odmietnutie hovorov z nežiaducich čísel**

Postupne ťuknite na položky **I = → Nastavenie hovorov → Odmietnutie hovoru → Režim automatického odmietnutia** → **Autom. odmietané čísla** a potom ťuknite na položku **Zoznam automatického odmietnutia**. Ťuknite na položku **Vytvoriť**, zadajte číslo, priraďte kategóriu a potom ťuknite na položku **Uložiť**.

#### **Zmeškané hovory**

Ak zmeškáte hovor, v stavovom riadku sa zobrazí ikona  $\mathbb{X}$ . Ak s chcete pozrieť zoznam zmeškaných hovorov, otvorte panel oznámení.

#### **Čakajúci hovor**

Čakajúci hovor je služba, ktorú poskytuje poskytovateľ služieb. Používateľ môže pomocou tejto služby odstaviť aktuálny hovor a prepnúť na prichádzajúci hovor. Táto služba nie je dostupná v prípade videohovorov.

Ak chcete využívať túto službu, ťuknite na položky **I≡I → Nastavenie hovorov → Ďalšie nastavenia** a potom označte položku **Čakajúci hovor**.

#### **Presmerovanie hovorov**

Zariadenie možno nastaviť tak, aby odosielalo prichádzajúce hovory na zadané číslo.

Postupne ťuknite na položky  $\equiv$  **→ Nastavenie hovorov → Ďalšie nastavenia** → **Presmerovanie hovorov** a vyberte typ hovoru a podmienku. Zadajte číslo a ťuknite na položku **Povoliť**.

### **Videohovory**

#### **Uskutočnenie videohovoru**

Zadajte číslo alebo vyberte kontakt zo zoznamu kontaktov a ťuknutím na položku vz uskutočnite videohovor.

#### **Počas videohovoru**

K dispozícii sú nasledujúce možnosti:

- **Prep. fotoap.**: Prepnutie medzi predným a zadným fotoaparátom.
- **Stlmiť**: Vypnutie mikrofónu, aby vás druhá strana nepočula.
- **Uk. hov.**: Ukončenie aktuálneho hovoru.
- $\cdot$   $\equiv$   $\rightarrow$  **Skryt**': Skrytie vášho obrazu pred druhou stranou.
- $\cdot$   $\Box$   $\rightarrow$  **Odchádzajúci obrázok**: Umožňuje vybrať obrázok, ktorý sa zobrazí druhej strane.
- $\cdot$   $\Xi$   $\rightarrow$  **Klávesnica**: Otvorenie klávesnice.
- $\Box \rightarrow$  **Prepnúť na náhlavnú súpravu**: Prepnutie na náhlavnú súpravu Bluetooth, ak je pripojená k zariadeniu.
- $\cdot$   $\equiv$   $\rightarrow$  **Reproduktor je vypnutý**: Deaktivovanie funkcie hlasitého odposluchu.
- $\cdot$   $\equiv$   $\rightarrow$  **Animované emócie**: Použitie emotikon na vašom obraze.
- $\cdot$   $\equiv$   $\rightarrow$  **Zobrazenie motívu**: Použitie dekoratívnych ikon na vašom obraze.
- $\cdot$   $\blacksquare$   $\rightarrow$  Zap. kreslené zobr.: Zmena režimu zobrazenia na zobrazenie podobné kreslenému filmu.
- $\cdot \quad \implies$  **Zapnúť duálny fotoaparát**: Použitie prednej a zadnej kamery, aby druhá osoba mohla vidieť vás a prostredie okolo vás.

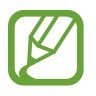

Video telefonát v režime dvojitého kamery sa poskytuje až na 3 minúty. Po 3 minútach zariadenie vypne zadný fotoaparát, aby sa dosiahol optimálny výkon.

Ak ťuknete na obraz druhej strany a podržíte ho, získate prístup k nasledujúcim možnostiam:

- Zachytiť obrázok: Zachytenie obrazu druhej strany.
- **Nahrať video**: Zaznamenanie videa obrazu druhej strany.

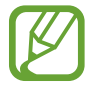

Nahrávanie hovoru bez predchádzajúceho upozornenia druhej strany je v mnohých krajinách protizákonné.

Ak ťuknete na svoj obraz a podržíte ho, získate prístup k nasledujúcim možnostiam:

- **Prep. fotoap.**: Prepnutie medzi predným a zadným fotoaparátom.
- **Odchádzajúci obrázok**: Umožňuje vybrať obrázok, ktorý sa zobrazí druhej strane.

#### **Zámena obrazov**

Ak chcete zameniť obrazy, potiahnite obraz jedného z účastníkov na obraz druhého účastníka.

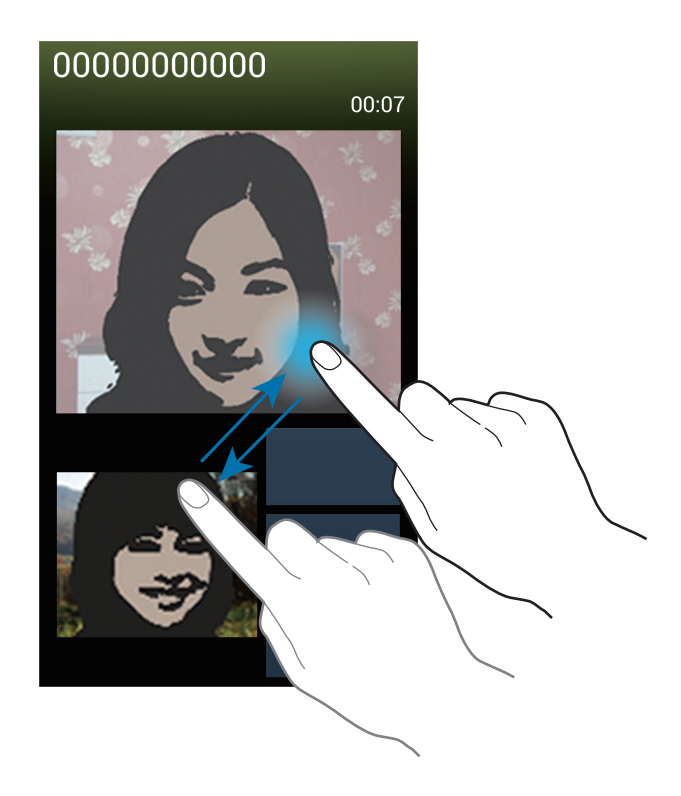

### **Počúvanie hlasových správ**

Stlačte a podržte tlačidlo **1** na klávesnici a postupujte podľa pokynov poskytovateľa služieb.

## **Kontakty**

Táto aplikácia umožňuje spravovať kontakty vrátane telefónnych čísel, e-mailových adries a ďalších informácií.

Ťuknite na položku **Kontakty** na obrazovke aplikácií.

### **Správa kontaktov**

Ťuknite na položky **Kontakty**.

#### **Vytvorenie kontaktu**

Ťuknite na položku $\pm$ a zadajte informácie kontaktu.

- · **· :** Pridanie obrázka.
- $\cdot$   $\cdot$   $\cdot$  /  $\cdot$  Pridanie alebo odstránenie poľa kontaktu.

#### **Úprava kontaktu**

Vyberte kontakt, ktorý chcete upraviť, a potom ťuknite na položku .

#### **Odstránenie kontaktu**

Postupne ťuknite na položky **I i** → **Odstrániť**.

#### **Nastavenie čísla rýchlej voľby**

Postupne ťuknite na položky **I → Nastavenie rýchlej voľby**, vyberte číslo rýchlej voľby a potom preň vyberte kontakt. Ak chcete číslo rýchlej voľby odstrániť, ťuknite naň, podržte ho a potom ťuknite na položku **Odstrániť**.

### **Vyhľadávanie kontaktov**

#### Ťuknite na položky **Kontakty**.

Použite jeden z nasledujúcich spôsobov vyhľadávania:

- Prechádzajte nahor alebo nadol zoznamom kontaktov.
- Ak sa chcete v zozname posúvať rýchlejšie, ťahajte prst pozdĺž indexu na pravej strane zoznamu kontaktov.
- Ťuknite na vyhľadávacie pole v hornej časti zoznamu kontaktov a zadajte kritériá vyhľadávania.

Po vybratí kontaktu vykonajte jeden z nasledujúcich krokov:

- **\* :** Pridanie medzi obľúbené kontakty.
- **C** / **P**: Uskutočnenie hlasového hovoru alebo videohovoru.
- $\cdot$   $\overline{\mathsf{X}}$ : Vytvorenie správy.
- $\rightarrow \infty$ : Vytvorenie e-mailu.

#### **Zobrazenie kontaktov**

Ťuknite na položky **Kontakty**.

Zariadenie predvolene zobrazuje všetky uložené kontakty.

**Ťuknite na položky**  $\equiv$  **→ Kontakty na zobrazenie** a potom vyberte miesto, z ktorého sa zobrazia kontakty.

#### **Presunutie kontaktov**

Ťuknite na položky **Kontakty**.

#### **Presunutie kontaktov na Google**

Postupne ťuknite na položky  $\equiv$  **→ Zlúčiť kontá → Zlúčiť s kontom Google**. Kontakty presunuté do kontaktov Google sa v zozname kontaktov objavujú s ikonou 8.

#### **Presunutie kontaktov do konta Samsung**

Postupne ťuknite na položky  $\equiv$  **→ Zlúčiť kontá → Zlúčiť s kontom Samsung account**. Kontakty presunuté do kontaktov Samsung sa v zozname kontaktov objavujú s ikonou **o**.

#### **Importovanie alebo exportovanie kontaktov**

Ťuknite na položky **Kontakty**.

#### **Importovanie kontaktov**

Postupne ťuknite na položky **I≡I → Import/export → Importovať z karty SIM, Importovať z karty SD** alebo **Importovať z ukl. priest. USB**.

#### **Exportovanie kontaktov**

Postupne ťuknite na položky  $\equiv$  **→ Import/export → Exportovať na kartu SIM, Exportovať na kartu SD** alebo **Exportovať do ukl. priest. USB**.

#### **Zdieľanie kontaktov**

Postupne ťuknite na položky **I i → Zdieľať vizitku cez**, vyberte kontakty, ťuknite na položku **Hotovo** a vyberte spôsob zdieľania.

### **Obľúbené kontakty**

Ťuknite na položky **Obľúbené**.

Postupne ťuknite na položku **= a** vykonajte jeden z nasledujúcich krokov:

- **Hľadať**: Vyhľadávanie kontaktov.
- **Pridať do obľúbených položiek**: Pridanie kontaktov medzi obľúbené kontakty.
- **Odstrániť z obľúbených položiek**: Odstránenie kontaktov z obľúbených kontaktov.
- **Zobrazenie mriežky** / **Zobrazenie zoznamu**: Zobrazenie kontaktov vo forme mriežky alebo zoznamu.
- **Pomocník**: Prístup k informáciám pomocníka o používaní kontaktov.

### **Skupiny kontaktov**

Ťuknite na položku **Skupiny**.

#### **Pridanie kontaktov do skupiny**

Vyberte skupinu a ťuknite na položku  $+$ . Vyberte kontakty, ktoré chcete pridať, a potom ťuknite na položku **Hotovo**.

#### **Správa skupín**

Postupne ťuknite na položku **= a** vykonajte jeden z nasledujúcich krokov:

- **Vytvoriť**: Vytvorenie novej skupiny.
- **Hľadať**: Vyhľadávanie kontaktov.
- **Zmeniť poradie**: Ťuknite na položku **III** vedľa názvu skupiny, podržte ju, potiahnite ju nahor alebo nadol na iné miesto a potom ťuknite na položku **Hotovo**.
- **Vymazať skupiny**: Vyberte skupiny pridané používateľom a ťuknite na položku **Odstrániť**. Predvolené skupiny nemožno odstrániť.
- **Pomocník**: Prístup k informáciám pomocníka o používaní kontaktov.

#### **Odoslanie správy alebo e-mailu členom skupiny**

Vyberte skupinu, postupne ťuknite na položky **I≡I → Odoslať správu** alebo **Odoslať e-mail**, vyberte členov a potom ťuknite na položku **Hotovo**.

#### **Vizitka**

Ťuknite na položky **Kontakty**.

Táto funkcia umožňuje vytvoriť vizitku a odoslať ju ostatným.

Ťuknite na položku **Nastaviť profil**, zadajte podrobnosti, ako je napríklad telefónne číslo, e-mailová adresa, poštová adresa a potom ťuknite na položku **Uložiť**. Ak ste pri nastavovaní zariadenia uložili informácie o používateľovi, vyberte vizitku v časti **JA** a ťuknutím na položku upravte informácie.

Postupne ťuknite na položky **I → Zdieľať vizitku cez** a vyberte spôsob zdieľania.

## **Správy**

Táto aplikácia umožňuje odosielanie textových správ (SMS) alebo multimediálnych správ (MMS).

Ťuknite na položku **Správy** na obrazovke aplikácií.

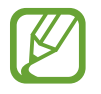

Ak sa nachádzate v roamingu, poskytovateľ služieb vám môže účtovať ďalšie poplatky za odosielanie alebo prijímanie správ. Podrobnosti získate od svojho poskytovateľa služieb.

### **Odosielanie správ**

Tuknite na položku  $\mathbb{Z}$ , pridajte príjemcov, zadajte správu a potom ťuknite na položku  $\mathbb{Z}$ . Pri pridávaní príjemcov použite nasledujúce postupy:

- Zadajte telefónne číslo.
- Ťuknite na položku **D**, vyberte kontakty a potom ťuknite na položku **Hotovo**.
- Podržte pero S Pen nad položkou **a** a potom stlačte tlačidlo pera S Pen. Zobrazí sa zoznam naposledy použitých kontaktov.

Pri vytváraní multimediálnej správy použite nasledujúce postupy:

- $\cdot$  Ťuknite na položku  $\mathscr{D}$  a priložte obrázky, videá, kontakty, poznámky, udalosti a ďalšie položky.
- Ak chcete zadať predmet, postupne ťuknite na položky  $\equiv$   $\rightarrow$  **Pridať predmet**.
- Podržte pero S Pen nad položkou  $\mathcal{D}$  a potom stlačte tlačidlo pera S Pen. Zobrazia sa naposledy použité obrázky.

### **Odosielanie rukou písaných správ**

Pri umiestnení pera S Pen nad textovým poľom sa v ľavom hornom rohu textového poľa zobrazí ikona,  $\blacksquare$ . Ťuknite na položku  $\blacksquare$  a ťuknutím na položku  $\blacktriangle$  zadajte rukou písanú správu pomocou pera S Pen.

### **Odosielanie naplánovaných správ**

Počas vytvárania správy postupne ťuknite na položky **I≡I → Plánovanie**. Nastavte čas a dátum a potom ťuknite na položku **Hotovo**. Zariadenie odošle správu v zadaný deň a čas.

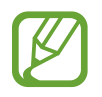

- Ak je zariadenie počas naplánovaného času vypnuté, nie je pripojené k sieti alebo je sieť nestabilná, správa sa neodošle.
- Táto funkcia používa dátum a čas nastavený v zariadení. Dátum a čas môže byť nesprávny, ak prechádzate medzi časovými pásmami a sieť tieto informácie neaktualizuje.

### **Preklad a posielanie správ**

Ak chcete počas vytvárania poznámky používať funkciu prekladu, postupne ťuknite na položky  $\blacktriangleright$  **Preložiť**, potiahnite prepínač **Preložiť** doprava, vytvorte pár jazykov a potom ťuknite na tlačidlo **OK**.

Ak chcete používať túto funkciu, je potrebné prevziať a nainštalovať aplikáciu **S prekladač**. Na obrazovke aplikácií ťuknite na položky **S prekladač** → **Inštalovať** a postupujte podľa pokynov na obrazovke.

Ťuknite na položku **a preložte správu a potom ťuknite na položku <b>Hotovo**. Preložená správa nahradí správu v zdrojovom jazyku.

### **Zobrazenie prijatých správ**

Prijaté správy sú zoskupené do vlákien správ podľa kontaktu.

Vybratím kontaktu zobrazíte správu danej osoby.

## **E-mail**

Túto aplikáciu použite na odosielanie alebo zobrazovanie e-mailových správ.

Ťuknite na položku **E-mail** na obrazovke aplikácií.

### **Nastavenie e-mailových kont**

Keď prvýkrát otvoríte položku **E-mail**, nastavte e-mailové konto.

Zadajte e-mailovú adresu a heslo. Ak pridávate súkromné e-mailové konto, ako je napríklad konto služby Google Mail, ťuknite na položku **Ďalší**. Ak pridávate firemné e-mailové konto, ťuknite na položku **Manuálne nast.** Nastavenie dokončite podľa pokynov na obrazovke. Nastavenie dokončite podľa pokynov na obrazovke.

Ak chcete nastaviť ďalšie e-mailové konto, postupne ťuknite na položky **I → Nastavenia** → **Pridať konto**.

### **Odosielanie správ**

Ťuknite na e-mailové konto, ktoré chcete použiť, a potom ťuknite na položku  $\mathbb{Z}$  v spodnej časti obrazovky. Zadajte príjemcov, predmet a správu a potom ťuknite na položku  $\mathbb{Z}$ .

Ak chcete pridať príjemcu zo zoznamu kontaktov, ťuknite na položku  $\blacksquare$ .

Ťuknutím na položku ⊘ priložte obrázky, videá, kontakty, poznámky, udalosti a ďalšie položky.

Ak chcete do správy pridať obrázky, udalosti, kontakty, informácie o polohe a ďalšie informácie, tuknite na položku <  $\rightarrow \blacksquare$ .

### **Odosielanie naplánovaných správ**

Počas vytvárania správy postupne ťuknite na položky **I i** → **Naplánovaný e-mail**. Začiarknite možnosť **Naplánovaný e-mail**, nastavte čas a dátum a potom ťuknite na položku **Hotovo**. Zariadenie odošle správu v zadaný deň a čas.

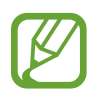

- Ak je zariadenie počas naplánovaného času vypnuté, nie je pripojené k sieti alebo je sieť nestabilná, správa sa neodošle.
- Táto funkcia používa dátum a čas nastavený v zariadení. Dátum a čas môže byť nesprávny, ak prechádzate medzi časovými pásmami a sieť tieto informácie neaktualizuje.
# **Čítanie správ**

Vyberte e-mailové konto, ktoré chcete použiť, a načítajú sa nové správy. Ak chcete manuálne načítať nové správy, ťuknite na položku  $\Theta$ .

Ťuknutím zobrazte správu, ktorú si chcete prečítať.

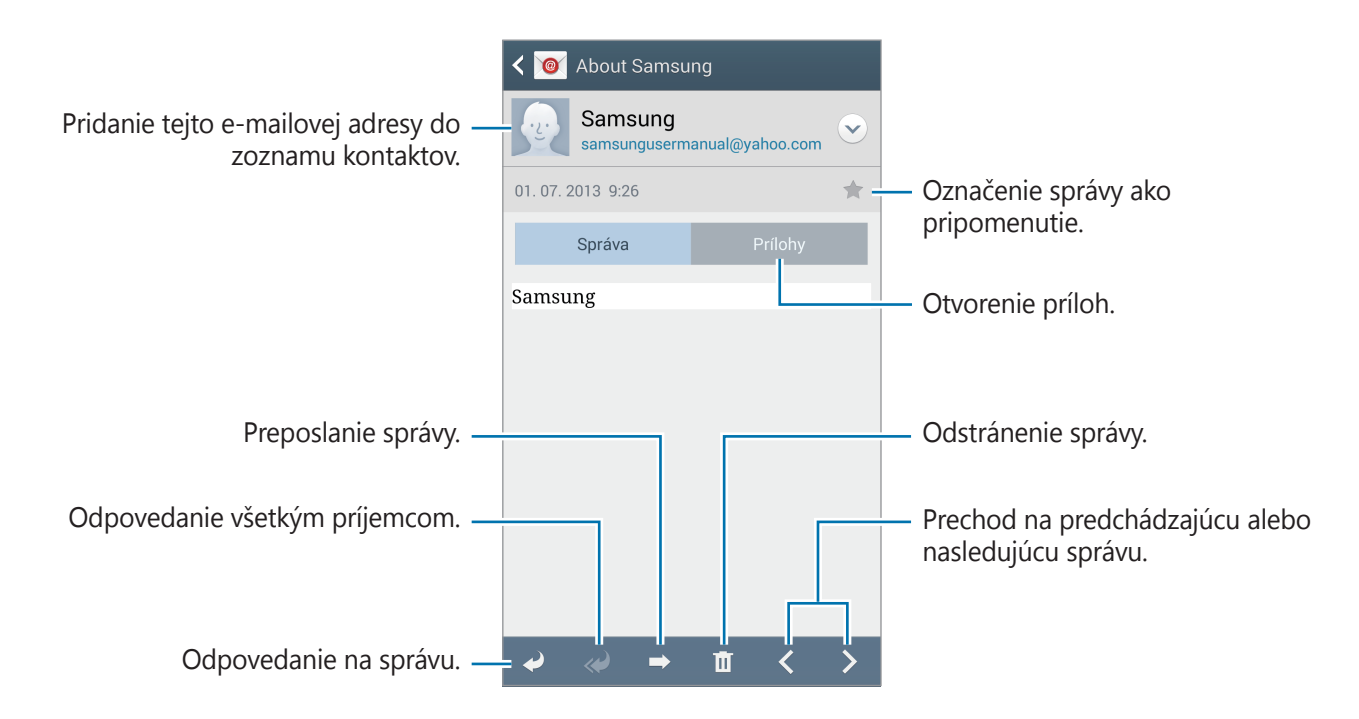

Ťuknutím na kartu príloh otvorte prílohy a potom ťuknutím na položku **Uložiť** prílohu uložíte.

# **Google Mail**

Táto aplikácia poskytuje rýchly a priamy prístup k službe Google Mail.

Ťuknite na položku **Google Mail** na obrazovke aplikácií.

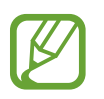

- V závislosti od oblasti alebo poskytovateľa služieb nemusí byť táto aplikácia dostupná.
- V závislosti od oblasti alebo poskytovateľa služieb sa môže názov aplikácie líšiť.

# **Odosielanie správ**

V ľubovoľnej poštovej schránke ťuknite na položku  $\leq$ , zadajte príjemcov, predmet a správu a potom ťuknite na položku .

Ak chcete priložiť obrázky, postupne ťuknite na položky  $\equiv \rightarrow$  **Priložiť obrázok**.

Ak chcete priložiť videá, postupne ťuknite na položky **I → Priložiť video**.

Ak chcete pridať ďalších príjemcov, postupne ťuknite na položky **□ → Pridať kópiu alebo skrytú kópiu**.

Ak chcete správu uložiť a odoslať ju neskôr, postupne ťuknite na položky  $\equiv \rightarrow$  **Uložiť koncept**.

Ak chcete začať odznova, postupne ťuknite na položky **I≡I → Zahodiť**.

Ak chcete zmeniť nastavenia služby Google Mail, ťuknite na položky **I → Nastavenia**.

Ak chcete odoslať svoje názory týkajúce sa vývoja aplikácie, ťuknite na položky **I i** → **Odoslať pripomienky**.

Ak chcete získať prístup k informáciám pomocníka pre službu Google Mail, ťuknite na položky → **Pomocník**.

# **Čítanie správ**

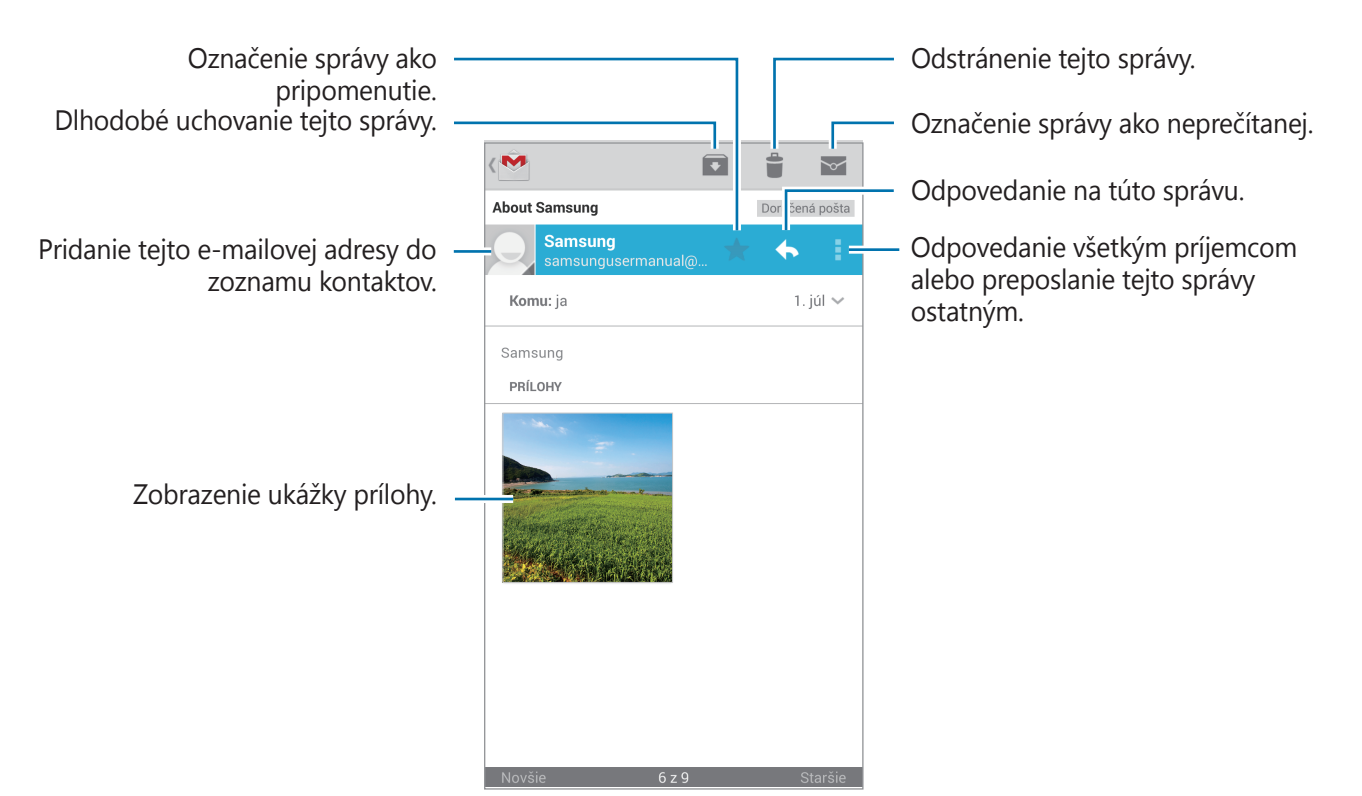

#### **Menovky**

Aplikácia Google Mail používa namiesto priečinkov menovky. Po spustení aplikácie Google Mail sa zobrazia správy s označením Doručená pošta.

Ťuknutím na položky **≡ → VŠETKY MENOVKY** zobrazíte správy s inými menovkami.

Ak chcete správu označiť menovkou, vyberte správu, postupne ťuknite na položky **I≡I** → **Zmeniť menovky** a vyberte menovku, ktorú chcete priradiť.

# **Hangouts**

Táto aplikácia umožňuje konverzovať s ostatnými.

Ťuknite na položku **Hangouts** na obrazovke aplikácií.

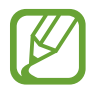

V závislosti od oblasti alebo poskytovateľa služieb nemusí byť táto aplikácia dostupná.

Ak chcete začať konverzáciu, vyberte priateľa zo zoznamu priateľov alebo zadajte údaje, ktoré chcete vyhľadať, a vyberte priateľa z výsledkov vyhľadávania.

# **ChatON**

Táto aplikácia umožňuje konverzovať s iným zariadením. Ak chcete používať túto aplikáciu, musíte sa prihlásiť do svojho konta Samsung alebo overiť svoje telefónne číslo.

Ťuknite na položku **ChatON** na obrazovke aplikácií.

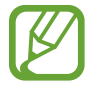

V závislosti od oblasti alebo poskytovateľa služieb nemusí byť táto aplikácia dostupná.

Zoznam priateľov si môžete vytvoriť zadaním telefónnych čísel alebo e-mailových adries z konta Samsung alebo výberom priateľov zo zoznamu návrhov. Prípadne ťuknite na položku  $\equiv \rightarrow$ **Synchronizácia kontaktov**, aby ste manuálne synchronizovali kontakty zo zariadenia.

Postupne ťukajte na položky  $\bigcirc$  **→ Začať diskusiu** a vyberte si priateľa, s ktorým chcete začať konverzáciu.

Ak chcete spustiť hlasovú alebo video konverzáciu, ťuknite na položky **○ → ChatON Voice Chat** alebo **ChatON Video Chat**.

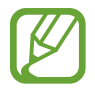

Video rozhovor v režime dvojitej kamery sa poskytuje až na 3 minúty. Po 3 minútach zariadenie vypne zadný fotoaparát, aby sa dosiahol optimálny výkon.

# **Web a sieť**

# **Internet**

Táto aplikácia umožňuje prehľadávať internet. Ťuknite na položku **Internet** na obrazovke aplikácií.

# **Zobrazenie webových stránok**

vyhľadávacieho nástoja vedľa webovej adresy.

Ťuknite na pole adresy, zadajte webovú adresu a potom ťuknite na položku **OK**. Ak chcete zdieľať alebo vytlačiť aktuálne zobrazenú webovú stránku, ťuknite na položku  $\equiv$ 1. Ak chcete zmeniť vyhľadávací nástroj, ťuknite na pole adresy, a potom ťuknite na ikonu

# **Otvorenie novej stránky**

Postupne ťuknite na položky **I≡I → Nové okno**. Ak chcete prejsť na inú webovú stránku, ťuknite na položku  $\boxed{2}$  a potom ťuknutím vyberte stránku.

# **Záložky**

Ak chcete k aktuálnej webovej stránke pridať záložku, ťuknite na položky **I≡I → Pridať záložku**, zadajte názov záložky a ťuknite na položku **Uložiť**.

Ak chcete otvoriť stránku uloženú medzi záložkami, ťuknite na položku  $\blacktriangleright$  a vyberte požadovanú stránku.

# **História**

Ak chcete otvoriť webovú stránku zo zoznamu naposledy navštívených webových stránok, postupne ťuknite na položky **<u>x</u>** → **História**. Ak chcete históriu vymazať, postupne ťuknite na položky **I → Vymazať históriu**.

# **Odkazy**

Ak chcete prepojenie na webovú stránku otvoriť na novej stránke, uložiť, alebo skopírovať, ťuknite naň, podržte ho a vyberte požadovanú možnosť.

Ak chcete zobraziť uložené odkazy, použite položku **Stiahnuté položky**. (str. [144](#page-143-0))

# **Zdieľanie webových stránok**

Ak chcete zdieľať adresu webovej stránky s ostatnými, postupne ťuknite na položky  $\equiv \rightarrow$ **Zdieľať cez**.

Ak chcete zdieľať časť webovej stránky, ťuknite na požadovaný text, podržte ho a potom ťuknite na položku **Zdieľať cez**.

# **Chrome**

Táto aplikácia umožňuje vyhľadávať informácie a prehľadávať webové stránky.

Ťuknite na položku **Chrome** na obrazovke aplikácií.

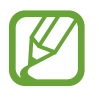

V závislosti od oblasti alebo poskytovateľa služieb nemusí byť táto aplikácia dostupná.

# **Zobrazenie webových stránok**

Ťuknite na pole adresy a zadajte webovú adresu alebo kritériá vyhľadávania.

# **Otvorenie novej stránky**

Postupne ťuknite na položky **<b>la** → **Nová karta**.

Ak chcete prejsť na inú webovú stránku, ťuknite na položku  $\Box \rightarrow a$  vyberte webovú stránku.

#### **Vyhľadávanie na webe pomocou hlasu**

Ťuknite na pole adresy, ťuknite na položku ↓, povedzte kľúčové slovo a potom vyberte jeden zo zobrazených návrhov kľúčových slov.

### **Synchronizácia s inými zariadeniami**

Otvorené karty a záložky môžete synchronizovať a používať v aplikácii Chrome v inom zariadení, v ktorom ste prihlásení pomocou toho istého konta Google.

Ak chcete zobraziť otvorené karty na iných zariadeniach, postupne ťuknite na položky **I=I** → **Iné zariadenia**. Vyberte webovú stránku, ktorú chcete otvoriť.

Ak chcete zobraziť záložky, ťuknite na položku  $\star$ .

# **Bluetooth**

Funkcia Bluetooth vytvára priame bezdrôtové pripojenie medzi dvomi zariadeniami na krátku vzdialenosť. Pomocou funkcie Bluetooth môžete vymieňať dáta alebo mediálne súbory s inými zariadeniami.

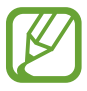

- Spoločnosť Samsung nezodpovedá za stratu, zachytenie ani nesprávne použitie dát odosielaných alebo prijímaných prostredníctvom funkcie Bluetooth.
- Vždy sa uistite, že zdieľate (prijímate) údaje so zariadeniami, ktoré sú dôveryhodné a správne zabezpečené. Ak sú medzi zariadeniami prekážky, prevádzkový dosah môže byť kratší.
- Niektoré zariadenia, najmä tie, ktoré nie sú testované alebo schválené spoločnosťou Bluetooth SIG, nemusia byť so zariadením kompatibilné.
- Funkciu Bluetooth nepoužívajte na nezákonné účely (napríklad na odosielanie pirátskych kópií súborov alebo nezákonné odosielanie komerčných informácií). Spoločnosť Samsung nezodpovedá za dôsledky nezákonného použitia funkcie Bluetooth.

Ak chcete aktivovať funkciu Bluetooth, na obrazovke aplikácií postupne ťuknite na položky **Nastavenia** → **Pripojenia** → **Bluetooth** a potom potiahnite prepínač **Bluetooth** smerom doprava.

### **Párovanie s inými zariadeniami Bluetooth**

Na obrazovke aplikácií postupne ťuknite na položky **Nastavenia** → **Pripojenia** → **Bluetooth** → **Vyhľadať**, čím sa zobrazí zoznam zistených zariadení. Vyberte zariadenie, s ktorým chcete spárovať svoje zariadenie, a potvrďte operáciu prijatím automaticky vygenerovaného prístupového kľúča v oboch zariadeniach.

# **Odosielanie a prijímanie dát**

Prenos dát prostredníctvom funkcie Bluetooth podporujú mnohé aplikácie. Príkladom je aplikácia **Galéria**. Otvorte aplikáciu **Galéria**, vyberte obrázok, postupne ťuknite na položky **≤**→ **Bluetooth** a vyberte jedno zo zariadení Bluetooth. Prijatím požiadavky na autorizáciu Bluetooth na druhom zariadení potom spustite prenos obrázka. Prenesený súbor sa uloží do priečinka **Bluetooth**. Ak ste prijali kontakt, automaticky sa pridá do zoznamu kontaktov.

# **Screen Mirroring**

Táto funkcia vám umožní pripojiť zariadenie k veľkej obrazovke prostredníctvom modulu AllShare Cast alebo HomeSync a zdieľať obsah. Túto funkciu možno použiť aj s inými zariadeniami, ktoré podporujú funkciu Wi-Fi Miracast.

- 
- V závislosti od oblasti alebo poskytovateľa služieb nemusí byť táto funkcia dostupná.
- Zariadenia s funkciou Miracast, ktoré nepodporujú ochranu digitálneho obsahu s veľkou šírkou pásma (HDCP 2.X), nemusia byť s touto funkciou kompatibilné.
- V závislosti od sieťového pripojenia sa niektoré súbory môžu počas prehrávania ukladať do medzipamäte.
- Keď túto funkciu nepoužívate, deaktivujte ju, aby ste šetrili energiu.
- Ak zadáte frekvenčné pásmo siete Wi-Fi, je možné, že sa modul AllShare Cast alebo HomeSync nebude dať zistiť alebo sa k nemu nebude dať pripojiť.
- Ak na televízore prehrávate videá alebo hráte hry, vyberte vhodný režim televízora, aby ste dosahovali najlepšie výsledky.

Na obrazovke aplikácií postupne ťuknite na položky **Nastavenia** → **Pripojenia** → **Screen Mirroring**. Vyberte zariadenie, otvorte alebo spustite prehrávanie súboru a ovládajte zobrazenie pomocou tlačidiel na zariadení. Ak chcete zariadenie pripojiť pomocou kódu PIN, ťuknite a podržte názov zariadenia a zadajte kód PIN.

# **Samsung Link**

Pomocou tejto aplikácie môžete cez internet prehrávať obsah uložený na vzdialených zariadeniach alebo službách s webovým ukladacím priestorom. Môžete prehrávať a odosielať multimediálne súbory z vášho zariadenia do iného zariadenia alebo služby s webovým ukladacím priestorom.

Ak chcete používať túto aplikáciu, musíte sa prihlásiť pomocou konta Samsung a zaregistrovať dve alebo viaceré zariadenia. Spôsoby registrácie sa môžu líšiť v závislosti od typu zariadenia.

Ťuknite na položku **Samsung Link** na obrazovke aplikácií.

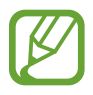

V závislosti od oblasti alebo poskytovateľa služieb nemusí byť táto aplikácia dostupná.

Pri otváraní tejto aplikácie sa zobrazí všetok obsah z registrovaných zariadení a služieb s ukladacím priestorom. Môžete ich prehľadávať a prehrávať. Ak chcete začať zdieľať súbory, posunutím doľava alebo doprava vyberte kategóriu médií a potom vyberte súbor.

# **Odosielanie súborov**

Súbory môžete odoslať do iných zariadení alebo ich odovzdať na službu webového ukladacieho priestoru.

 $\overline{\text{t}}$ uknutím na položku  $\blacksquare$  vyberte zariadenie alebo webový ukladací priestor a posunutím doľava alebo doprava vyberte kategóriu médií.

Potom ťuknite na položku  $\sqrt{ }$ , vyberte súbory a ťuknite na položku  $\Box$ .

# **Zdieľanie súborov**

Ťuknutím na položku ■ vyberte zariadenie alebo webový ukladací priestor a posunutím doľava alebo doprava vyberte kategóriu médií.

Potom ťuknite na položku **V**, vyberte súbory, ťuknite na položku < a vyberte spôsob zdieľania.

### **Prehrávanie súborov na vzdialenom zariadení**

Ťuknutím na položku  $\Xi$  vyberte zariadenie alebo webový ukladací priestor a posunutím doľava alebo doprava vyberte kategóriu médií.

Potom ťuknite na položku **vel**, vyberte súbory, ťuknite na položku **vel** a vyberte zariadenie.

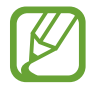

- Podporované formáty súborov sa môžu líšiť v závislosti od zariadení pripojených ako Mediálne zariadenie (MTP).
- V závislosti od sieťového pripojenia sa niektoré súbory môžu počas prehrávania ukladať do medzipamäte.

### **Správa obsahu v službe webového ukladacieho priestoru**

Vyberte službu webového ukladacieho priestoru a zobrazte a spravujte súbory.

Ak chcete preniesť súbory medzi vaším zariadením a službou s webovým ukladacím priestorom, ťuknite na položku **vol**, vyberte súbory a ťuknite na položku **→**.

Ak chcete zaregistrovať služby webového ukladacieho priestoru v zariadení, postupne ťuknite na položky  $\blacksquare$  → **Pridať miesto ukladania** a potom vyberte službu webového ukladacieho priestoru.

# **Group Play**

Pomocou tejto aplikácie si môžete vychutnať chvíle s priateľmi pri zdieľaní a prehrávaní obsahu. Vytvorte reláciu aplikácie Group Play alebo sa k nej pripojte a zdieľajte obsah, napríklad obrázky alebo hudbu.

Ťuknite na položku **Group Play** na obrazovke aplikácií.

- V závislosti od oblasti alebo poskytovateľa služieb nemusí byť táto aplikácia dostupná.
- Počas používania tejto aplikácie nie je možný prístup na internet prostredníctvom siete Wi-Fi.

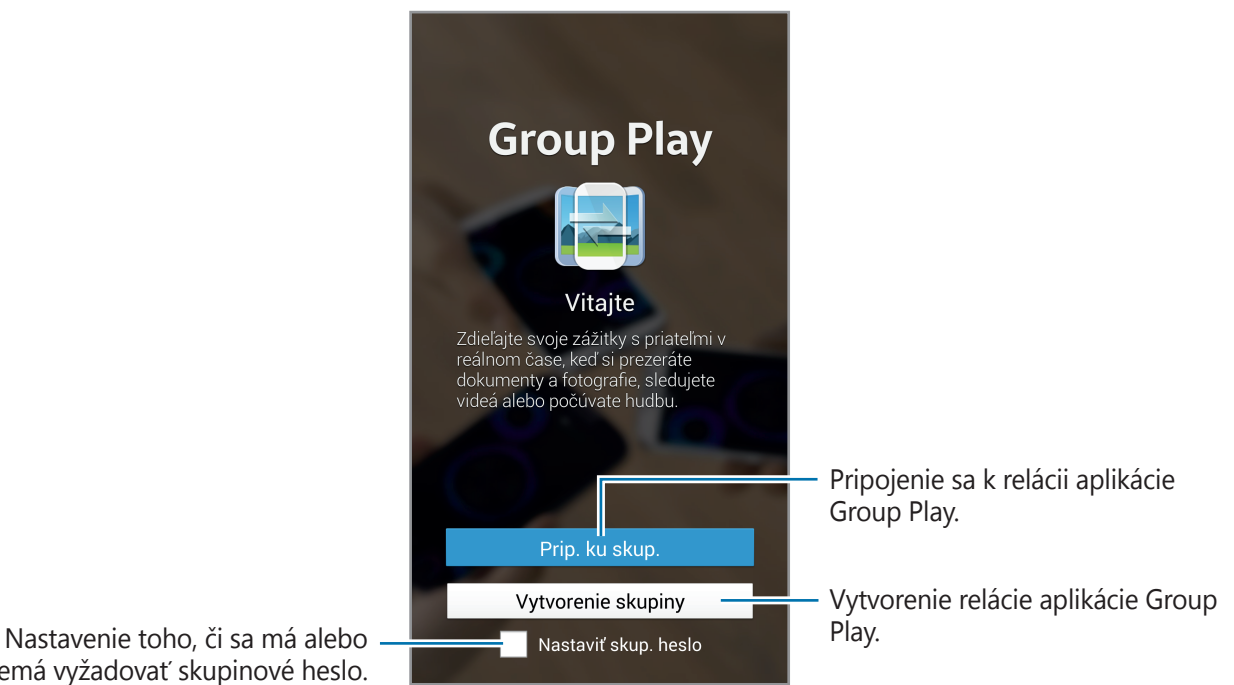

nemá vyžadovať skupinové heslo.

# **Vytvorenie skupiny pre aplikáciu Skupinového prehrávania**

Keď vytvoríte reláciu aplikácie Group Play, ostatné zariadenia sa k nej môžu pripojiť a zdieľať obsah.

Ak v relácii aplikácie Group Play použijete heslo, na ostatných zariadeniach je potrebné zadať heslo, aby sa mohli k tejto relácii pripojiť. Ak chcete používať heslo, začiarknite položku **Nastaviť skup. heslo**.

Ťuknite na položku **Vytvorenie skupiny**, nastavte heslo a používajte nasledujúce funkcie:

- **Zdieľať hudbu**: Pri zdieľaní hudby môžete pripojiť dve alebo viacero zariadení, a tak dosiahnuť efekt priestorového zvuku.
- **Zdieľať obrázky**: Výber obrázkov na zdieľanie.
- **Zdieľať video**: Môžete pripojiť dve alebo viacero zariadení a zdieľať video alebo spojením zariadení vytvoriť väčší displej. Na každom zo zariadení sa zobrazuje časť videa, pričom ich spoločným prehrávaním vznikne väčší displej, na ktorom je zobrazené celé video. Ak chcete aktivovať túto funkciu, počas zdieľania videa ťuknite na položku **...**.
- **Zdieľať dokumenty**: Výber dokumentov na zdieľanie.
- **Hranie hier a ďalšie**: Hranie online hier s priateľmi.

# **Pripojenie sa k aplikácii Skupinového prehrávania**

Pripojenie k relácii aplikácie Group Play vytvorenej iným zariadením.

- Ťuknite na položku **Prip. ku skup.**, vyberte reláciu aplikácie Group Play, ku ktorej sa chcete pripojiť, a v prípade potreby zadajte heslo pre danú skupinu. Vyberte kategóriu média a na zariadení sa objaví obsah, ktorý je aktuálne zdieľaný.
- Aktivujte funkciu NFC. Pri zobrazení úvodnej obrazovky sa dotknite zadnou časťou vášho zariadenia zadnej časti iného zariadenia, ktoré otvára reláciu. (str. [84\)](#page-83-0)

# **Používanie ďalších funkcií v relácii aplikácie Group Play**

Počas zdieľania hudobných súborov, obrázkov, videí alebo dokumentov s inými zariadeniami môžete použiť nasledujúce funkcie:

- **E:** : Zmena nastavení reproduktora pre jednotlivé pripojené zariadenia.
- $\cdot \quad \bullet \rightarrow \bullet$ : Nastavenie hlasitosti.
- $\cdot \quad \bullet \rightarrow \bullet$ : Nastavenie zariadenia tak, aby sa všetky pripojené zariadenia používali ako stereofónne reproduktory.
- $\cdot$   $\Box$  : Spojenie obrazovky pripojených zariadení na vytvorenie väčšej zobrazovacej plochy.
- $\cdot$   $\blacksquare$  : Rozdelenie spojenej obrazovky.
- $\cdot$   $\Box$  : Nastavenie hlasitosti.
- $\cdot$   $\rightarrow$ : Napíšte poznámku alebo kreslite na obrazovku. Všetci účastníci budú môcť vidieť, čo vytvárate.
- **•** : Zobrazenie všetkých zdieľaných obrázkov v mozaikovom rozložení.
- $\Box / \Box$ : Výber viacerých obrázkov alebo dokumentov.
- $\cdot$  **2** : Zobrazenie účastníkov skupiny.

# <span id="page-83-0"></span>**NFC**

Zariadenie umožňuje načítavať značky technológie NFC (Near Field Communication), ktoré obsahujú informácie o produktoch. Po prevzatí požadovaných aplikácií môžete pomocou tejto funkcie platiť v obchodoch a kupovať si lístky v hromadnej doprave alebo na rôzne podujatia.

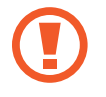

Batéria obsahuje vstavanú NFC anténu. Zachádzajte s batériou opatrne, aby ste nepoškodili NFC anténu.

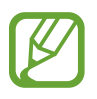

Ak je obrazovka uzamknutá, zariadenie nebude načítavať značky NFC ani prijímať údaje.

Ak chcete aktivovať funkciu NFC, na obrazovke aplikácií postupne ťuknite na položky **Nastavenia** → **Pripojenia** → **NFC**. Potiahnite prepínač **NFC** smerom doprava.

### **Načítanie informácií zo značky NFC**

Umiestnite zariadenie do blízkosti značky NFC. Zobrazia sa informácie zo značky.

### **Nakupovanie pomocou funkcie NFC**

Pred nakupovaním pomocou funkcie NFC sa musíte zaregistrovať na používanie služby mobilných platieb. Ak sa chcete zaregistrovať alebo získať informácie o tejto službe, obráťte sa na svojho poskytovateľa služieb.

Dotknite sa zadnou stranou zariadenia čítačky kariet NFC.

Ak chcete SIM alebo USIM kartu použiť ako predvolenú platobnú metódu, na obrazovke aplikácií postupne ťuknite na položky **Nastavenia** → **Pripojenia** → **NFC** → **Bezpečný úložný priestor NFC** → **Manuálne**.

# **Odosielanie dát pomocou funkcie Android Beam**

Pomocou funkcie Android Beam môžete odosielať dáta, ako sú napríklad webové stránky a kontakty, do zariadení s podporou technológie NFC.

Na obrazovke aplikácií postupne ťuknite na položky **Nastavenia** → **Pripojenia** → **NFC**. Potiahnite prepínač **Android Beam** smerom doprava.

Vyberte položku, nájdite na druhom zariadení umiestnenie antény NFC, dotknite sa anténou vášho zariadenia antény druhého zariadenia a potom ťuknite na obrazovku vášho zariadenia.

# **S Beam**

Pomocou tejto funkcie môžete odosielať rôzne dáta, napríklad videá, obrázky a dokumenty.

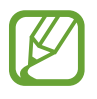

Prostredníctvom funkcie S Beam neodosielajte dáta chránené autorskými právami. Môžete tým porušiť zákony na ochranu autorských práv. Spoločnosť Samsung nezodpovedá za škody v dôsledku nezákonného používania dát chránených autorskými právami.

Na obrazovke aplikácií postupne ťuknite na položky **Nastavenia** → **Pripojenia** → **S Beam** a potom potiahnite prepínač **S Beam** doprava.

Vyberte súbor, dotknite sa zadnou stranou zariadenia zadnej strany druhého zariadenia a ťuknite na obrazovku zariadenia.

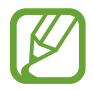

Ak sa obidve zariadenia pokúsia odoslať dáta naraz, prenos súborov môže zlyhať.

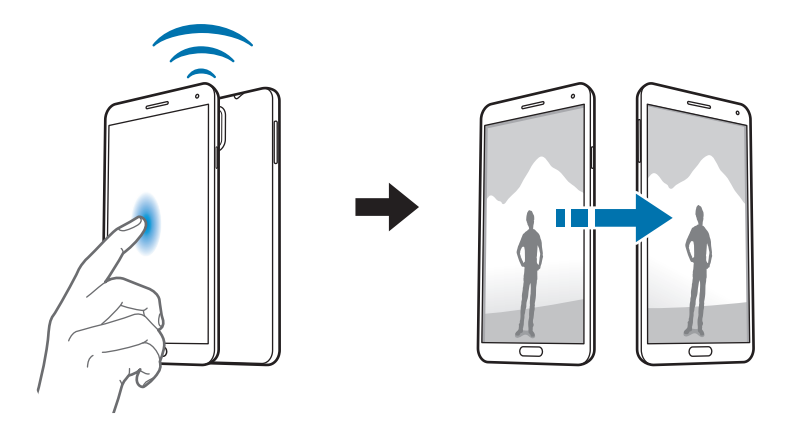

# **WatchON**

Táto aplikácia sa používa na pripojenie televízora a sledovanie obľúbených relácií a filmov.

Ťuknite na položku **WatchON** na obrazovke aplikácií.

Najprv musíte zariadenie pripojiť k sieti a presvedčiť sa, že infračervený port zariadenia smeruje k televízoru.

# **Pripojenie k televízoru**

Po pripojení k televízoru môžete zobraziť obrazovku zariadenia na veľkej obrazovke a televízor ovládať na diaľku pomocou zariadenia.

Výber krajiny, oblasti a služby vysielania. Televízor do zariadenia zaregistrujete tak, že ťuknete na  $\frac{1}{2}$  **→ Nastaviť teraz** a potom budete postupovať podľa pokynov na obrazovke. Postup sa líši v závislosti od vybratých možností.

Ak sa chcete pripojiť k iným zariadeniam, postupne ťuknite na položky **I → Nastavenia** → **Moja miestnosť** → **Pridať zariadenia**.

### **Pozeranie TV**

Z televízneho programu si vyberte návrhy založené na vašej voľbe pri registrácii televízora alebo vyberte kategóriu v hornej časti obrazovky. Vyberte televízny program a potom ťuknite na položku **Sledovať**. Na pripojenom televízore sa zobrazí vybratý program.

Ťuknutím na položku **a** otvoríte ovládací panel na ovládanie televízora.

### **Nastavenie pripomenutí programov**

V spodnej časti obrazovky ťuknite na čas a vyberte čas televízneho programu, ktorý chcete sledovať. Vyberte program, ťuknite na položku **Pripom.** a potom nastavte čas budíka na pripomenutie televízneho programu.

# **Médiá**

# **Hudba**

Táto aplikácia umožňuje prehrávať hudbu.

Ťuknite na položku **Hudba** na obrazovke aplikácií.

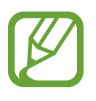

- V závislosti od softvéru nainštalovaného v zariadení nie sú niektoré formáty súborov podporované.
- V závislosti od použitého kódovania sa niektoré súbory nemusia správne prehrávať.

# **Prehrávanie hudby**

Vyberte kategóriu hudby a potom vyberte skladbu, ktorú chcete prehrať.

Ťuknutím na obrázok albumu v spodnej časti obrazovky otvoríte obrazovku prehrávača hudby.

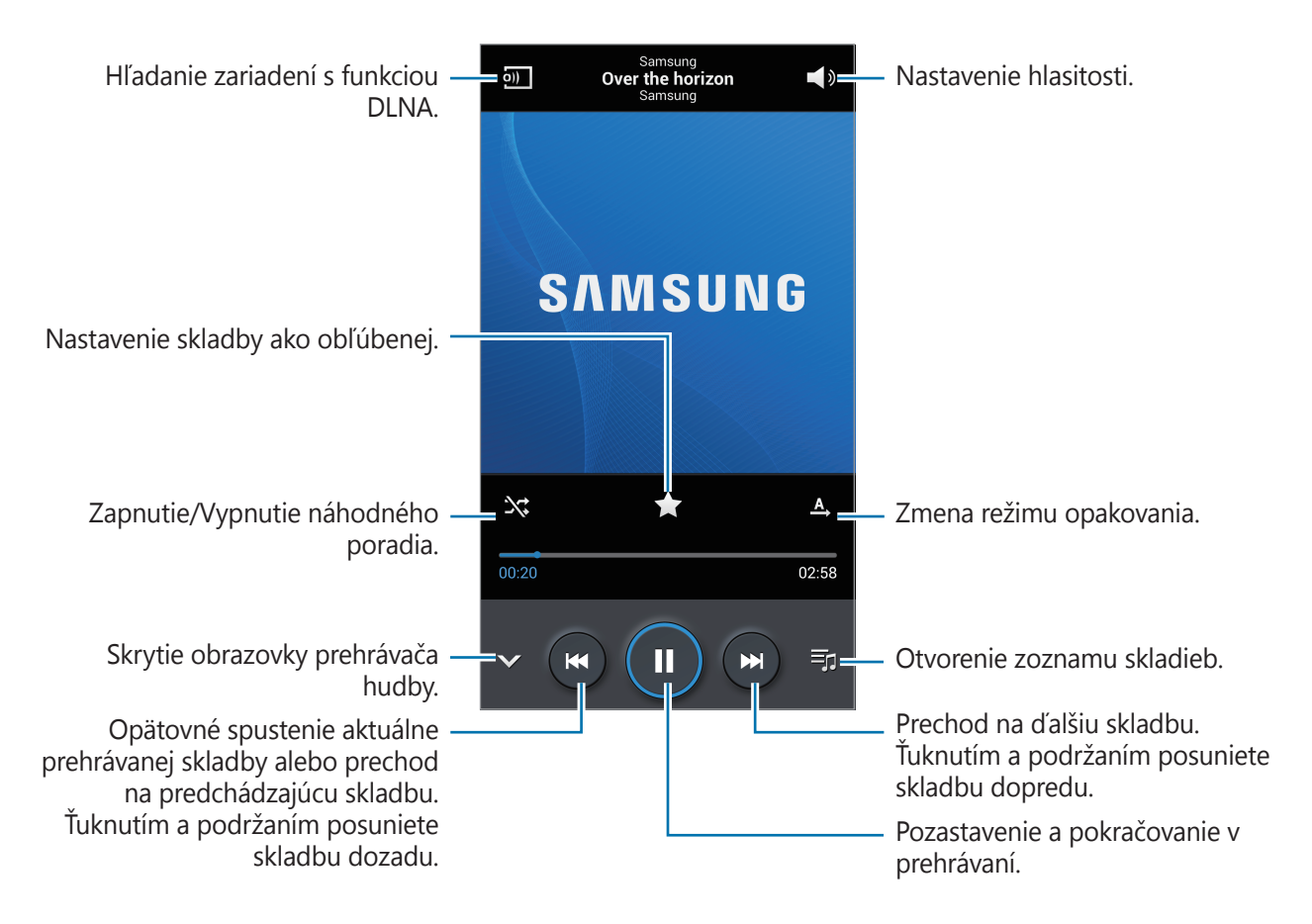

Ak chcete nastaviť hlasitosť všetkých skladieb na rovnakú úroveň, ťuknite na položku  $\equiv \rightarrow$ **Nastavenia** → **Inteligentná hlasitosť**.

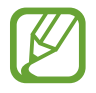

**Inteligentná hlasitosť** sa u niektorých priečinkov nemusí aktivovať.

Keď je aktivovaná funkcia **Inteligentná hlasitosť**, úroveň hlasitosti môže byť vyššia ako úroveň hlasitosti zariadenia. Nepočúvajte hlasný zvuk príliš dlho, aby ste si nepoškodili sluch.

Svoje vlastné nastavenia zvuku si počas počúvania piesní cez slúchadlá nastavíte tak, že ťuknete na **I → Nastavenia** → **Adapt Sound** → **Zap.** Ak hlasitosť zvýšite na úroveň 14 alebo vyššiu, nastavenia zvuku sa na prehrávanú hudbu nepoužijú. Ak hlasitosť znížite na úroveň 13 alebo nižšiu, možnosť sa znova použije.

#### **Nastavenie skladby ako zvonenie**

Ak chcete aktuálne prehrávanú skladbu nastaviť ako zvonenie, postupne ťuknite na položky  $\equiv \rightarrow$ **Nastaviť ako** → **Zvonenie telefónu**.

#### **Počúvanie skladby s ostatnými**

Ak chcete aktuálne prehrávanú skladbu zdieľať s ostatnými, ťuknite na položky **I = → Prehrať cez Group Play**.

# **Vytváranie zoznamov skladieb**

Táto funkcia vám umožňuje vytvoriť si vlastný výber skladieb.

**Ťuknite na položku Zoznamy skladieb** a potom postupne ťuknite na položky **I≡I → Vytvoriť zoznam skladieb**. Zadajte názov a ťuknite na položku **OK**. Ťuknite na položku **Pridať hudbu**, vyberte skladby, ktoré sa majú pridať, a potom ťuknite na položku **Hotovo**.

Ak chcete do zoznamu skladieb pridať aktuálne prehrávanú skladbu, postupne ťuknite na položky → **Pridať do zoznamu skladieb**.

# **Prehrávanie hudby podľa nálady**

Hudbu môžete prehrávať tak, že bude zoskupená podľa nálady. Tento zoznam skladieb automaticky vytvára zariadenie.

Aby ste mohli používať túto funkciu, nastavte zobrazenie ponuky Music square, aby sa zobrazovala v hornej časti hudobnej knižnice, ťuknutím na položku **I → Nastavenia → Hudobné menu**, potom označte položku **Hudobný blok** a ťuknite na položku **Hotovo**.

Ťuknite na položku **Hudobný blok** v hornej časti obrazovky a vyberte bunku režimu. Prípadne vyberte viac buniek potiahnutím prstom.

# **Fotoaparát**

Táto aplikácia umožňuje zaznamenávať fotografie a videá.

Fotografie a videá nasnímané pomocou fotoaparátu zariadenia možno zobraziť pomocou funkcie **Galéria**. (str. [98](#page-97-0))

Ťuknite na položku **Fotoaparát** na obrazovke aplikácií.

- 
- Keď sa fotoaparát nepoužíva, automaticky sa vypne.
	- Uistite sa, že objektív je čistý. V opačnom prípade nemusí zariadenie v niektorých režimoch, ktoré si vyžadujú vysoké rozlíšenie, fungovať správne.

#### **Etiketa pri používaní fotoaparátu**

- Nefotografujte ani nenahrávajte iných ľudí bez ich povolenia.
- Nefotografujte ani nenahrávajte videá na miestach, na ktorých je to zakázané.
- Nefotografujte ani nenahrávajte videá na miestach, na ktorých môžete zasahovať do súkromia iných ľudí.

# **Fotografovanie**

#### **Snímanie fotografie**

Na obrazovke ukážky ťuknite na miesto na obraze, na ktoré má fotoaparát zaostriť. Keď je objekt zaostrený, rám zaostrenia sa zmení na zelený. Ťuknutím na položku  $\Box$  nasnímajte fotografiu.

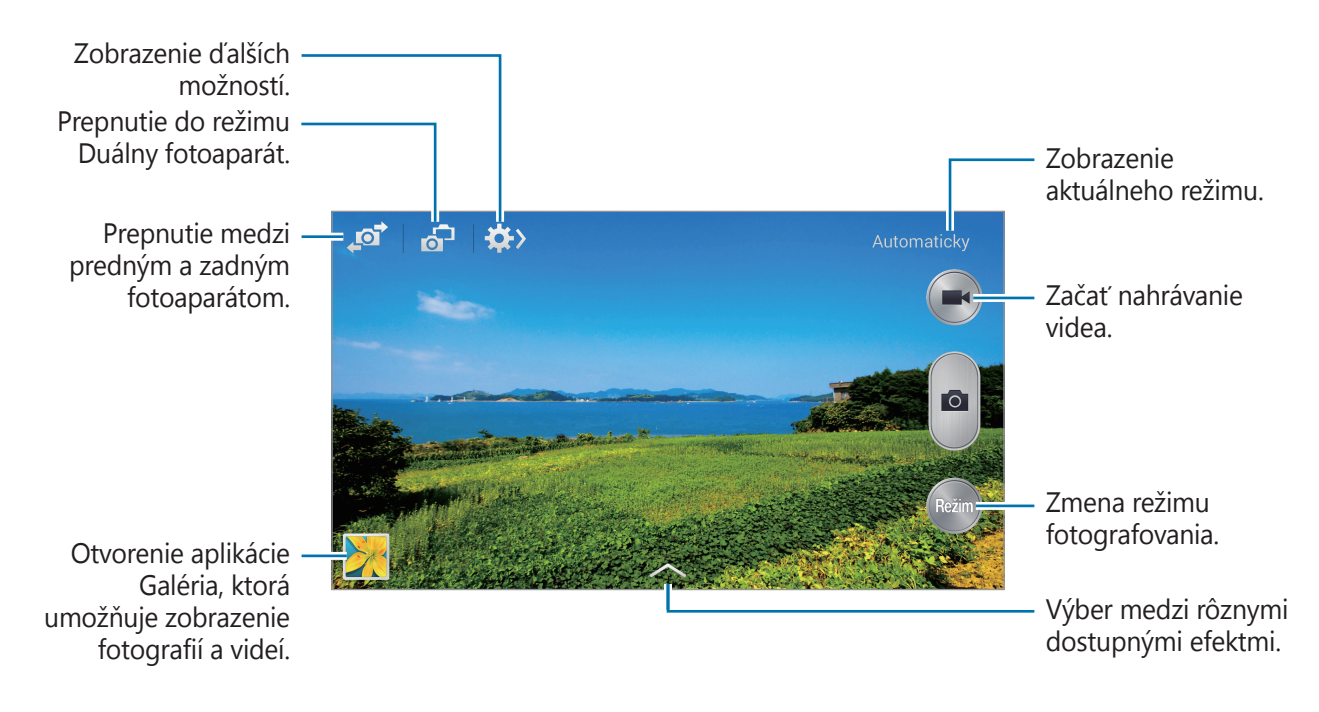

#### **Režim snímania**

K dispozícii je viacero fotografických efektov.

Ťuknite na položku **Režim**, a posuňte obrazovku hore alebo dolu na pravej strane.

- **Automaticky**: Táto funkcia umožňuje fotoaparátu vyhodnotiť okolie a určiť najlepší režim pre fotografiu.
- **Krásna tvár**: Vytvorenie fotografie so zosvetlenými tvárami na dosiahnutie jemnejších záberov.
- **Najlepšia fotografia**: Vytvorenie skupiny fotografií a následné uloženie najlepšej z nich.
- **Najlepšia tvár**: Pomocou tohto režimu môžete vytvárať viacero skupinových záberov naraz, kombinovať ich a vytvoriť najlepší možný záber.

Ťuknutím na položku nasnímajte viacero fotografií. Ak chcete získať najlepší záber, držte fotoaparát pevne a počas snímania sa nehýbte. Po otvorení **Galéria** ťuknite na žltý rámček každej tváre a vyberte najlepšiu pózu objektu. Po výbere pózy každej osoby, ťuknite na položku  $\Xi$ , aby sa spojili zábery do jednej fotografie a uložte ju.

• **Ozvučená snímka**: Táto funkcia umožňuje vytvorenie fotografie so zvukom. Ťuknutím na položku môžete nasnímať fotografiu. Zariadenie zaznamená po nasnímaní fotografie niekoľko sekúnd zvuku.

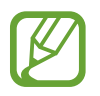

Pri fotografovaní v tomto režime zaznamenáva zvuk vnútorný mikrofón.

• **Dynamický záber**: Táto funkcia umožňuje vytvorenie série fotografií a ich skombinovanie s cieľom vytvoriť záber so stopami po pohybe.

Najlepšie zábery zaznamenáte, ak sa budete riadiť nasledovnými radami. Zariadenie nemusí fotografie nasnímať správne v iných podmienkach snímania.

- Pevne podržte fotoaparát a pri snímaní záberov sa nehýbte.
- Fotografovanie pohybujúceho sa objektu v jednom smere.
- Fotografovanie s pozadím bez pohybujúcich sa objektov.
- Nesnímajte zábery objektov na pozadí s rovnakými farbami.
- Nesnímajte fotografie objektov, ktoré sú príliš blízko alebo príliš ďaleko na to, aby sa vmestili do hľadáčika, ani príliš dlhé objekty, ako napríklad autobus alebo vlak.

#### Médiá

- **Animovaná fotografia**: Táto funkcia slúži na vytváranie animovaných fotografií z videí.
- **Golf**: Pomocou tohto nastavenia môžete nasnímať kruhový obraz celého golfového úderu, pri ktorom sa spojí viacero obrázkov dohromady a vznikne jeden spojitý pohľad.
- **Sýte farby (HDR)**: Pomocou tohto režimu môžete fotiť vo svetlom aj tmavom prostredí bez straty detailov.
- **Guma**: Táto funkcia umožňuje vymazať pohyb pohybujúcich sa objektov v pozadí. Sériu fotografií vytvoríte ťuknutím na položku . Zariadenie vymaže stopy pohybu pohybujúceho sa objektu. Ak chcete obnoviť pôvodnú fotografiu, ťuknite na položku  $\hat{\mathbf{x}}$ , a potom ťuknite na zvýraznenú oblasť.

Najlepšie zábery zaznamenáte, ak sa budete riadiť nasledovnými radami.

- Pevne podržte fotoaparát a pri snímaní záberov sa nehýbte.
- Pri snímaní fotografií, na ktorých majú snímaný objekt a pozadie podobné farby, nemusí fotoaparát rozpoznať všetky pohyby.
- Pri fotografovaní objektu, ktorý sa pohybuje príliš pomaly alebo príliš rýchlo, fotoaparát nemusí rozpoznať všetky pohyby.
- Ak sa na pozadí pohybuje viacej objektov, kamera/fotoaparát nemusí všetky pohyby zaznamenať.
- **Panoráma**: Nasnímanie fotografie spojením viacerých fotografií.

Najlepšie zábery zaznamenáte, ak sa budete riadiť nasledovnými radami.

- Kamerou/fotoaparátom pohybujte pomaly jedným smerom.
- Hľadáčik fotoaparátu udržiavajte v pomocnom rámčeku.
- Objekt pred nerozoznateľným pozadím, ako je napríklad prázdna obloha alebo holé steny, nefotografujte.
- **Priestor. snímka**: Pomocou tejto funkcie môžete nasnímať 360-stupňový panoramatický záber.
- **Sport**: Toto nastavenie použite na fotografovanie rýchlo sa pohybujúcich objektov.

#### **Panoramatické fotografie**

Panoramatická fotografia je širokouhlá fotografia krajiny pozostávajúca z viacerých záberov.

Postupne ťuknite na položky **Režim** → **Panoráma**.

Ťuknite na položku  $\Box$ a kamerou/fotoaparátom pohybujte jedným smerom. Keď sa modrý rám zarovná s hľadáčikom, fotoaparát automaticky nasníma ďalší záber panoramatickej sekvencie. Snímanie zastavíte ťuknutím na položku  $\Box$ .

Ak je hľadáčik mimo smeru, zariadenie zastaví snímanie.

#### **Používanie efektov filtrov**

Pomocou efektov filtrov môžete vytvárať jedinečné fotografie alebo videá.

Ťuknite na položku a vyberte efekt filtra. Dostupné možnosti závisia od aktuálneho režimu.

### **Nahrávanie videí**

#### **Nahratie videa**

Video nahráte ťuknutím na položku . Ak chcete nahrávanie pozastaviť, ťuknite na položku . Ak chcete nahrávanie zastaviť, ťuknite na položku .

Ak chcete fotiť počas nahrávania videa, stláčajte tlačidlo spúšte.

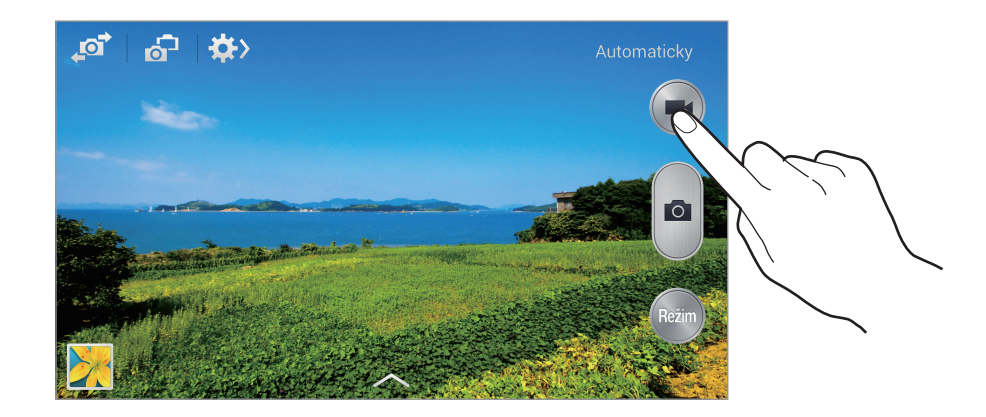

Počas nahrávania môžete vykonať nasledujúce kroky:

- Ak chcete zmeniť zaostrenie, ťuknite na miesto, na ktoré sa má zaostriť. Ak chcete zaostriť na stred obrazovky, ťuknite na položku .
- Ak chcete počas nahrávania videa nasnímať fotografiu, ťuknite na položku  $\bullet$ .

#### **Režim nahrávania**

Režim nahrávania zmeníte ťuknutím na položky  $\mathbb{R} \to \mathbb{R}$ .

- **Normálne**: Tento režim použite pre nahrávanie v normálnej kvalite.
- **MMS limit**: Tento režim použite pre nahrávanie v nižšej kvalite vhodnej na odoslanie prostredníctvom správ.
- **Spomalený pohyb**: Tento režim použite na nahrávanie videa pohybujúceho sa objektu. Zariadenie bude video prehrávať spomalene.
- **Rýchly pohyb**: Tento režim použite na nahrávanie videa pohybujúceho sa objektu. Zariadenie bude video prehrávať zrýchlene.
- **Plynulý pohyb**: Tento režim použite na nahrávanie videa pohybujúceho sa objektu. Zariadenie bude video prehrávať vo vysokej kvalite.

### **Približovanie a odďaľovanie**

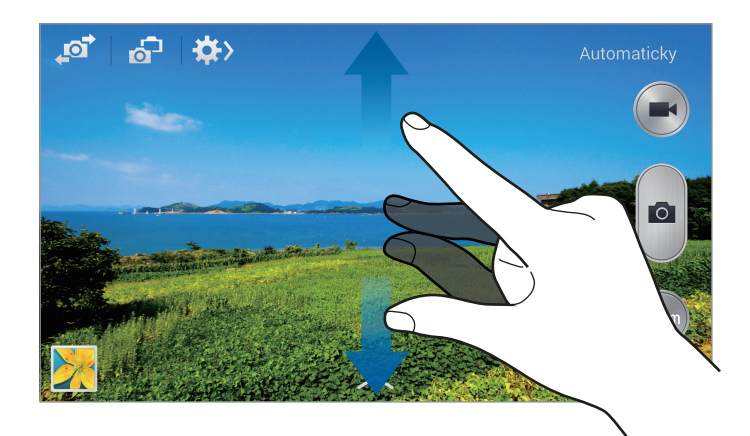

Použite jeden z nasledujúcich spôsobov:

- Pomocou tlačidla hlasitosti priblížite alebo vzdialite scénu.
- Ak chcete scénu priblížiť, roztiahnite na obrazovke dva prsty. Ak chcete scénu vzdialiť, prsty stiahnite k sebe.

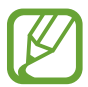

Efekt priblíženia a vzdialenia je dostupný pri používaní funkcie zoomovania počas nahrávania videa.

# **Režim Duálny fotoaparát**

Pri snímaní fotografie krajiny pomocou zadného fotoaparátu sa záber alebo video zaznamenané predným fotoaparátom objaví vo vloženom okne alebo naopak. Použite túto funkciu na vytvorenie peknej fotografie krajiny a súčasne na vytvorenie autoportrétu.

Ťuknite na položku na prepnutie do režimu duálneho fotoaparátu. Ťuknutím na položku vytvoríte fotografiu a ťuknutím na položku  $\bigodot$  nahráte video.

Ťuknutím sa mení veľkosť alebo presúva umiestnenie.

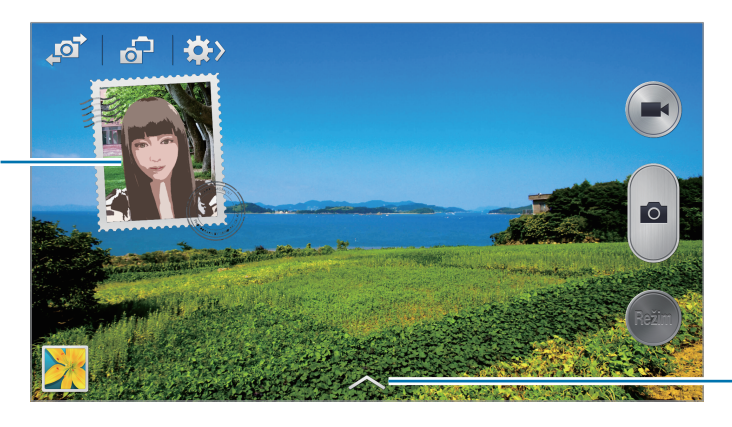

Vyberte si spomedzi rôznych štýlov, ktoré sú k dispozícii.

- V režime duálneho fotoaparátu môžete videá zaznamenávať až 5 minút v plnom vysokom rozlíšení Full HD a až 10 minút vo vysokom rozlíšení HD.
	- Počas snímania videí v tomto režime zaznamenáva zvuk vnútorný mikrofón.

# **Zdieľať záber**

Ťuknite na položku  $\mathbb{Q} \to \mathbb{Q}$ a vyberte jeden z nasledujúcich krokov:

- **Zdieľať záber**: Odoslanie fotografie priamo do iného zariadenia prostredníctvom funkcie Wi-Fi Direct alebo NFC.
- **Zdieľanie fotografií priateľa**: Nastavenie zariadenia tak, aby rozpoznalo tvár osoby označenej na fotografii a odoslalo fotografiu danej osobe.
- **Zdieľ. fot. v ChatON**: Poslať fotografiu do iného zariadenia cez aplikáciu ChatON.
- **Diaľkový hľadáčik**: Nastavenie zariadenia na vzdialené ovládanie fotoaparátu.

### **Vzdialené ovládanie fotoaparáta**

Nastavenie zariadenia ako hľadáčika na vzdialené ovládanie fotoaparátu.

Postupne ťuknite na položky **Diaľkový hľadáčik** a potom prepojte zariadenie a fotoaparát pomocou funkcie Wi-Fi Direct alebo NFC. Ťuknite na položku na vzdialené vytvorenie fotografie pomocou zariadenia ako hľadáčika.

# **Konfigurácia nastavení fotoaparátu/kamery**

Ak chcete nakonfigurovať nastavenia fotoaparátu/kamery, ťuknite na položku  $\mathbb{Q} \rightarrow \mathbb{Q}$ . Niektoré z nasledujúcich možností nie sú dostupné v režime fotografovania aj nahrávania videa. Dostupné možnosti sa môžu líšiť v závislosti od používaného modelu.

- **Veľkosť fotografie** / **Veľkosť videa**: Výber rozlíšenia. Ak chcete dosiahnuť vyššiu kvalitu, vyberte vyššie rozlíšenie. Snímanie s vyšším rozlíšením však zaberá viac miesta v pamäti.
- **Sériové snímanie**: Vytvorenie skupiny fotografií pohybujúcich sa objektov.
- **Ťukn. fotografujte**: Ťuknutím na obraz na obrazovke náhľadu nasnímate záber.
- **Detekcia tváre**: Nastavenie zariadenia tak, aby rozpoznávalo tváre ľudí a pomáhalo pri ich fotografovaní.
- **Meranie**: Výber režimu merania. Toto nastavenie určuje spôsob výpočtu hodnôt. **S vyvážením na stred** meranie svetla na pozadí v strede scény. **Bodové** meranie svetla na konkrétnom mieste. **Maticové** meranie priemeru celej scény.
- **ISO**: Výber hodnoty citlivosti ISO. Toto nastavenie ovláda citlivosť fotoaparátu na svetlo. Meria sa v ekvivalentoch kinofilmu. Nízke hodnoty sú určené pre statické alebo jasne osvetlené objekty. Vyššie hodnoty sú určené pre rýchlo sa pohybujúce alebo slabo osvetlené objekty.
- **Stabilizácia videa**: Aktivácia alebo deaktivácia stabilizácie obrazu. Stabilizácia obrazu pomáha zaostriť, keď sa fotoaparát pohybuje.
- **Intelig. stabilizácia**: Nastavenie zariadenia na automatickú detekciu tmavších podmienok a nastavenie jasu fotografie bez blesku.
- **Uložiť ako**: Nastavenie zariadenia na vymazanie pôvodnej fotografie pri snímaní fotografií v režime sýteho tónu.
- **Priblíženie zvuku**: Počas nahrávania zvýši hlasitosť zvuku priblíženého objektu.
- <span id="page-96-0"></span>• **Lokalizačná značka**: Pripojenie značky GPS polohy k fotografii. Túto funkciu aktivujte, ak snímate fotografie na vytváranie albumov vo funkcii **Fotopríbeh**.

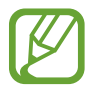

- Ak chcete zlepšiť príjem signálov GPS, nefotografujte na miestach, kde môže byť signál tienený, napríklad medzi budovami, v nízko položených oblastiach alebo za zlého počasia.
- Fotografie odovzdané na internet môžu obsahovať informácie o vašej polohe. Ak tomu chcete zabrániť, deaktivujte nastavenie značky GPS.
- **Prezrieť**: Rýchle zobrazenie nasnímaných fotiek.
- **Tlač. hlasitosti**: Nastavenie zariadenia na používanie tlačidla hlasitosti na ovládanie funkcií spúšte alebo zoomu.
- **Časovač**: Toto nastavenie určuje dĺžku časovača.
- **Vyváženie bielej**: Výber zodpovedajúceho vyváženia bielej, aby bol rozsah farieb na fotografiách realistický. Tieto nastavenia sú určené pre špecifické svetelné podmienky. Sú podobné rozsahu teplôt pre expozíciu vyváženia bielej ako v profesionálnych fotoaparátoch.
- **Hodnota expozície**: Zmena hodnoty expozície. Toto nastavenie určuje, koľko svetla zachytí snímač fotoaparátu/kamery. Na miestach s horším osvetlením použite vyššiu hodnotu expozície.
- **Vodiace čiary**: Zobrazenie vodiacich čiar hľadáčika, ktoré pomáhajú dosiahnuť správnu kompozíciu pri snímaní objektov.
- **Blesk**: Aktivácia alebo deaktivácia blesku.
- **Hlasové ovládanie**: Nastavenie fotoaparátu na fotografovanie pomocou hlasových príkazov.
- <span id="page-96-1"></span>**Kontextový názov súboru**: Nastavenie fotoaparátu tak, aby zobrazoval kontextové značky. Aktivujte túto funkciu, ak chcete použiť funkciu Označenie priateľa vo funkcii **Galéria** a **Fotopríbeh**.
- **Uložiť ako prevrátené**: Prevrátenie fotografie tak, aby sa vytvoril zrkadlový obraz pôvodnej scény.
- **Úložisko**: Výber pamäte na ukladanie dát.
- **Vynulovať**: Resetovanie nastavení fotoaparátu/kamery.

# **Odkazy**

Usporiadanie odkazov možno zmeniť tak, aby ste mali jednoduchý prístup k rôznym možnostiam fotoaparátu/kamery.

Postupne ťuknite na položky **I≡I → Upraviť rýchle nastavenia**.

Ťuknite na možnosť, podržte ju a potom ju potiahnite na pozíciu v hornej časti obrazovky. Ostatné ikony v zozname posuniete tak, že na ne ťuknete a potiahnete ich.

# <span id="page-97-0"></span>**Galéria**

Táto aplikácia umožňuje zobrazovať obrázky a videá.

Ťuknite na položku **Galéria** na obrazovke aplikácií.

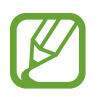

- V závislosti od softvéru nainštalovaného v zariadení nie sú niektoré formáty súborov podporované.
- V závislosti od použitého kódovania sa niektoré súbory nemusia správne prehrávať.

# **Zobrazenie obrázkov**

Otvorením položky **Galéria** sa zobrazia dostupné priečinky. Keď iná aplikácia, napríklad aplikácia **E-mail**, uloží obrázok, automaticky sa vytvorí priečinok **Download**, do ktorého sa daný obrázok preberie. Vytvorením snímky obrazovky sa zasa automaticky vytvorí priečinok **Screenshots**. Vyberte priečinok, ktorý chcete otvoriť.

Obrázky sa v priečinku zobrazujú podľa dátumu vytvorenia. Keď vyberiete obrázok, zobrazí sa na celej obrazovke.

Posúvaním doľava alebo doprava zobrazíte ďalší alebo predchádzajúci obrázok.

#### **Približovanie a odďaľovanie**

Na priblíženie obrázka použite jeden z nasledujúcich spôsobov:

- Dvojitým ťuknutím na ľubovoľné miesto priblížite obrázok.
- Ak chcete obrázok priblížiť, roztiahnite dva prsty na ľubovoľnom mieste. Ak chcete obrázok vzdialiť, prsty stiahnite k sebe. Dvojitým ťuknutím obnovíte predchádzajúce zobrazenie.

#### **Zobrazenie obrázkov pomocou funkcie pohybu**

Pomocou funkcie pohybu vykonáte funkciu priradenú k danému pohybu.

Na obrazovke aplikácií ťuknite na položky **Nastavenia** → **Ovládanie** → **Pohyby**, potiahnite prepínač **Pohyby** doprava a potom zapnite prepínač pre jednotlivé funkcie.

Ak nechcete používať funkciu pohybu, vypnite prepínač tejto funkcie.

# **Prehrávanie videí**

Pri videosúboroch sa v ukážke zobrazuje ikona  $\bigcirc$ . Vyberte video, ktoré chcete sledovať, a ťuknite na položku **.** 

### **Strihanie segmentov videa**

Vyberte video a potom ťuknite na položku . Presuňte začiatočnú zátvorku do požadovaného východiskového bodu, presuňte koncovú zátvorku do požadovaného koncového bodu a uložte video.

# **Úprava obrázkov**

Pri zobrazení obrázka ťuknite na položku **= a** použite nasledujúce funkcie:

- **Obľúbené**: Pridanie do zoznamu obľúbených položiek.
- **Prezentácia**: Spustenie prezentácie s obrázkami v aktuálnom priečinku.
- **Fotografický rámček**: Pridanie rámu alebo poznámky k obrázku. Upravený obrázok sa uloží do priečinka **Photo frame**.
- **Fotografická poznámka**: Napísanie poznámky na zadnú stranu obrázka.
- **Podpis**: Pomocou tejto funkcie napíšte svoj podpis na obrázok.
- **Kopírovať do schránky**: Skopírovanie obrázka do schránky.
- **Tlač**: Tlač obrázka prostredníctvom USB alebo Wi-Fi pripojenia. Niektoré tlačiarne nemusia byť kompatibilné s týmto zariadením.
- **Premenovať**: Premenovanie súboru.
- **Zdieľanie fotografií priateľa**: Odoslanie fotografie osobe, ktorej tvár je na nej označená.
- **Otočiť doľava**: Otočenie proti smeru hodinových ručičiek.
- **Otočiť doprava**: Otočenie v smere hodinových ručičiek.
- **Orezať**: Orezanie a uloženie obrázka v modrom ráme zmenou jeho veľkosti.
- **Upr. značku počasia**: Upravenie značky obrázka s informáciami o počasí.
- **Získať navigačné pokyny**: Zobrazenie miesta nasnímania na mape. Pri fotení alebo nahrávaní povoľte značky polohy vďaka čomu sa k fotke alebo videu pripojí značka s pozíciou GPS. Ak nie je možné pripojiť pozíciu GPS, táto možnosť sa nezobrazí.
- **Nastaviť ako**: Nastavenie obrázka ako tapety alebo obrázka kontaktu.
- **Podrobnosti**: Zobrazenie podrobností o obrázku.
- **Nastavenia**: Zmena nastavení aplikácie Galéria.

# **Úprava záberov**

Pri zobrazení obrázka ťuknite na položku **za** a použite nasledujúce funkcie:

- **Otočiť**: Otočenie obrázka.
- **Orezať**: Orezanie obrázka.
- **Farba**: Nastavenie sýtosti farieb a jasu obrázka.
- **Efekt**: Použitie efektov na obrázok.
- **Portrét**: Oprava červených očí, nastavenie a retuše tvárí alebo vytvorenie rozmazaného pozadia.
- **Nálepka**: Pridanie nálepiek.
- **Kresba**: Kreslenie v obrázku.
- **Rám**: Použitie rámov na obrázok.

# **Obľúbené obrázky**

Keď je zobrazený obrázok, postupným ťuknutím na položky **I≡I → Obľúbené** obrázok pridajte do zoznamu obľúbených.

# **Vytváranie videoklipov**

V priečinku ťuknite na položky **I → Vytvoriť videoklip**, začiarknutím vyberte obrázky alebo videá a potom ťuknite na položku  $\blacktriangleright$ .

Zadajte názov, vyberte možnosť efektu a potom ťuknite na položku **E**. Videoklip sa uloží do priečinka **Galéria** → **video clip**.

Ak chcete pridať obrázky alebo videá, ťuknite na položky  $\triangleright \rightarrow \rightarrow \rightarrow \rightarrow \cdot$ .

Ak chcete odstrániť obrázky alebo videá, ťuknite na položky  $\blacktriangleright \rightarrow \rightarrow \blacktriangleright$ .

Ak chcete zmeniť poradie položiek, ťuknite na položku  $\triangleright$ , ťuknite na niektorú položku, podržte ju a potom ju potiahnite na nové miesto.

Ak chcete pridať kresbu alebo poznámku na začiatok videoklipu, ťuknite na položku  $+2$ .

# **Vytváranie koláží záberov**

V priečinku postupne ťuknite na položky **I≡I → Vybrať položku**, začiarknutím vyberte dva až štyri obrázky a potom postupne ťuknite na položky **I≡I → Vytvoriť koláž**. V spodnej časti obrazovky vyberte štýl a potom ťuknite na položku  $\mathbf{E}$ .

Ak chcete pridať obrázky, postupne ťuknite na položky  $\blacktriangledown \rightarrow \pm$ .

Ak chcete obrázky odstrániť, ťuknite na položku  $\Box$ 

Ak chcete zmeniť typ rozdelenia, ťuknite na položku  $\leq$ .

# **Odstraňovanie obrázkov**

Použite jeden z nasledujúcich spôsobov:

- V priečinku postupne ťuknite na položky **I≡I → Vybrať položku**, začiarknutím vyberte obrázky a potom ťuknite na položku **III**.
- Pri zobrazení obrázka ťuknite na položku  $\blacksquare$ .

# **Zdieľanie obrázkov**

Použite jeden z nasledujúcich spôsobov:

- V priečinku ťuknite na položky **I≡I → Vybrať položku**, začiarknutím vyberte obrázky a ťuknutím na položku **odošlite obrázky iným ľuďom alebo ich zdieľajte prostredníctvom** sociálnych sietí.
- Ak chcete obrázok odoslať iným ľuďom alebo zdieľať prostredníctvom služieb sociálnych sietí, pri zobrazení obrázka ťuknite na položku  $\leq$ .

# **Nastavenie tapety**

Ak chcete obrázok nastaviť ako tapetu alebo priradiť ku kontaktu, pri zobrazení obrázka postupne ťuknite na položky **I i → Nastaviť ako**.

# **Označovanie tvárí**

Postupne ťuknite na položky **I → Nastavenia** a potom začiarknite políčko **Tvárová značka**. Okolo rozpoznanej tváre sa zobrazí žltý rám. Ťuknite na tvár, ťuknite na položku **Pridať meno** a potom vyberte alebo pridajte kontakt.

Keď sa na obrázku zobrazí tvárová značka, ťuknite na značku a použite dostupné možnosti, ako je napríklad uskutočnenie hovoru alebo odoslanie správy.

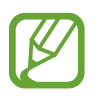

Rozpoznávanie tvárí môže zlyhať v závislosti od uhla a veľkosti tvárí, farby pokožky, výrazu tvárí, svetelných podmienok alebo oblečenia osôb.

# **Používanie funkcie Kontextový názov**

Postupne ťuknite na položky **I≡I → Nastavenia → Kontextový názov** a potom potiahnite prepínač **Kontextový názov** doprava, čím sa pri otvorení obrázka zobrazí kontextová značka (počasie, miesto, dátum a meno osoby).

# **Usporiadanie pomocou priečinkov**

Vytvorenie priečinka na usporiadanie obrázkov alebo videí uložených v zariadení. Súbory môžete kopírovať alebo premiestňovať z jedného priečinka do druhého.

Ak chcete vytvoriť nový priečinok, ťuknite na položku a zadajte názov priečinka, ťuknite na položku **OK** a začiarknite obrázky alebo videá. Ťuknite na ľubovoľný vybratý obrázok alebo video, podržte ho a potiahnite do nového priečinka a potom ťuknite na položku **Hotovo**. Ťuknite na položku **Kopír.**, ak chcete kopírovať, alebo ťuknite na položku **Pres.**, ak chcete vykonať premiestnenie.

# **Fotopríbeh**

Použite túto aplikáciu na vytvorenie vlastného digitálneho albumu na uchovanie svojich príbehov úhľadným a automatickým usporiadaním obrázkov.

Ťuknite na položku **Fotopríbeh** na obrazovke aplikácií.

Aby ste mohli spustiť aplikáciu **Fotopríbeh**, musíte ju prevziať a nainštalovať. Ťuknite na položku **Inštalovať** a postupujte podľa pokynov na obrazovke.

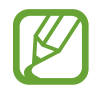

Pri preberaní aplikácie prostredníctvom mobilnej siete môžu byť účtované dodatočné poplatky. Aby ste sa vyhli dodatočným poplatkom, obráťte sa na svojho poskytovateľa služieb.

# **Vytváranie albumov príbehov**

Albumy príbehov môžete vytvárať výberom obrázkov z časti **Galéria** alebo obrázkov zoradených na základe informácií o značkách.

Ťuknite na položku  $\Box$  a potom vyberte príslušnú možnosť.

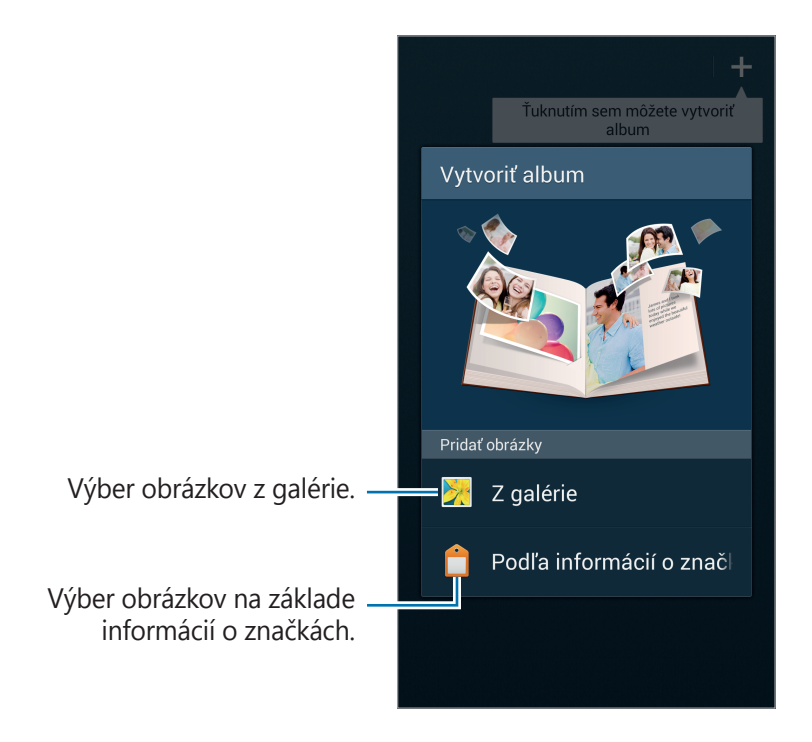

#### **Vytváranie albumov z galérie**

Ťuknite na položku **Z galérie**, vyberte priečinok, vyberte obrázky a potom ťuknite na položku . Zadajte názov albumu, vyberte tému a titulný obrázok a potom ťuknite na položku **Vytvoriť album**.

#### **Vytváranie albumov na základe informácií o značkách**

Albumy môžete vytvoriť zoradením obrázkov na základe informácií o značkách, napríklad o mieste, kde bol obrázok nasnímaný, nasnímaných osobách alebo čase.

Ťuknite na položku **Podľa informácií o značke** a nastavte nasledujúce možnosti značiek:

- **Miesto**: Vyberte miesto. Zariadenie zoradí obrázky z daného miesta. Ak chcete použiť značky polohy, pred snímaním fotografií aktivujte nastavenie značiek GPS v časti **Fotoaparát**. (str. [97\)](#page-96-0)
- **Ľudia**: Vyberte ľudí z obrázkov označených značkami. Zariadenie zoradí obrázky, na ktorých sa nachádzajú príslušní ľudia. Ak chcete používať značky ľudí, pridajte značky k obrázkom v časti **Galéria**. (str. [97\)](#page-96-1)
- **Čas**: Zadajte časové obdobie. Zariadenie zoradí obrázky nasnímané počas nastaveného obdobia.

Po dokončení nastavenia ťuknite na položku **Hľadať fotografie**. Zadajte názov albumu, vyberte tému a ťuknite na položku **Vytvoriť album**.

#### **Prezeranie albumov príbehov**

Vyberte album príbehov. Na prvej stránke sa zobrazí titulný obrázok. Posúvaním doľava alebo doprava zobrazíte obrázky v albume príbehov.

Na stránke albumu ťuknite na položku **[= ]** a použite nasledujúce funkcie. Dostupné možnosti sa môžu líšiť v závislosti od stránky.

- **Upraviť názov**: Premenovanie albumu.
- **Pridať obsah**: Pridanie ďalšieho obsahu na aktuálnu stranu.
- **Odstrániť obsah**: Odstránenie obsahu z aktuálnej strany.
- **Upraviť**: Zmena rozloženia aktuálnej stránky.
- **Zmeniť motív**: Zmena témy albumu.
- **Zmeniť titulný obrázok**: Zmena titulného obrázka albumu.
- **Prezentácia**: Spustenie prezentácie s obrázkami v aktuálnom albume.
- **Zdieľ. cez**: Odoslanie albumu ostatným používateľom.
- **Exportovať**: Exportovanie albumu do iných umiestnení uloženia.
- **Tlač**: Tlač albumu prostredníctvom pripojenia USB alebo Wi-Fi. Niektoré tlačiarne nemusia byť kompatibilné s týmto zariadením.
- **Objednať fotoalbum**: Objednávka tlačeného albumu.
- **Odstrániť stránku**: Odstránenie stránky.

```
Médiá
```
# **Úprava obrázkov**

Ťuknite na obrázok na stránke v albume.

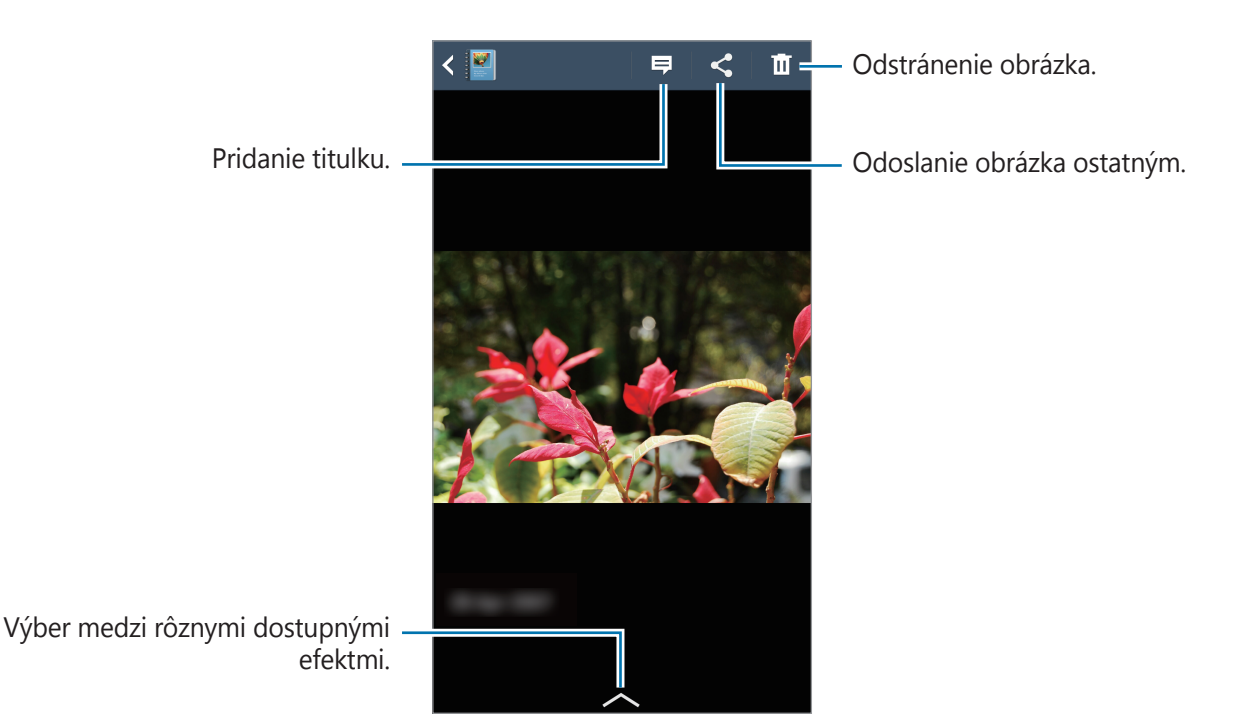

Ťuknite na položku **I a** potom použite jednu z nasledujúcich funkcií:

- **Prezentácia**: Spustenie prezentácie alebo zmena nastavení prezentácie.
- **Nast. ako obal**: Nastavenie obrázka ako titulného obrázka albumu.
- **Otočiť doľava**: Otočenie obrázka proti smeru hodinových ručičiek.
- **Otočiť doprava**: Otočenie obrázka v smere hodinových ručičiek.

# **Vytvorenie albumov s odporúčanými fotografiami**

Keď na určitom mieste nasnímate viacero fotografií, zariadenie navrhne vytvorenie nového albumu na základe daného miesta. Pomocou tejto funkcie môžete prakticky vytvárať albumy fotografií pri každodenných udalostiach alebo na cestách.

#### **Nastavenie domovského mesta**

Pri nastavení domovského mesta zariadenie rozpozná, či ste doma alebo na cestách. Zariadenie navrhne vytvorenie albumov z udalosti alebo z ciest na základe vašej polohy. Ak napríklad snímate fotografie mimo svojho domovského mesta, zariadenie navrhne vytvorenie albumu z ciest.

**Tuknite na položky <b>I**I → **Nastavenia** → **Domovské mesto**, vyberte spôsob nastavenia a potom ťuknite na položku **Uložiť**.

#### **Nastavenie minimálneho počtu fotografií**

**Tuknite na položky □ → Nastavenia** a potiahnite prepínač vedľa typu albumu v časti **Návrhy** doprava. Zvoľte typ albumu a nastavte minimálny počet fotografií.

Keď nasnímate fotografie, ktoré spĺňajú nastavené kritériá, zariadenie navrhne vytvorenie albumu.

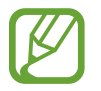

Keď prekročíte predvolený počet fotografií na deň, zariadenie navrhne vytvorenie albumu príbehu.

#### **Vytvorenie albumu z udalosti alebo z ciest**

Postupne ťuknite na položky **+ → Z návrhov**. Vyberte album, zadajte názov albumu a potom ťuknite na položku **Vytvoriť album**.

# **Video**

Táto aplikácia umožňuje prehrávať videosúbory.

Ťuknite na položku **Video** na obrazovke aplikácií.

- V závislosti od verzie softvéru zariadenia nie sú niektoré formáty súborov podporované.
	- V závislosti od spôsobu kódovania sa niektoré súbory nemusia správne prehrávať.

### **Prehrávanie videí**

Vyberte video, ktoré chcete prehrať.

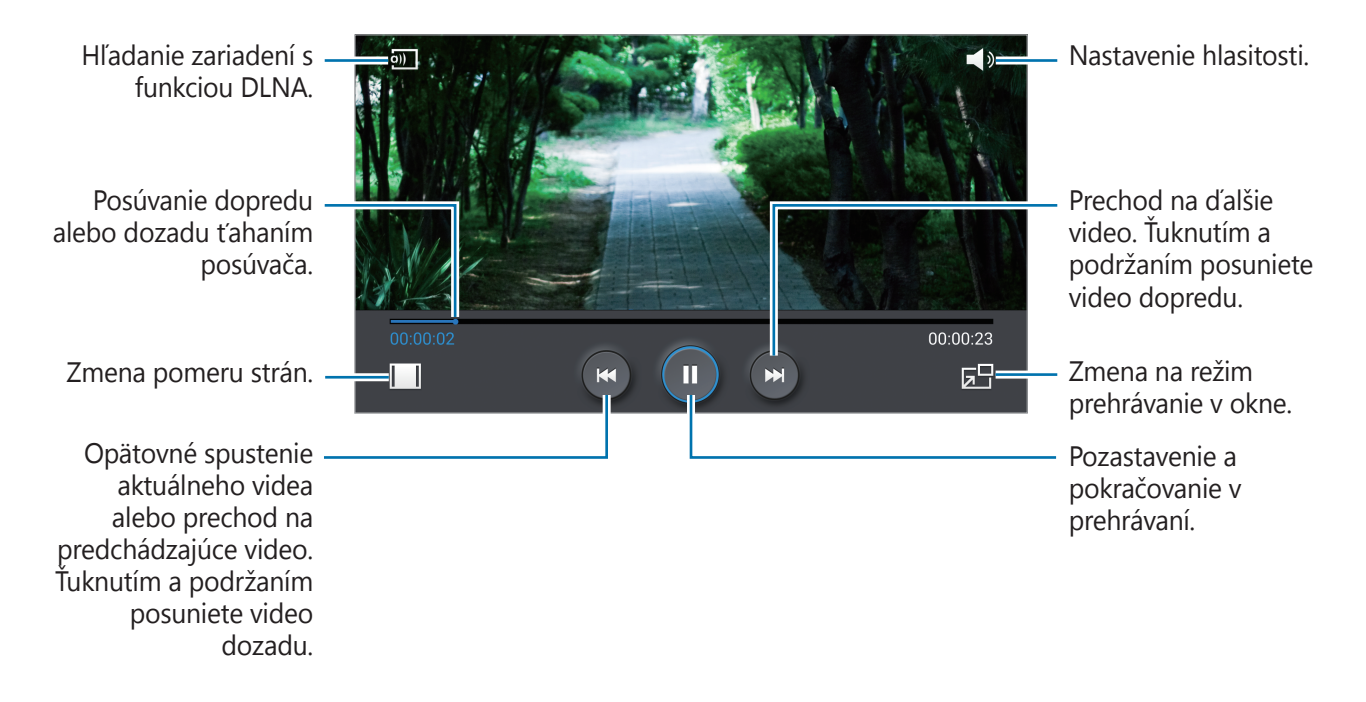

### **Odstraňovanie videí**

Postupne ťuknite na položky **I≡I → Odstrániť**, začiarknutím vyberte videá a potom ťuknite na položku **Odstrániť**.

# **Zdieľanie videí**

Postupne ťuknite na položky **I → Zdieľať cez**, začiarknutím vyberte videá, ťuknite na položku **Hot.** a potom vyberte spôsob zdieľania.

# **Používanie funkcie Prehrávanie v okne**

Táto funkcia umožňuje používať iné aplikácie bez toho aby ste museli zavrieť prehrávač videí. Ak chcete použiť prehrávanie v okne, počas sledovania videí ťuknite na položku  $\Box$ .

Ak chcete prehrávač zväčšiť, roztiahnite na obrazovke dva prsty. Ak ho chcete zmenšiť, prsty stiahnite k sebe. Ak chcete presunúť prehrávač, presuňte ho na iné miesto.

# **Kúpa videí**

Posuňte sa na obrazovke doľava alebo doprava a potom vyberte video.

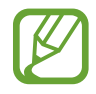

V závislosti od oblasti alebo poskytovateľa služieb nemusí byť táto služba dostupná.

# **YouTube**

Táto aplikácia umožňuje sledovať videá z webovej lokality YouTube.

Ťuknite na položku **YouTube** na obrazovke aplikácií.

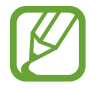

V závislosti od oblasti alebo poskytovateľa služieb nemusí byť táto aplikácia dostupná.

# **Sledovanie videí**

Ťuknite na položku  $\bullet$  a zadajte kľúčové slovo. Vybratím jedného zo zobrazených výsledkov vyhľadávania spustite dané video.

Ak chcete video zobraziť na celej obrazovke, otočte zariadenie na šírku.

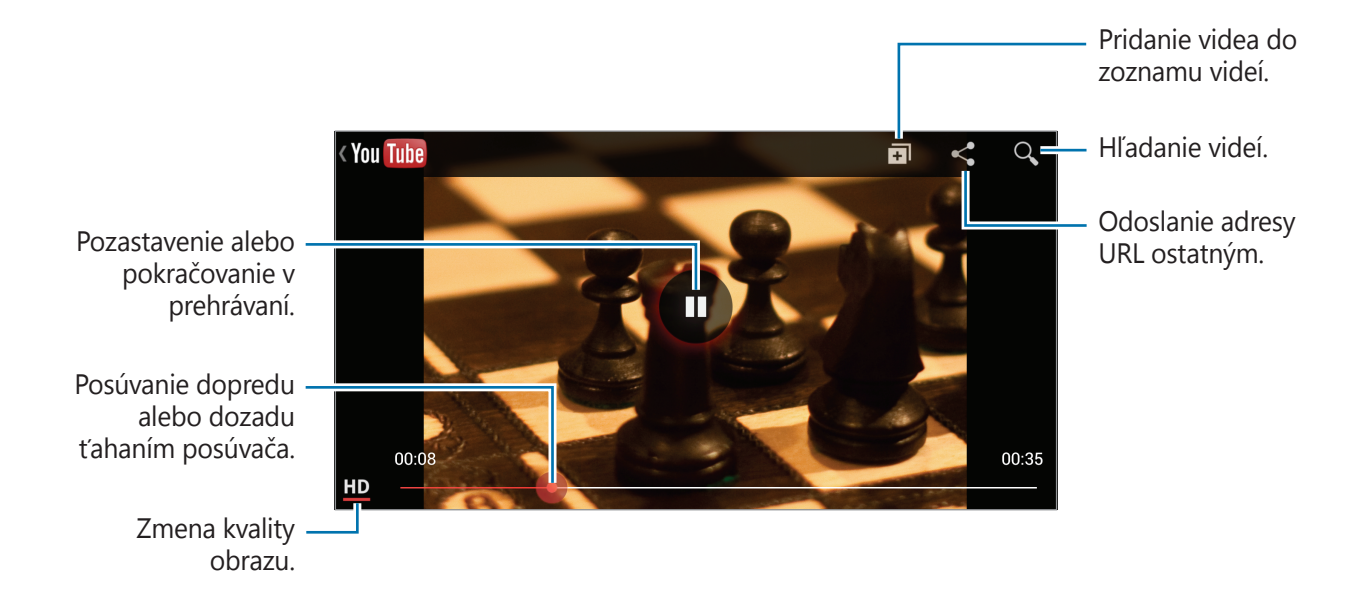

# **Zdieľanie videí**

Vyberte video, ktoré chcete zdieľať, ťuknite na položku < a vyberte spôsob zdieľania.

# **Odovzdávanie videí**

Ťuknite na položky **≡ → Odovzdané videá** →  $\text{1}$ , vyberte video, zadajte informácie o videu a potom ťuknite na položku  $\pm$ .
# **My Magazine**

Pomocou tejto aplikácie si môžete vytvoriť vlastný spoločenský magazín.

Na domovskej obrazovke rýchlo potiahnite prstom nahor od spodnej časti obrazovky alebo stlačte tlačidlo Domov.

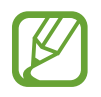

Pri prvom spustení aplikácie My magazine ťuknite na položku **Ďalej**, prečítajte si a potvrďte ustanovenia a podmienky a potom ťuknite na položku **Štart**.

Ak si chcete nastaviť svoj magazín, ťuknite na položku **∃** a označte kategórie. Ťuknite na položku  $\triangleright$ , vyberte nové témy a potom ťuknite na položku  $\cdot$ .

Pohybom prstom doľava alebo doprava zmeníte kategóriu, pohybom nahor alebo nadol môžete otáčať stránky magazínu a potom vybrať článok, ktorý si chcete prečítať.

Počas prezerania stránky môžete ťuknutím na položku  $\blacktriangledown$  použiť nasledujúce funkcie:

- **U**: Uskutočnenie hovoru.
- **• S**: Spustenie fotoaparátu.
- $\cdot \ \boxed{\times}$  : Odoslanie správy.
- $\cdot$   $\boxed{8}$ : Spustenie vyhľadávania Google.
- $\cdot$   $\cdot$   $\cdot$  Spustenie webového prehliadača.
- $\cdot \quad \blacksquare$ : Otvorenie obrazovky aplikácií.

Pri čítaní článku môžete používať nasledujúce ikony:

- $\cdot$   $\cdot$  : Prechod na predchádzajúcu stranu.
- d<sup>3</sup> : Označenie článku, že sa vám páči na Facebooku.
- $\Box$ : Zobrazenie komentárov ostatných čitateľov týkajúcich sa článku.
- $\cdot$   $\heartsuit$  : Označenie článku, že sa vám páči na Flipboarde.
- $\cdot$   $\Box$  : Pridanie článku do svojho časopisu Flipboard.
- $\leq$  : Zdieľanie článku s ostatnými.

# **Flipboard**

Táto aplikácia poskytuje prístup k osobným magazínom.

Ťuknite na položku **Flipboard** na obrazovke aplikácií.

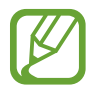

V závislosti od oblasti alebo poskytovateľa služieb nemusí byť táto aplikácia dostupná.

Ak chcete vytvoriť svoj Flipboard, rýchlo pohnite prstom na uvítacej obrazovke, zvoľte nové témy a potom ťuknite na položku **Build Your Flipboard**.

Vyberte článok alebo tému, listujte stranami aplikácie Flipboard a potom vyberte článok, ktorý si chcete prečítať.

Pri čítaní článku môžete používať nasledujúce ikony:

- $\cdot$   $\cdot$  : Prechod na predchádzajúcu stranu.
- $\cdot$   $\Delta$ : Označenie článku, že sa vám páči na Facebooku.
- $\Box$ : Zobrazenie komentárov ostatných čitateľov týkajúcich sa článku.
- $\cdot$   $\heartsuit$  : Označenie článku, že sa vám páči na Flipboarde.
- $\cdot$   $\boxed{\pm}$  : Pridanie článku do svojho časopisu Flipboard.
- $\cdot$   $\leq$  : Zdieľanie článku s ostatnými.

# **SketchBook for Galaxy**

Pomocou tejto aplikácie môžete vytvoriť rýchly koncept alebo si poznačiť nápady k projektu.

Na obrazovke aplikácií ťuknite na položku **SketchBook for Galaxy**.

Pomocou umeleckých nástrojov môžete nakresliť a vymaľovať svoje digitálne umelecké dielo. Obrázok sa uloží v časti **Galéria**.

Aby ste mohli spustiť aplikáciu **SketchBook for Galaxy**, musíte ju prevziať a nainštalovať. Ťuknite na položku **Install** a postupujte podľa pokynov na obrazovke.

- 
- V závislosti od oblasti alebo poskytovateľa služieb nemusí byť táto aplikácia dostupná.
- Pri preberaní aplikácie prostredníctvom mobilnej siete môžu byť účtované dodatočné poplatky. Aby ste sa vyhli dodatočným poplatkom, obráťte sa na svojho poskytovateľa služieb.

# **Bloomberg+**

Pomocou tejto aplikácie získate najnovšie informácie z oblastí financií, obchodu, údajov o trhoch a pod.

Ťuknite na položku **Bloomberg+** na obrazovke aplikácií.

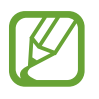

V závislosti od oblasti alebo poskytovateľa služieb nemusí byť táto aplikácia dostupná.

# **Obchody s aplikáciami a médiami**

# **Obchod Play**

Pomocou tejto aplikácie si môžete zakúpiť a prevziať aplikácie a hry, ktoré možno spustiť v zariadení.

Ťuknite na položku **Obchod Play** na obrazovke aplikácií.

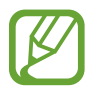

V závislosti od oblasti alebo poskytovateľa služieb nemusí byť táto aplikácia dostupná.

#### **Inštalácia aplikácií**

Aplikácie môžete prehľadávať podľa kategórie alebo môžete ťuknúť na položku  $\overline{Q}$  a vyhľadávať zadaním kľúčového slova.

Vybratím aplikácie zobrazíte informácie. Ak chcete aplikáciu prevziať, ťuknite na položku **INŠTALOVAŤ**. Ak je aplikácia spoplatnená, ťuknite na cenu a podľa pokynov na obrazovke dokončite proces nákupu.

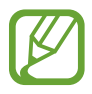

- Po sprístupnení novej verzie niektorej z nainštalovaných aplikácií sa v hornej časti obrazovky zobrazí ikona aktualizácie, ktorá vás upozorňuje na to, aby ste aktualizovali príslušnú aplikáciu. Ak chcete aplikáciu aktualizovať, otvorte panel oznámení a ťuknite na ikonu.
- Ak chcete nainštalovať aplikácie prevzaté z iných zdrojov, na obrazovke aplikácií postupne ťuknite na položky **Nastavenia** → **Všeobecné** → **Zabezpečenie** → **Neznáme zdroje**.

## **Odinštalovanie aplikácií**

Odinštalujte aplikácie zakúpené z obchodu **Obchod Play**.

Postupne ťuknite na položky **I → Moje aplikácie**, v zozname nainštalovaných aplikácií vyberte aplikáciu, ktorú chcete odstrániť, a potom ťuknite na položku **ODINŠTALOVAŤ**.

# **Samsung Hub**

Pomocou tejto aplikácie si môžete zakúpiť, používať a spravovať digitálny mediálny obsah. Služba Samsung Hub tiež propaguje a odporúča obsah, ktorý by sa vám mohol páčiť.

Ťuknite na položku **Samsung Hub** na obrazovke aplikácií.

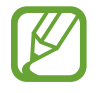

Poskytované druhy obsahu sa môžu líšiť v závislosti od oblasti alebo poskytovateľa služieb.

## **Kupovanie multimediálneho obsahu**

Vyberte kategóriu služby, vyberte obsah médií a dokončite nákup.

#### **Spravovanie obsahu na zariadení**

Vyberte kategóriu služby a posunutím doľava spravujte obsah zariadenia.

# **Samsung Apps**

Pomocou tejto aplikácie si môžete zakúpiť a prevziať originálne aplikácie od spoločnosti Samsung. Ďalšie informácie nájdete na lokalite [www.samsungapps.com](http://www.samsungapps.com).

Ťuknite na položku **Samsung Apps** na obrazovke aplikácií.

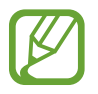

V závislosti od oblasti alebo poskytovateľa služieb nemusí byť táto aplikácia dostupná.

## **Inštalácia aplikácií**

Aplikácie môžete prehľadávať podľa kategórie. Ťuknutím na položku **KATEGÓRIA** vyberte kategóriu.

Ak chcete vyhľadať aplikáciu, ťuknite na položku Q v hornej časti obrazovky a zadajte kľúčové slovo do vyhľadávacieho poľa.

Vybratím aplikácie zobrazíte informácie. Ak chcete aplikáciu prevziať, ťuknite na položku **Zadarmo**. Ak je aplikácia spoplatnená, ťuknite na cenu a podľa pokynov na obrazovke dokončite proces nákupu.

# **Knihy Play**

Táto aplikácia umožňuje čítať a preberať súbory kníh. Ťuknite na položku **Knihy Play** na obrazovke aplikácií.

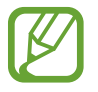

V závislosti od oblasti alebo poskytovateľa služieb nemusí byť táto aplikácia dostupná.

# **Play Movies**

Táto aplikácia umožňuje sledovať, preberať a prenajímať filmy alebo televízne programy. Ťuknite na položku **Play Movies** na obrazovke aplikácií.

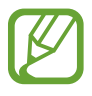

V závislosti od oblasti alebo poskytovateľa služieb nemusí byť táto aplikácia dostupná.

# **Hudba Play**

Táto aplikácia vám umožní počúvať hudbu zo zariadenia alebo prenášať hudbu z cloudovej služby Google.

Ťuknite na položku **Hudba Play** na obrazovke aplikácií.

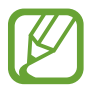

V závislosti od oblasti alebo poskytovateľa služieb nemusí byť táto aplikácia dostupná.

# **Hry Play**

Pomocou tejto aplikácie môžete preberať a hrať hry.

Ťuknite na položku **Hry Play** na obrazovke aplikácií.

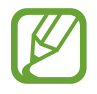

V závislosti od oblasti alebo poskytovateľa služieb nemusí byť táto aplikácia dostupná.

# **Pomôcky**

# **S Note**

Táto aplikácia umožňuje vytvárať poznámky pomocou multimediálnych súborov alebo hlasových nahrávok.

Ťuknite na položku **S Note** na obrazovke aplikácií.

## **Vytváranie poznámok**

Pri prvom spustení aplikácie S Note ťuknutím na položku **Spustiť** nastavte predvolené titulné obrázky a šablónu. Podľa pokynov na obrazovke dokončite nastavenie.

#### **Zostavovanie poznámok**

Vytvárajte poznámky s obohateným obsahom pridaním multimediálnych súborov alebo hlasových poznámok.

Ťuknite na položku  $\angle$ , aby ste mohli písať alebo kresliť na obrazovku alebo na položku  $\Gamma$ , aby ste zadali text pomocou klávesnice.

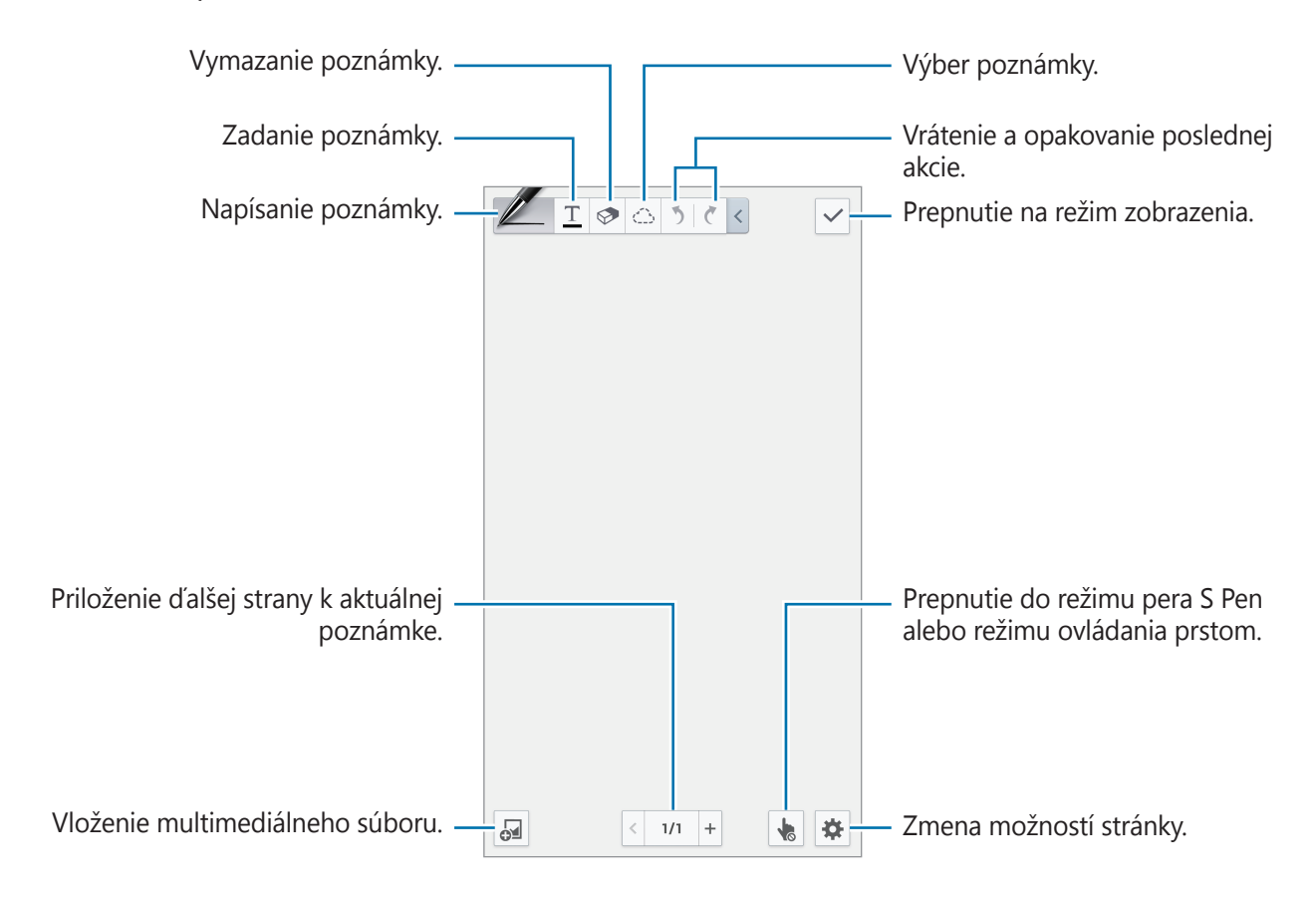

Pomôcky

Pri používaní šablón, ktoré obsahujú rámy obrázkov, ťuknite na rám obrázka a podržte ho a potom ťuknutím na položku **Obrázky** alebo **Fotografovať** pridajte obrázok.

Ak chcete rám odstrániť, ťuknite naň, podržte ho a potom ťuknite na položku **Odstrániť**.

Pri zapisovaní poznámky ešte raz ťuknite na položku  $\mathbb Z$ , čím zmeníte typ pera, hrúbku čiary alebo farbu pera.

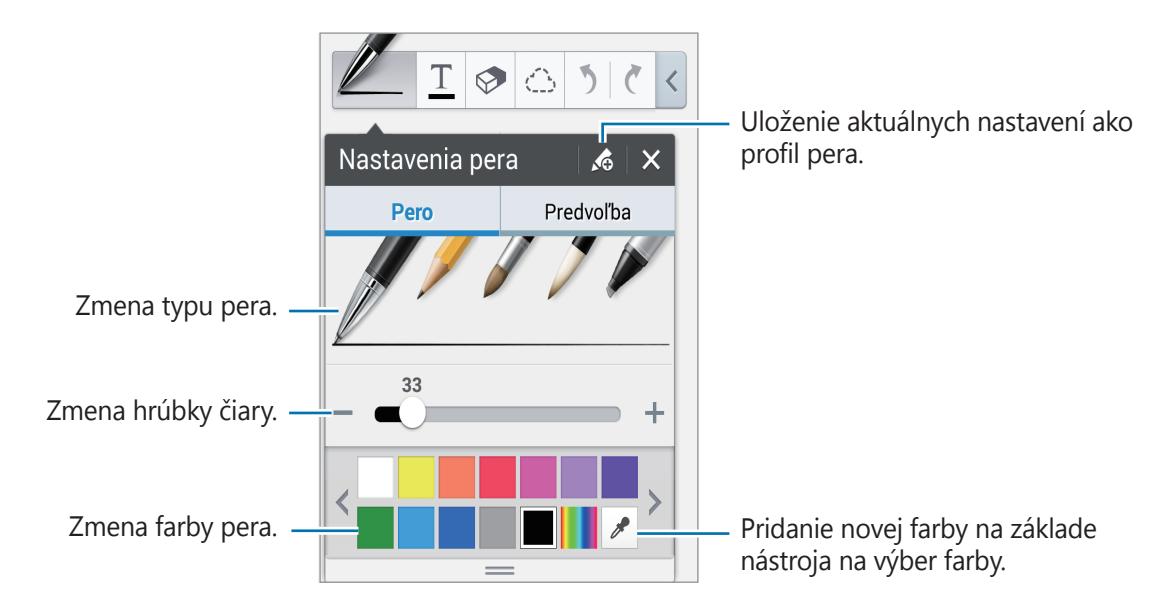

Ak chcete obsah na obrazovke priblížiť alebo vzdialiť, roztiahnite dva prsty od seba alebo ich potiahnite k sebe.

Ak chcete pridať novú stránku, ťuknite na položky  $\ddot{\phi}$  → **Pridať stránku**.

Ak chcete odstrániť stránku, ťuknite na položky  $\clubsuit \rightarrow$  **Odstr. stranu**.

Ak chcete pridať značku na stránku, ťuknite na položky  $\overrightarrow{X} \rightarrow$  **Pr. znač.** 

Ak chcete pridať index na stránku, ťuknite na položky  $\clubsuit \rightarrow$  **Index. stranu**.

Ak chcete zmeniť šablónu stránky, ťuknite na položky  $\clubsuit \rightarrow$  **Prid. šablónu**.

Ak chcete zmeniť pozadie stránky, ťuknite na položky  $\ast \rightarrow$  **Pozadie**.

Ak chcete mriežku na stránke, ťuknite na položky  $\clubsuit \rightarrow$  **Zobr. mriežku**.

#### **Používanie nástroja guma**

Nakreslená línia nie je rozpoznaná ako rad bodiek, ale ako rad krátkych čiar. Kvôli tomu môžete vybrať celú čiaru a zmazať ju, presunúť alebo zmeniť. Pri používaní nástroja guma sa však môže stať, že časti čiary sa Vám podarí neúmyselne vymazať, alebo že nebudete môcť vymazať výrazné a prekrývajúce sa čiary.

Aby ste zmenšili množstvo prípadov, pri ktorých vygumujete aj to, čo ste nezamýšľali, prispôsobte rozmer gumy ťuknutím na položku  $\mathcal{D} \rightarrow \mathcal{D}$ .

Ak chcete vymazať celú poznámku, ťuknite na položku **Vym. vš.**

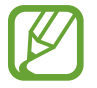

Ani s malou gumou sa vám však nemusí podariť dôsledne vymazať vybratú časť.

#### **Úprava rukou písaných poznámok**

Vyberte rukou písanú poznámku, ktorú môžete vystrihnúť, premiestniť, zmeniť jej veľkosť alebo ju transformovať. Počas zapisovania alebo kreslenia poznámky ťuknite na položku  $\Diamond$ . Potom vyberte poznámku ťuknutím alebo nakreslením čiary okolo nej a upravte ju.

Ak chcete poznámku premiestniť na iné miesto, vyberte ju a potiahnite na nové miesto.

Ak chcete zmeniť veľkosť poznámky, vyberte ju a potom potiahnite jej rám.

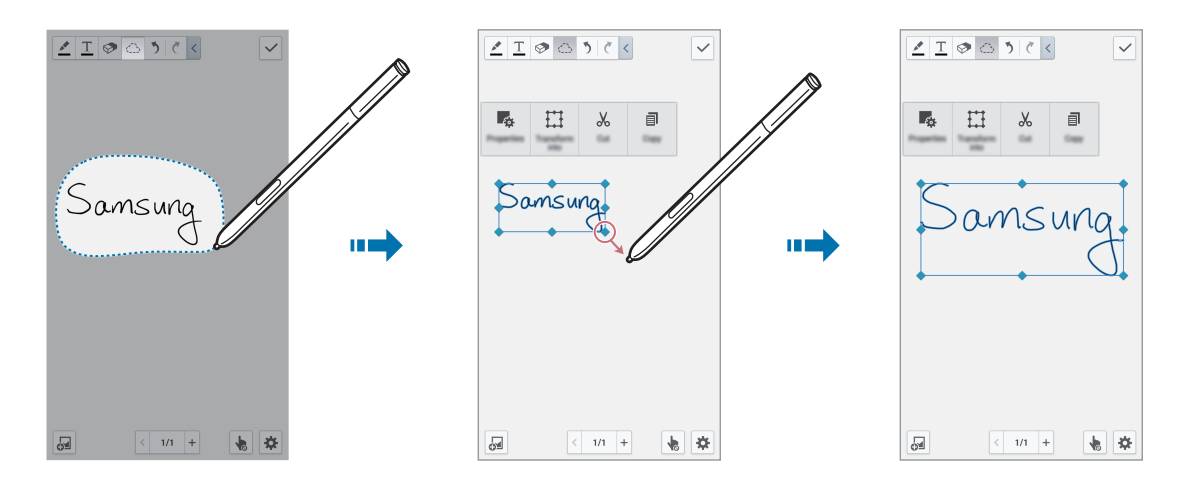

Keď je vybratá rukou písaná poznámka, použite nasledujúce možnosti:

- **Vlastnosti**: Zmena vlastností poznámky, napríklad rozloženia, veľkosti, farby alebo hrúbky.
- **Transformovať na**: Konverzia nakresleného tvaru alebo rukou písanej poznámky do usporiadaného formátu.
- **Vystrihnúť**: Vystrihnutie poznámky. Ak ju chcete vložiť na iné miesto, ťuknite na toto miesto, podržte ho a potom ťuknite na položku **Vložiť**.
- **Kopírovať**: Kopírovanie poznámky. Ak ju chcete vložiť na iné miesto, ťuknite na toto miesto, podržte ho a potom ťuknite na položku **Vložiť**.
- **Odstrániť**: Odstránenie poznámky.

Pomôcky

#### **Vkladanie multimediálnych súborov**

Ťuknutím na položku <sup>J</sup>a vložte obrázky, videá, hlasové poznámky a ďalšie položky.

#### **Vloženie náčrtu nápadu**

Ťuknite na položky → **Skica nápadu** a potom napíšte kľúčové slovo alebo vyberte kategóriu na vyhľadávanie obrázkov.

Ak chcete do zoznamu pridať vlastné náčrty, ťuknite na položku  $\blacksquare$  a nakreslite obrázok na paneli náčrtu.

#### **Vloženie obrázka alebo videa s rámom**

Ťuknite → **Obrázky** alebo **Video** → **Fotografický rámček** alebo **Nahrávanie videa na plátne**.

Nakreslite rám okolo poznámky a potom nasnímajte fotografiu alebo video ťuknutím dovnútra rámu perom S Pen alebo prstom.

#### **Vloženie informácií z mapy**

Ťuknite na položku  $\overline{\mathbb{S}^2}$  → **Mapy**, prezrite si výber jednotlivých máp alebo ťuknite na položku  $\overline{\mathbb{S}^2}$ , aby ste vyhľadali miesto, potom ťuknite na položku **Snímať**.

- Pre zobrazenie polohy na celej obrazovke ťuknite a podržte mapu, potom ťuknite na položku **Otvoriť mapu**.
- Aby ste mohli zdieľať informácie o mape s ostatnými, ťuknite na položku **I i → Zdieľať cez** a vyberte spôsob zdieľania.

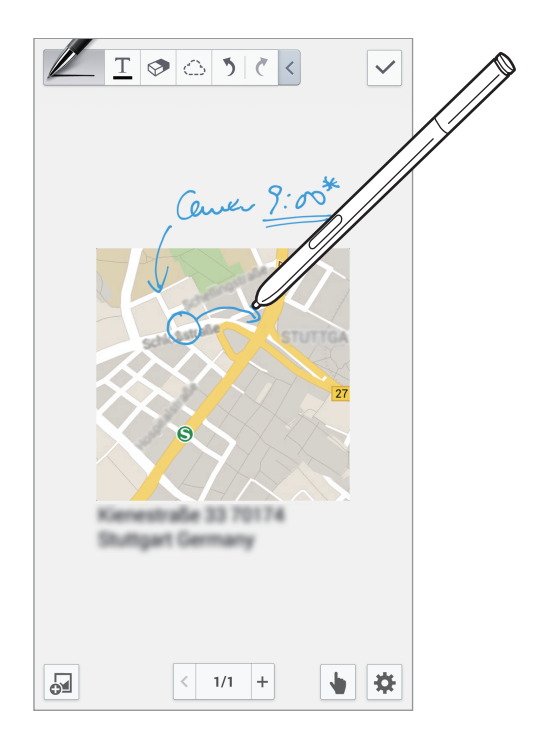

## **Vytvorenie a spravovanie grafov**

#### **Vytvorenie tabuľky**

Ťuknite na položky → **Jednoduchý graf** → **Tabuľka**, nastavte počet riadkov a stĺpcov tabuľky a potom ťuknite na položku **Hot.**

- Ak chcete vložiť údaje do tabuľky, ťuknite na bunku tabuľky.
- Ak chcete pridať alebo odstrániť stĺpce, ťuknite na položky  $\equiv$   $\rightarrow$  **Pridať súbor údajov** alebo **Odstrániť súbor údajov**.
- Ak chcete pridať alebo odstrániť riadky, ťuknite na položky **I≡I → Pridať položku** alebo **Odstrániť položku**.

#### **Vytvorenie grafu**

Ak chcete vytvoriť graf, ťuknite na položky **a** → **Jednoduchý graf** a potom vyberte typ grafu. Potom na grafe nakreslite pruhy, čiary alebo oddeľovače.

Ak chcete vytvoriť graf z údajov v tabuľke, ťuknite na tabuľku a podržte ju, ťuknite na položku Upravit' graf → a potom vyberte graf.

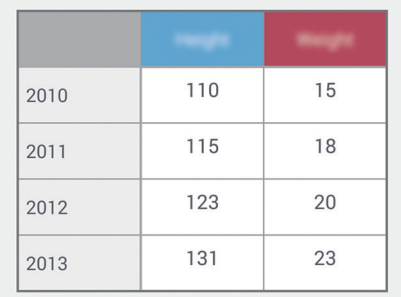

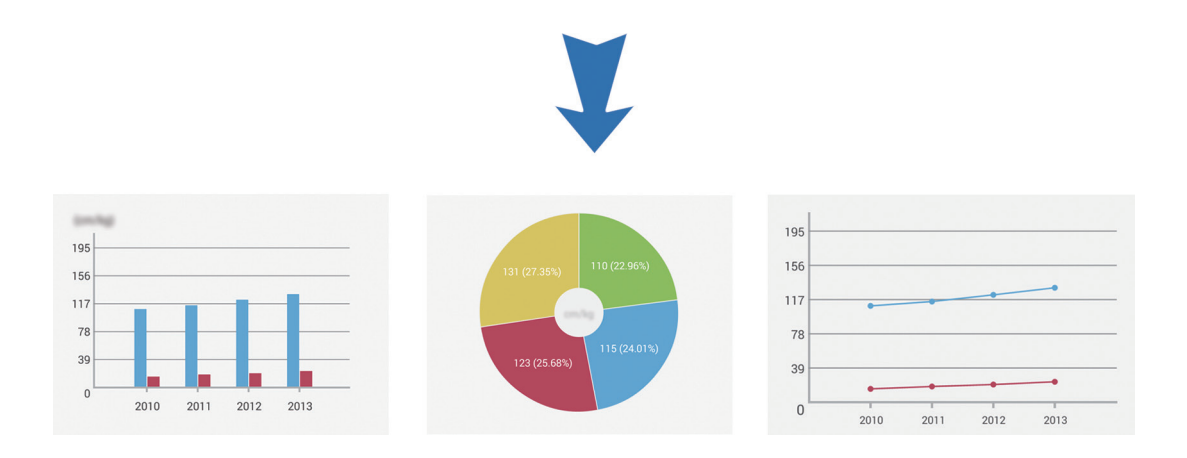

#### **Úprava grafu**

Ak chcete upraviť graf, ťuknite na graf alebo tabuľku, ťuknite na položku **Upraviť graf**, a potom použite nasledujúce možnosti:

- $\cdot$  Tuknutím na položku vľavo hore na obrazovke zmeníte typ grafu.
- $\cdot$  Ťuknite na niektorú položku, potom na položku  $\bullet$  a napíšte hodnoty, pričom na opravu môžete použiť prst alebo pero S Pen.

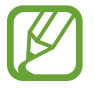

Dostupné možnosti sa môžu líšiť v závislosti od typu grafu.

#### **Zobrazenie stránok s poznámkami**

Počas prezerania stránok môžete ťuknutím na položku **poz**iť nasledujúce možnosti:

- **Odstrániť**: Odstránenie stránky.
- **Zdieľať cez**: Odoslanie stránky ostatným.
- **Exportovať**: Exportovanie stránky ako súboru obrázka alebo súboru PDF.
- **Upraviť strany**: Zmena rozloženia stránok alebo importovanie stránok z iných poznámok.
- **Pr. znač.**: Pridanie značky na stránku.
- **Index. stranu**: Pridanie indexu na stránku.
- **Pridať odkaz na dom. obr.**: Pridanie odkazu na stránku na úvodnú obrazovku.
- **Tlač**: Tlač stránky prostredníctvom pripojenia USB alebo Wi-Fi. Niektoré tlačiarne nemusia byť kompatibilné s týmto zariadením.
- **Uložiť ako**: Uloženie stránky s odlišným názvom.
- **Nastaviť ako**: Nastavenie stránky ako tapety alebo obrázka kontaktu.

```
Pomôcky
```
#### **Zobrazenie náhľadu stránok**

Potiahnite poznámku nadol, ak chcete zobraziť náhľad stránok nad poznámkou.

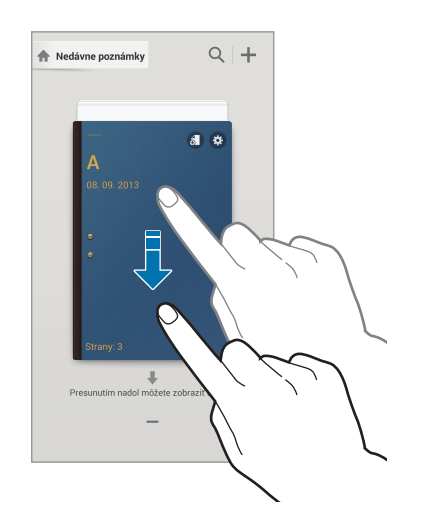

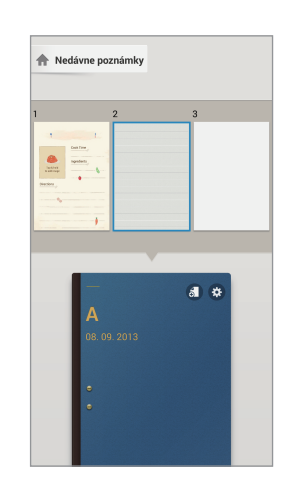

Ťuknutím na položku  $\ddot{\mathbf{c}}$  na titulnom obrázku poznámky získate prístup k nasledujúcim možnostiam:

- **Odstrániť**: Odstránenie poznámky.
- **Zdieľať cez**: Zdieľanie poznámky s ostatnými.
- **Exportovať**: Exportovanie poznámky ako súboru obrázka alebo súboru PDF.
- **Premenovať**: Premenovanie poznámky.
- **Upraviť obálku**: Zmena titulného obrázku poznámky.
- **Pridať do obľúbených**: Pridanie poznámky do zoznamu obľúbených položiek.
- **Zamknúť**: Uzamknutie poznámky, aby ju nemohli zobraziť iní používatelia.
- **Pridať odkaz na dom. obr.**: Pridanie odkazu na poznámku na úvodnú obrazovku.

#### **Vyhľadávanie poznámok**

Pomocou tejto funkcie môžete vyhľadať poznámku zadaním kritérií vyhľadávania, napríklad mien, značiek, textu alebo rukou písaných slov.

Ťuknite na položku Q, ťuknite na vyhľadávacie pole v hornej časti obrazovky a zadajte kritériá vyhľadávania.

# **Plánovač S**

Táto aplikácia umožňuje spravovať udalosti a úlohy. Ťuknite na položku **Plánovač S** na obrazovke aplikácií.

## **Vytvorenie udalostí alebo úloh**

Ťuknite na položku  $\blacksquare$  a použite jeden z nasledujúcich spôsobov:

- **Pridať udalosť**: Zadanie udalosti s voliteľným nastavením opakovania.
- **Pridať úlohu**: Zadanie úlohy s voliteľným nastavením priority.

Ak chcete udalosť alebo úlohu pridať rýchlejšie, ťuknutím vyberte dátum a potom naň znova ťuknite.

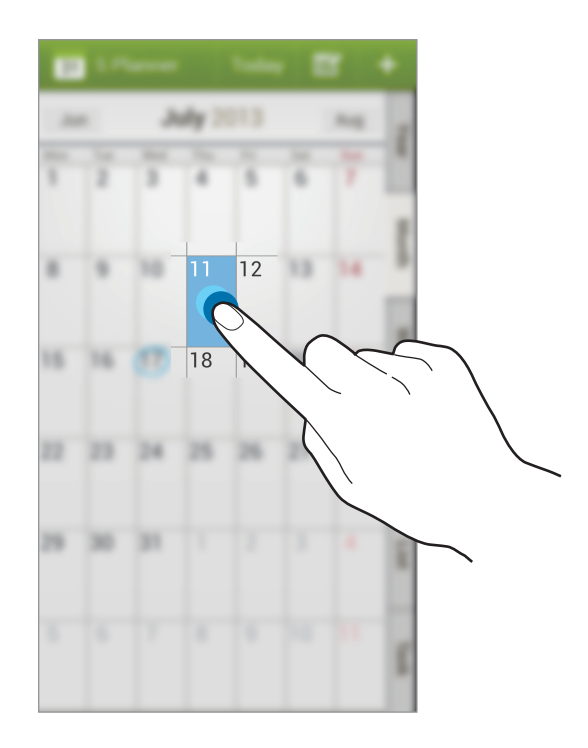

Zadajte názov a určte, ktorý kalendár sa má použiť alebo s ktorým kalendárom sa má položka synchronizovať. Potom ťuknite na položku **Upraviť detaily udalosti** alebo **Upraviť detaily úlohy** a pridajte ďalšie detaily, napríklad ako často sa udalosť opakuje, kedy sa má zobraziť upozornenie alebo kde sa uskutoční.

Pozvite ostatných na udalosť odoslaním správy alebo e-mailu. Zadajte telefónne číslo alebo e-mailovú do poľa **Účastníci** alebo ťuknite na položku **[4]**, čím otvoríte zoznam kontaktov.

Priložte mapu zobrazujúcu miesto konania udalosti. Zadajte miesto do poľa **Miesto**, ťuknite na položku  $\mathbb{Q}$  vedľa poľa a vyberte presné miesto na mape tak, že ťuknete na zobrazenú mapu a podržíte ju.

#### **Synchronizácia so službou Kalendár Google**

Na obrazovke aplikácií ťuknite na položky **Nastavenia** → **Všeobecné** → **Kontá** → **Google** v časti **Moje kontá** → konto Google, začiarknite položku **Synchronizovať Kalendár** a potom ťuknite na položku **Synch. teraz**.

Ak chcete kalendár synchronizovať manuálne, na obrazovke aplikácií postupne ťuknite na položky **Plánovač S →**  $\equiv$  **→ Synchronizovať**.

Ak chcete zobraziť synchronizované udalosti alebo úlohy, ťuknite na položky **I → Kalendáre** a potom začiarknite konto Google.

#### **Písanie rukou v zobrazení mesiaca**

Na obrazovke so zobrazením mesiaca aktivujte túto funkciu ťuknutím na položku  $\ddot{w}$ . Je k dispozícii len v zobrazení mesiaca v režime na výšku.

#### **Zmena typu kalendára**

Vyberte jeden z rôznych typov kalendárov a rok, mesiac, týždeň a ďalšie na pravej strane obrazovky.

#### **Vyhľadávanie udalostí**

Postupne ťuknite na položky  $\equiv$  **→ Vyhľadávanie** a zadajte hľadané kľúčové slovo. Ak chcete zobraziť dnešné udalosti, ťuknite na položku **Dnes** v hornej časti obrazovky.

#### **Odstraňovanie udalostí**

Vyberte udalosť alebo úlohu a potom ťuknite na položky **I i → Odstrániť → OK**.

#### **Zdieľanie udalostí**

Vyberte udalosť alebo úlohu, ťuknite na položky < a vyberte spôsob zdieľania.

# **Dropbox**

Táto aplikácia umožňuje ukladanie a zdieľanie súborov s inými používateľmi prostredníctvom cloudového ukladacieho priestoru Dropbox. Keď súbory uložíte do služby Dropbox, zariadenie sa automaticky synchronizuje s webovým serverom a so všetkými ostatnými počítačmi, v ktorých je nainštalovaná aplikácia Dropbox.

Ťuknite na položku **Dropbox** na obrazovke aplikácií.

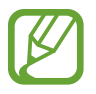

V závislosti od oblasti alebo poskytovateľa služieb nemusí byť táto aplikácia dostupná.

Po aktivácii služby Dropbox sa fotografie a videá nasnímané s fotoaparátom/kamerou zariadenia automaticky odovzdajú do služby Dropbox. Ak chcete zobraziť odovzdané fotografie alebo videá, ťuknite na položku **·•** Ak chcete zdieľať alebo odstrániť súbory alebo vytvoriť albumy, ťuknite na položku  $\mathbf{z}$  a vyberte súbory.

Ak chcete odovzdať súbory do služby Dropbox, postupne ťuknite na položky <del>↓</del> → **I → Upload here** → **Photos or videos** alebo **Other files**. Ak chcete otvoriť súbory v službe Dropbox, vyberte súbor.

Počas zobrazenia obrázkov alebo videí ťuknutím na položku x pridáte do zoznamu obľúbených. Ak chcete otvoriť súbory v zozname obľúbených, ťuknite na položku  $\star$ .

# **Cloud**

Táto funkcia umožňuje synchronizáciu súborov a zálohovanie údajov a nastavení aplikácií v konte Samsung alebo službe Dropbox.

Na obrazovke aplikácií postupne ťuknite na položky **Nastavenia** → **Všeobecné** → **Cloud**.

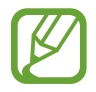

V závislosti od oblasti alebo poskytovateľa služieb nemusí byť táto funkcia dostupná.

#### **Synchronizácia s kontom Samsung**

Ak chcete synchronizovať súbory, ťuknite na svoje konto Samsung alebo na položku **Nastavenia synchronizácie**.

#### **Zálohovanie alebo obnovenie dát**

Ťuknite na položku **Zálohovanie**, ak chcete zálohovať, alebo ťuknite na položku **Obnoviť**, ak chcete obnoviť údaje z vášho konta Samsung.

## **Synchronizácia so službou Dropbox**

Ťuknite na položku **Prepojiť konto Dropbox** a zadajte konto Dropbox. Podľa pokynov na obrazovke dokončite nastavenie.

Po prihlásení ťuknite na položku **Allow** a zariadenie automaticky zosynchronizuje súbory so službou Dropbox vždy, keď vykonáte nejakú zmenu.

# **Hodiny**

Pomocou tejto aplikácie môžete nastaviť budíky, overiť si čas v mnohých veľkých mestách sveta, zmerať dĺžku trvania udalosti alebo nastaviť časovač.

Ťuknite na položku **Hodiny** na obrazovke aplikácií.

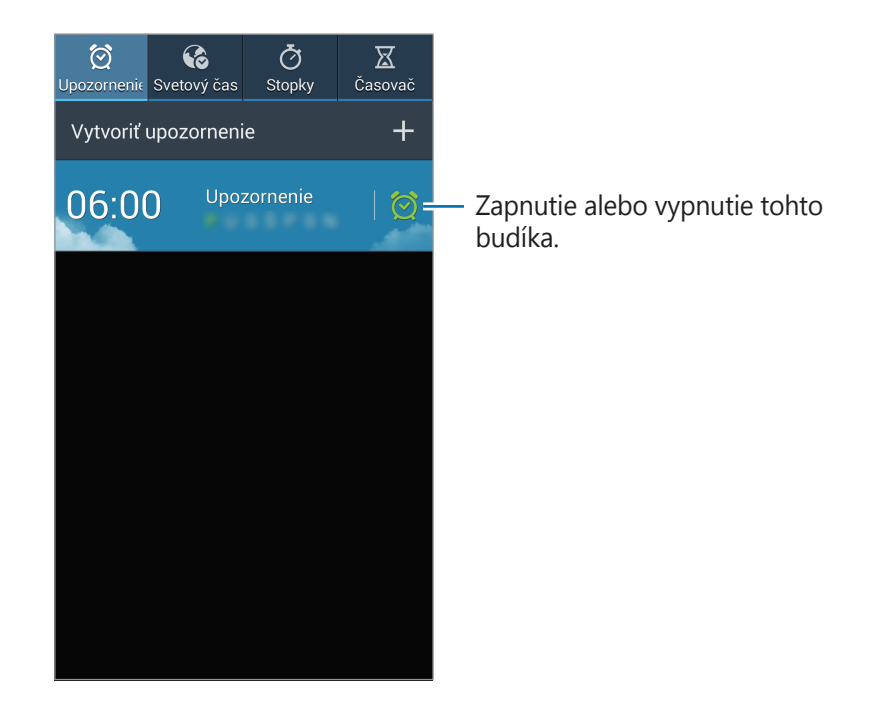

## **Upozornenie**

#### **Nastavenie budíkov**

Ťuknite na položku **Vytvoriť upozornenie**, nastavte čas zapnutia budíka, vyberte dni, v ktoré sa má budík opakovať, a potom ťuknite na položku **Uložiť**. Budík môžete nastaviť aj napísaním číslic pomocou pera S Pen.

- **Navigačný budík**: Nastavenie miesta spustenia budíka. Alarm sa spustí len v prípade, ak sa budete nachádzať na danom mieste.
- **Posunúť budík**: Nastavenie intervalu a počtu opakovaní budíka po nastavenom čase.
- **· Inteligentný budík**: Nastavenie času zapnutia budíka pred nastaveným časom.

Pomôcky

#### **Vypnutie budíkov**

Ak chcete vypnúť budík, potiahnite položku  $\times$  von z veľkého kruhu. Ak chcete, aby sa budík znova spustil po uplynutí zadanej doby, potiahnite položku **ZZ** von z veľkého kruhu.

#### **Odstránenie budíkov**

Ťuknite na budík, podržte ho a potom ťuknite na položku **Odstrániť**.

## **Svetový čas**

#### **Vytváranie hodín**

Ťuknite na položku **Pridať mesto**, a zadajte názov mesta alebo ho vyberte zo zoznamu miest.

Ak chcete použiť letný čas, ťuknite na hodiny, podržte ich a potom ťuknite na položku **Nastavenia letného času**.

#### **Odstránenie hodín**

Ťuknite na hodiny, podržte ho a potom ťuknite na položku **Odstrániť**.

## **Stopky**

Ak chcete zistiť trvanie udalosti, ťuknite na položku **Spustiť**. Ak chcete zaznamenať časy okruhov, ťuknite na položku **Okruh**.

Ak chcete vymazať záznamy časov okruhov, ťuknite na položku **Vynulovať**.

## **Časovač**

Nastavte trvanie a potom ťuknite na položku **Spustiť**.

Po spustení časovača potiahnite položku  $\times$  von z veľkého kruhu.

# **Kalkulačka**

Pomocou tejto aplikácie môžete vykonávať jednoduché alebo zložité výpočty.

Ťuknite na položku **Kalkulačka** na obrazovke aplikácií.

Ak chcete zobraziť vedeckú kalkulačku, otočte zariadenie na šírku. Ak je zakázané nastavenie **Otočenie obraz.**, postupne ťuknite na položky **□ → Vedecká kalkulačka**.

Ak chcete zobraziť históriu výpočtov, ťuknutím na položku skryte klávesnicu.

Ak chcete históriu vymazať, postupne ťuknite na položky **I → Vymazať históriu**.

Ak chcete kalkulačku nastaviť tak, aby ste ju mohli pohodlne používať jednou rukou, postupne ťuknite na položky **I≡I → Zap. ovlád. jednou rukou**.

# **S Health**

Pomocou tejto aplikácie môžete monitorovať svoje zdravie sledovaním prijatých a spálených kalórií.

Ťuknite na položku **S Health** na obrazovke aplikácií.

## **Spustenie aplikácie S Health**

Pri prvom spustení tejto aplikácie postupujte podľa pokynov na obrazovke a potom dokončite nastavenie zadaním svojich telesných údajov. Potom sa na obrazovke zobrazí ponuka aplikácie S Health.

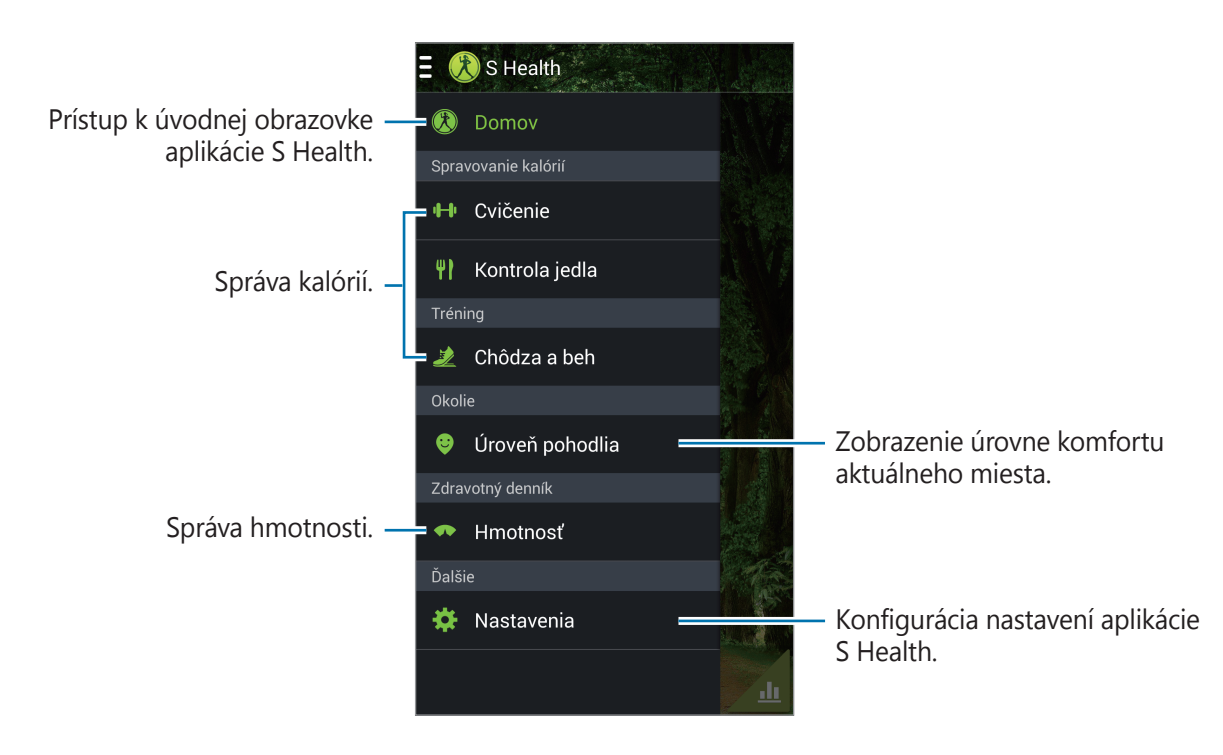

Ak chcete upraviť profil, ťuknite na položky **Nastavenia** → **Upraviť profil**.

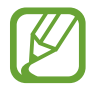

Na základe vašich fyzických údajov zariadenie vypočíta váš bazálny metabolizmus (BMR) a odporučí denný príjem kalórií. Odporúčanie nemusí byť presné pre všetky vekové skupiny, stavbu tela alebo nutričné potreby.

#### **Kontrola informácií o vašom zdraví**

Vaše údaje sa zobrazujú na úvodnej obrazovke aplikácie S Health. Na obrazovke ponuky aplikácie S Health ťuknite na položku **Domov**.

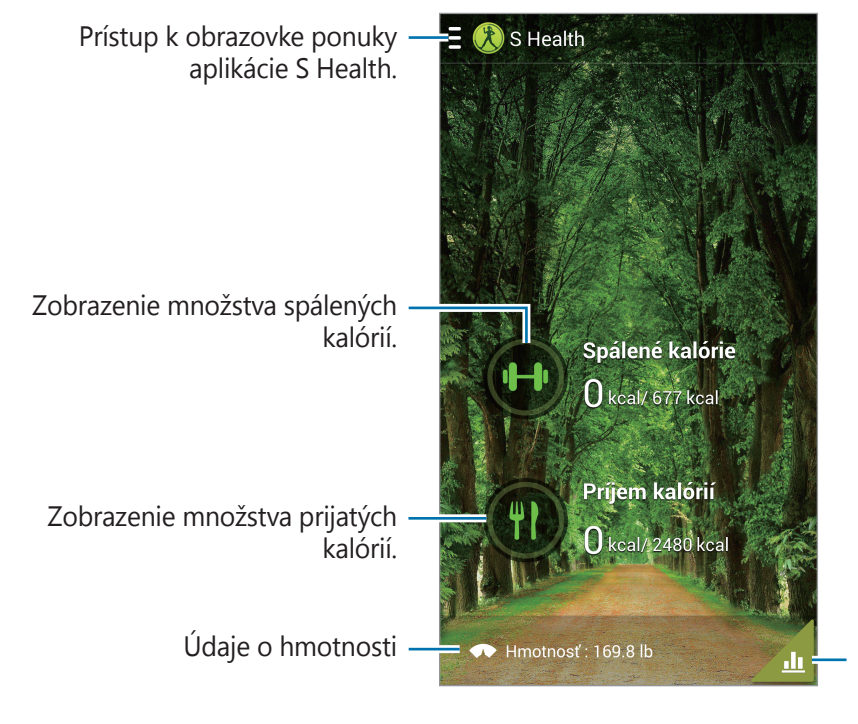

Zobrazenie zdravotných údajov na grafe.

Ak chcete zadať spálené kalórie, ťuknite na položku **Spálené kalórie**. Ak chcete zadať prijaté kalórie, ťuknite na položku **Príjem kalórií**.

### **Používanie aplikácie Cvičenie**

Nastavte si cieľ cvičenia a sledujte množstvo spálených kalórií.

Na úvodnej obrazovke aplikácie S Health ťuknite na položky **E** → **Cvičenie**.

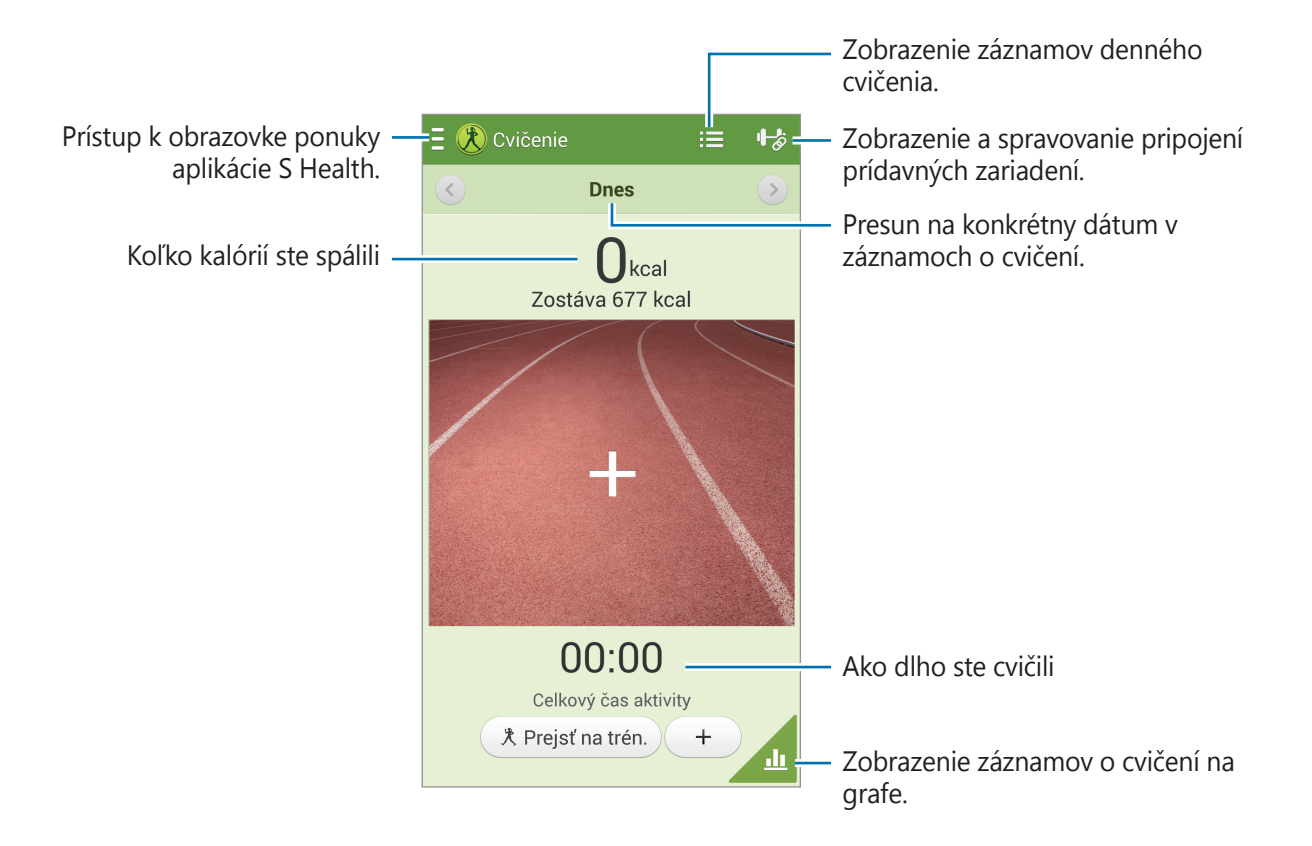

Ťuknutím na položku **Prejsť na trén.** nastavte cieľ cvičenia, napríklad vzdialenosť, čas, kalórie alebo náročnosť, a potom ťuknite na položku **Spustiť**.

Ťuknite na položku  $+$ , aby ste zaznamenali vaše činnosti. Vyberte šport, nastavte trvanie cvičenia a potom ťuknite na položku **Hotovo**.

## **Používanie aplikácie Kontrola jedla**

Nastavte si cieľové množstvo kalórií a zaznamenávajte denný príjem kalórií.

Na úvodnej obrazovke aplikácie S Health ťuknite na položky **E** → **Kontrola jedla**.

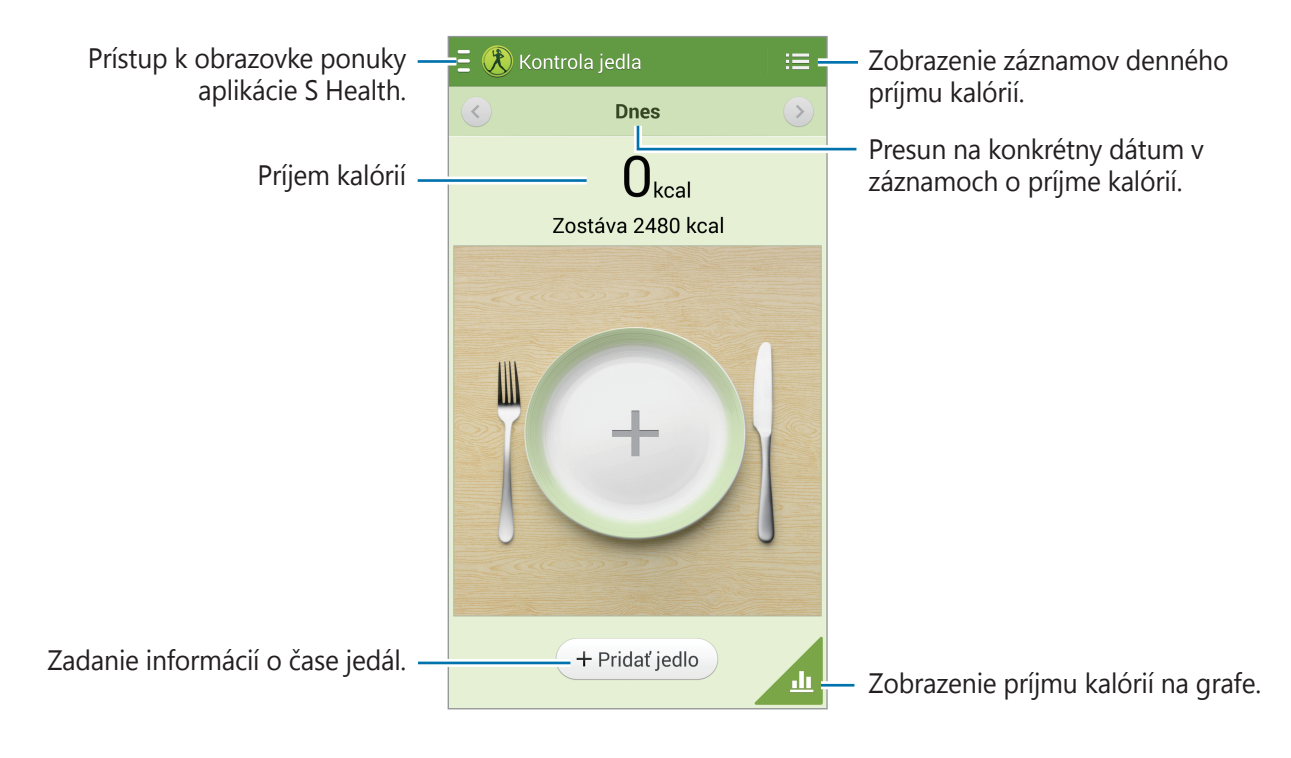

Ak chcete zadať príjem kalórií, ťuknite na položku **Pridať jedlo**. Zadajte informácie o časoch jedál a potom ťuknite na položku **Uložiť**.

Ak chcete zmeniť cieľ príjmu kalórií, ťuknite na položky **I → Nastaviť cieľ**, zadajte denný cieľ príjmu kalórií a potom ťuknite na položku **Hotovo**.

### **Používanie aplikácie Chôdza a beh**

Nastavte cieľový počet krokov a sledujte, koľko denne prejdete krokov a spálite kalórií.

Na úvodnej obrazovke aplikácie S Health ťuknite na položky **E** → **Chôdza a beh**.

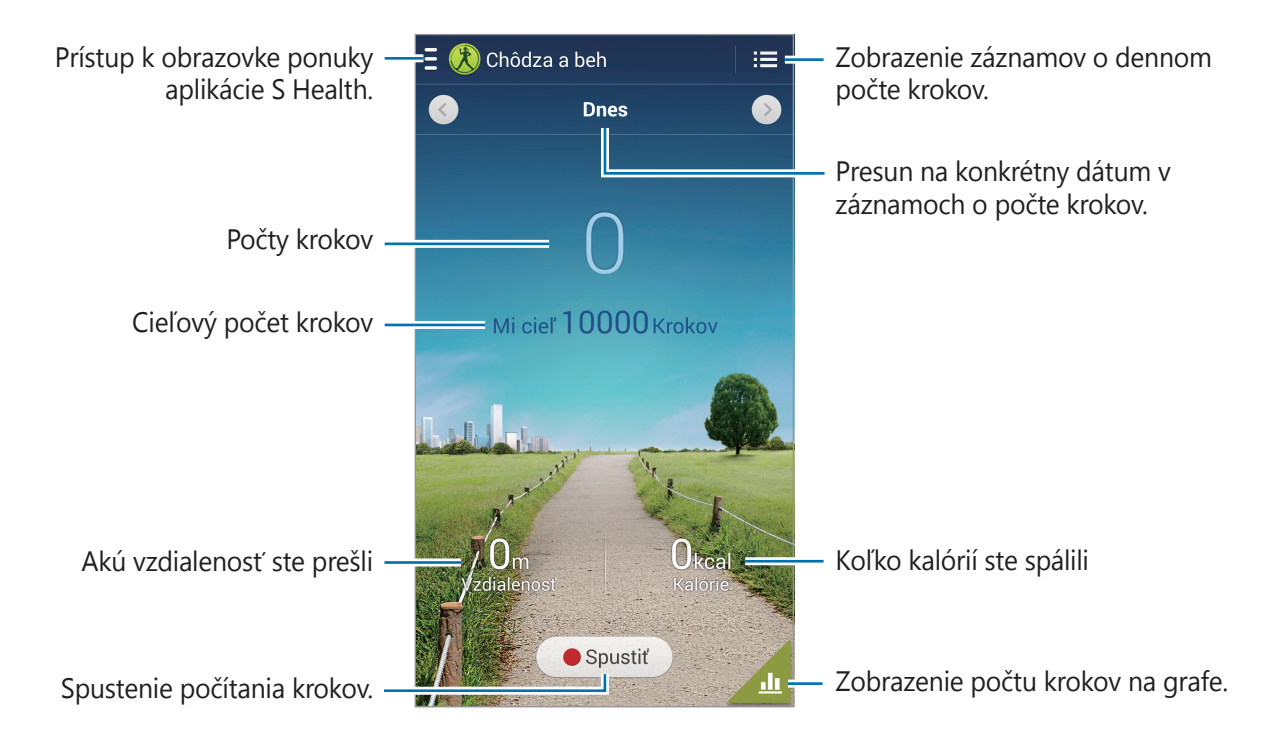

Ak chcete spustiť počítanie krokov, ťuknite na položku **Spustiť**. Ak chcete uložiť záznamy, ťuknite na položku **Pozast.**

Ak chcete zmeniť cieľový počet krokov, ťuknite na položky **I i → Nastaviť cieľ**, zadajte cieľovú hodnotu a potom ťuknite na položku **Hotovo**.

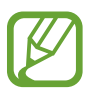

- Medzi sledovaním vašich krokov a zobrazením počtu krokov v aplikácii walking mate sa môže vyskytnúť krátke oneskorenie.
- Ak aplikáciu walking mate použijete počas jazdy autom alebo vlakom, vibrácie môžu ovplyvniť počítanie krokov.

#### **Kontrola úrovne komfortu aktuálneho miesta**

Môžete zobraziť teplotu a vlhkosť na určitom mieste a porovnať úroveň komfortu s predvolenými podmienkami.

Na úvodnej obrazovke aplikácie S Health ťuknite na položky **E** → Úroveň pohodlia.

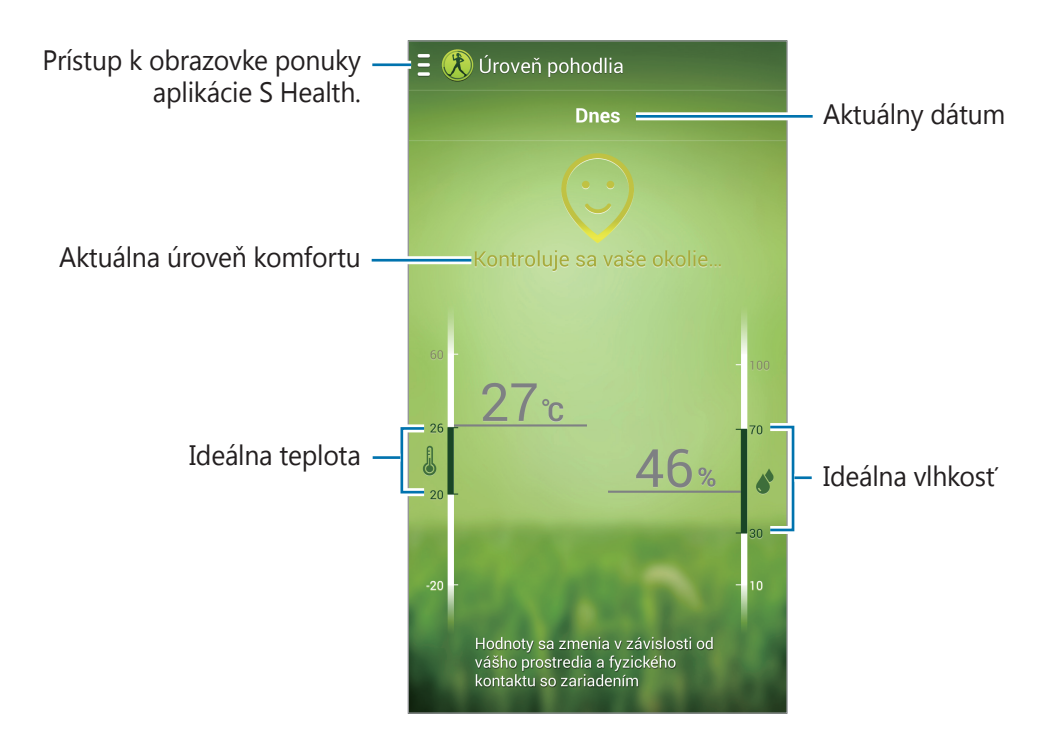

Ak chcete zmeniť rozsah ideálnej teploty alebo vlhkosti, ťuknite na položky **I≡I** → **Upraviť rozsah pohodlia**.

- Meranie teploty a vlhkosti v stabilnom interiérovom prostredí.
- Teplota a vlhkosť sa môžu meniť podľa vonkajšieho prostredia, teploty zariadenia alebo vášho fyzického kontaktu so zariadením.
- V prípade náhlych zmien teploty alebo vlhkosti môže meranie chvíľu trvať.
- Na presné merania použite teplomer/hydrometer.

## **Správa hmotnosti**

Zaznamenávajte zmeny hmotnosti a spravujte údaje o hmotnosti.

Na úvodnej obrazovke aplikácie S Health ťuknite na položky **E** → **Hmotnosť**.

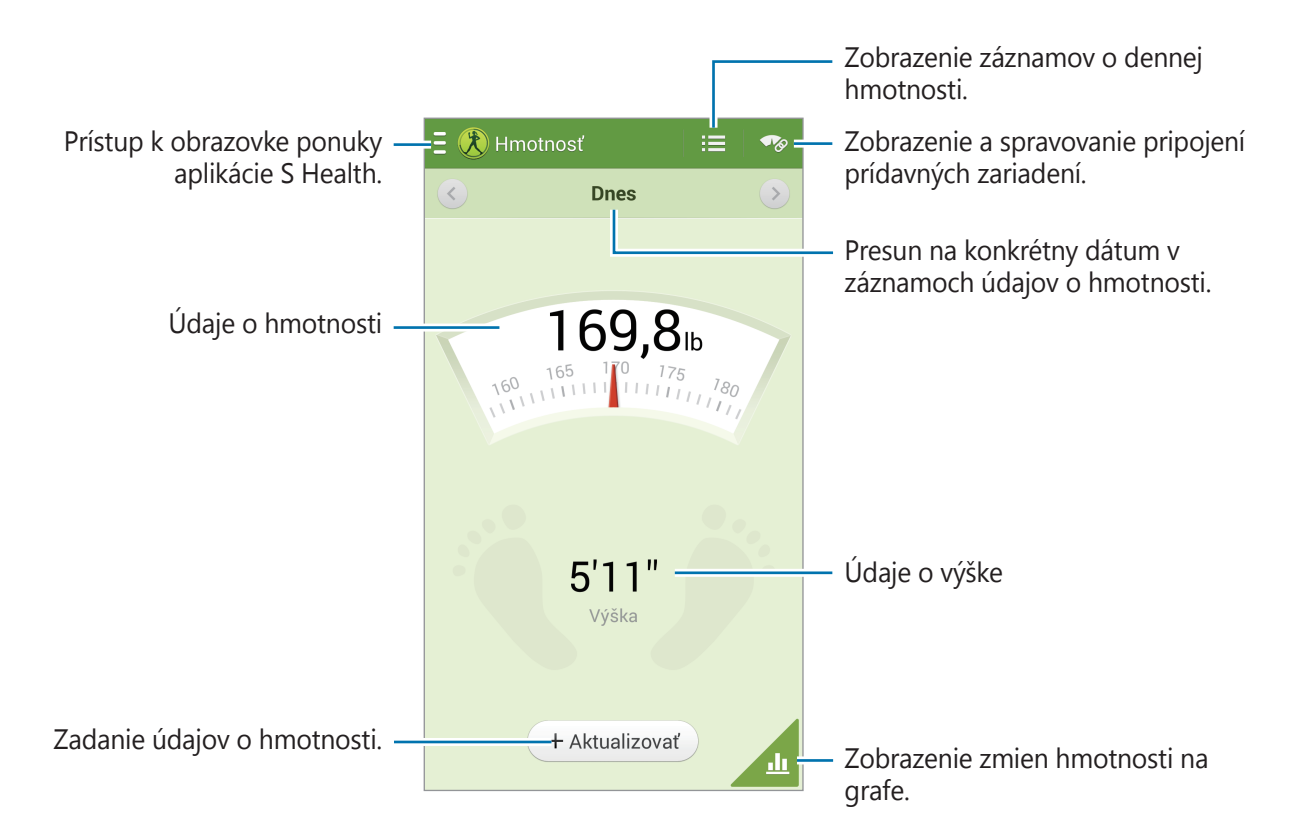

Ak chcete zadať údaje o hmotnosti, ťuknite na položku **Aktualizovať**. Zadajte hodnotu a potom ťuknite na položku **Hotovo**. Pri každej zmene údajov o hmotnosti zariadenie použije tieto údaje vo vašom profile.

Môžete pripojiť meracie zariadenie a zaznamenávať svoju hmotnosť. Ťuknite na položky  $\blacktriangledown_{\mathscr{P}}$  → **Vyhľadať**, vyberte meracie zariadenie a podľa pokynov na obrazovke ho pripojte.

#### **Konfigurácia nastavení aplikácie S Health**

Na úvodnej obrazovke aplikácie S Health ťuknite na položky **E** → **Nastavenia** a vyberte jednu z nasledujúcich možností:

- **Upraviť profil**: Úprava údajov o fyzickom stave.
- **Kontá**: Spravujte údaje aplikácie S Health tým, že sa prihlásite ku kontu Samsung.
- **Zabezpečenie**: Nastavenie PIN na uzamknutie alebo odomknutie aplikácie Zdravie S.
- **Nastavenia jednotiek**: Nastavenie možností jednotiek.
- **Oznámenie**: Nastavenie zariadenia tak, aby zobrazovalo nové udalosti.
- **Uzamknúť časové pásmo**: Nastavenie tak, aby časové pásmo zostalo nezmenené pri prechode medzi časovými pásmami.
- **Vybrať časové pásmo**: Nastavenie časového pásma.
- **Moje príslušenstvo**: Zobrazenie a spravovanie pripojení prídavných zariadení.
- **Kompatibilné príslušenstvo**: Môžete zobraziť príslušenstvo kompatibilné s týmto zariadením alebo spravovať pripojené príslušenstvo.
- **Vynulovanie údajov**: Vynulovanie údajov v aplikácii S Health.
- **Skontrolovať aktualizácie**: Kontrola aktuálnej verzie aplikácie S Health.
- **Podmien. použív.**: Zobrazenie zmluvných podmienok vrátane politík uchovávania osobných informácií a údajov.
- **Informácie o aplikácii S Health**: Zobrazenie informácií o aplikácii S Health.

# **S prekladač**

Túto aplikáciu použite na preklad textu do iných jazykov.

Ťuknite na položku **S prekladač** na obrazovke aplikácií.

Aby ste mohli spustiť aplikáciu **S prekladač**, musíte ju prevziať a nainštalovať. Ťuknite na položku **Inštalovať** a postupujte podľa pokynov na obrazovke.

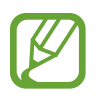

Pri preberaní aplikácie prostredníctvom mobilnej siete môžu byť účtované dodatočné poplatky. Aby ste sa vyhli dodatočným poplatkom, obráťte sa na svojho poskytovateľa služieb.

# **Hlasový záznamník**

Táto aplikácia umožňuje zaznamenávanie alebo prehrávanie hlasových poznámok.

Ťuknite na položku **Hlasový záznamník** na obrazovke aplikácií.

## **Nahrávanie hlasových poznámok**

Ťuknutím na položku ⊙ spustite nahrávanie. Hovorte do mikrofónu v hornej časti zariadenia. Ak chcete nahrávanie pozastaviť, ťuknite na položku  $\prod$ . Ak chcete nahrávanie ukončiť, ťuknite na položku  $\Box$ . Počas nahrávania hlasovej poznámky môžete vložiť záložku ťuknutím na položku  $\Box$ .

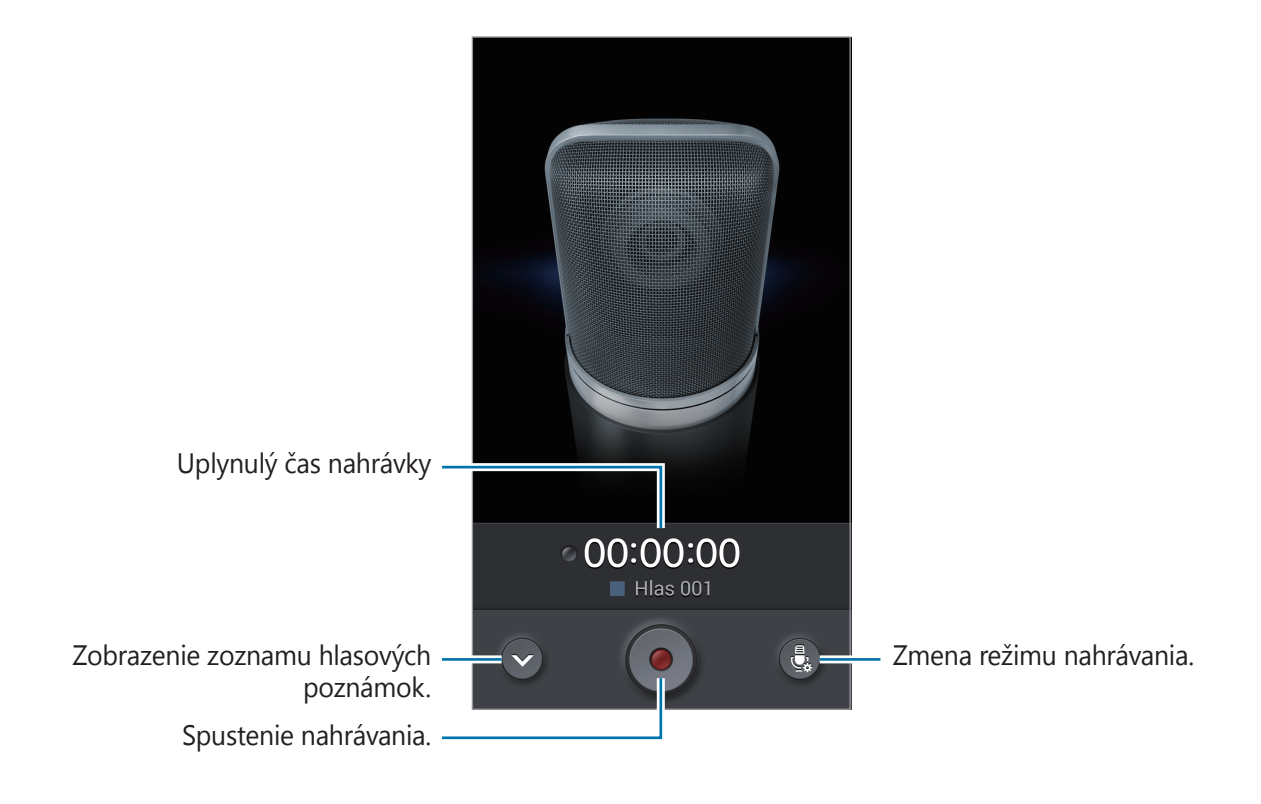

#### **Zmena režimu nahrávania**

Aby sa hlasová poznámka nahrala zreteľnejšie, môžete zmeniť režim nahrávania pomocou predvolených nastavení pre rôzne situácie.

Ťuknite na položku a vyberte jeden z režimov nahrávania.

#### **Prehrávanie hlasových poznámok**

Vyberte hlasovú poznámku, ktorú chcete prehrať.

- **&** : Skrátenie hlasovej poznámky.
- $\cdot$   $\bullet$  : Nastavenie cyklického prehrávania časti nahrávky.
- $\cdot$  x1.0 : Úprava rýchlosti prehrávania.
- $\cdot$   $\leq$  : Preskočenie tichej časti v hlasovej poznámke.
- $\cdot$  **x** : Nastavenie záložiek v hlasovej poznámke.
- **II**: Pozastavenie prehrávania.
- $\cdot$  **K** $\cdot$  /  $\cdot$  /  $\cdot$  Skok na predchádzajúcu alebo nasledujúcu hlasovú poznámku.

Ak chcete hlasovú poznámku odoslať ostatným, postupne ťuknite na položky **I≡I → Zdieľať cez** a potom vyberte spôsob zdieľania.

## **Správa hlasových poznámok**

V zozname hlasových poznámok ťuknite na položku **=** a vyberte jednu z nasledujúcich možností:

- **Zdieľať cez**: Odoslanie hlasových poznámok ostatným.
- **Odstrániť**: Odstránenie hlasových poznámok.
- **Zmeniť kategóriu**: Zmena kategórie poznámok.
- **Zoradiť podľa**: Zoradenie poznámok podľa dátumu, názvu alebo kategórie.
- **Hľadať**: Vyhľadávanie hlasových poznámok.
- **Spravovať kategórie**: Pridanie, odstránenie alebo premenovanie kategórií.
- **Nastavenia**: Zmena nastavení hlasového záznamníka.
- **Koniec**: Ukončenie hlasového záznamníka.

#### **Ukladanie súborov s kontextovými značkami**

V zozname hlasových poznámok ťuknite na položky **I → Nastavenia** a potom začiarknite položku **Kontextový názov súboru**.

#### **Správa kategórií**

#### **Vytvorenie kategórie**

V zozname hlasových poznámok ťuknite na položky **I → Spravovať kategórie** → **.** Zadajte názov kategórie, vyberte farbu a potom ťuknite na položku **Hotovo**.

#### **Zmena kategórie**

V zozname hlasových poznámok ťuknite na položky **I i → Zmeniť kategóriu**, vyberte poznámky, ťuknite na položku **Hotovo** a potom vyberte kategóriu, ktorú chcete zmeniť.

#### **Zobrazenie zoznamu záložiek**

Počas prehrávania hlasovej poznámky, ktorá obsahuje body so záložkami, môžete zobraziť podrobnosti ťuknutím na položky **I≡I → Záložky**.

# **S Voice**

Táto aplikácia slúži na ovládanie zariadenia hlasom tak, aby vytočilo číslo, odoslalo správu, napísalo poznámku prípadne vykonalo iné akcie.

Ťuknite na položku **S Voice** na obrazovke aplikácií. Prípadne dvakrát stlačte tlačidlo Domov.

- V závislosti od oblasti alebo poskytovateľa služieb nemusí byť táto aplikácia dostupná.
	- Táto aplikácia nie je podporovaná v niektorých jazykoch.

#### Pomôcky

Tu je niekoľko príkladov hlasových príkazov:

- Open music
- Launch calculator
- Call Lulu mobile
- $\cdot$  Dial Lulu work
- Check schedule

Tipy pre lepšie rozpoznávanie hlasu

- Rozprávajte zrozumiteľne.
- Rozprávajte na tichých miestach.
- Nepoužívajte hrubé ani hovorové slová.
- Snažte sa nerozprávať s prízvukom.

V závislosti od okolia a spôsobu, akým rozprávate, nemusí zariadenie rozpoznávať vaše príkazy alebo môže vykonávať nežiaduce príkazy.

## **Režim bez použitia rúk**

V režime bez použitia rúk bude zariadenie nahlas čítať obsah pri prichádzajúcich hovoroch, správach a oznámeniach, takže počas jazdy môžete zariadenie používať bez pomoci rúk. Zariadenie napríklad nahlas prečíta pri prichádzajúcom hovore meno volajúceho alebo telefónne číslo.

Ak chcete aktivovať režim bez použitia rúk, vyslovte príkaz "Hands-free mode on" alebo ťuknite na položky **I i** → **Turn on Hands-free mode**.

Ak chcete, aby sa na konkrétnych miestach aktivoval režim bez použitia rúk automaticky, ťuknite na položky **I i** → **Connect to vehicle** → **Vybrať metódu**.

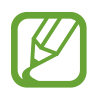

Ak režim bez použitia rúk nepoužívate, deaktivujte ho, aby zariadenie nečítalo obsah nahlas. Ak chcete deaktivovať režim bez použitia rúk, ťuknite na položky **I → Turn off Hands-free mode**.

#### **Prebudenie zariadenia hlasom**

Keď je obrazovka vypnutá, aplikáciu S Voice môžete spustiť hlasovým príkazom. Ak chcete spustiť aplikáciu S Voice, oslovte zariadenie slovami "Hi Galaxy".

Ak chcete aktivovať túto funkciu, ťuknite na položky **I i → Settings** a potom začiarknite položku **Voice wake-up**.

#### **Používanie príkazov na prebudenie pri uzamknutej obrazovke**

Pri uzamknutej obrazovke môžete pomocou predvolených príkazov na prebudenie používať rôzne funkcie.

Ak chcete aktivovať túto funkciu, na obrazovke aplikácií ťuknite na položky **Nastavenia** → **Zariadenie** → **Uzamknúť obrazovku** a potom potiahnite prepínač **Prebudiť na zamknutej obrazovke** doprava.

# **S Finder**

Pomocou tejto aplikácie môžete v zariadení vyhľadávať rôzne položky vrátane e-mailov, dokumentov, obrázkov, hudby, aplikácií a ďalšieho obsahu.

Ťuknutím na položku **I≡I** a jej podržaním spustíte aplikáciu **S Finder**. Alebo môžete ťuknúť na položku **S Finder** v bezdotykovom príkaze.

Ťuknite na vyhľadávacie pole a zadajte kritériá vyhľadávania. Alebo ťuknite na položku  $\bigcirc$  a potom vyslovte kľúčové slovo, ktoré chcete vyhľadať. Pomocou tejto funkcie môžete v zariadení vyhľadávať aj rukou písaný obsah.

# **Google**

Táto aplikácia slúži nielen na prehľadávanie internetu, ale aj aplikácií a ich obsah v zariadení.

Ťuknite na položku **Google** na obrazovke aplikácií.

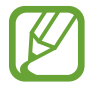

V závislosti od oblasti alebo poskytovateľa služieb nemusí byť táto aplikácia dostupná.

#### **Vyhľadávanie v zariadení**

Ťuknite na vyhľadávacie pole a zadajte kľúčové slovo. Prípadne ťuknite na položku  $\overline{\Psi}$  a vyslovte kľúčové slovo.

Ak sa z aplikácií nezobrazia žiadne výsledky, otvorí sa webový prehľadávač, v ktorom sa zobrazia výsledky vyhľadávania.

#### **Rozsah vyhľadávania**

Ak chcete vybrať aplikácie, ktoré sa majú prehľadávať, postupne ťuknite na položky  $\equiv \rightarrow$ **Nastavenia** → **Vyhľadávanie v telefóne** a začiarknite položky, ktoré sa majú prehľadávať.

#### **Asistent Google**

Spustením vyhľadávania Google zobrazíte karty služby Google Now, ktoré obsahujú informácie o aktuálnom počasí, verejnej doprave, vašom nasledujúcom stretnutí a ďalšie informácie, ktoré pre vás môžu byť v danej chvíli užitočné.

Keď vyhľadávanie Google otvoríte prvýkrát, pridajte službu Google Now. Ak chcete zmeniť nastavenia služby Google Now, postupne ťuknite na položky **I i → Nastavenia → Asistent Google**.

# **Ozdobný album**

Pomocou tejto aplikácie môžete vytvoriť vlastný digitálny zápisník s obsahom z webových stránok, s videami a pod.

Ťuknite na položku **Ozdobný album** na obrazovke aplikácií.

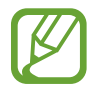

V závislosti od oblasti alebo poskytovateľa služieb nemusí byť táto aplikácia dostupná.

#### **Vytvorenie kategórií**

Ťuknite na položky → **Vytvoriť kategóriu**, vyberte rozloženie zo zoznamu, zadajte názov a potom ťuknite na položku **OK**.

#### **Zhromaždenie položiek**

Počas prezerania webových stránok alebo videí stlačte tlačidlo pera S Pen a nakreslite čiaru okolo oblasti, ktorú chcete vybrať. Ťuknite na položku **Ozdobný album** v zozname aplikácií, ktorý sa zobrazí v spodnej časti obrazovky, a vyberte kategóriu, do ktorej chcete pridať vybratú oblasť.

Alebo ťuknite na položku **Ozdobné albumy** v bezdotykovom príkaze, nakreslite čiaru okolo oblasti a potom ťuknite na položku  $\checkmark$ .

#### **Zobrazenie položiek**

Vyberte kategóriu a potom vyberte položku. Pri prezeraní položky, ťuknite na ikonu v pravom hornom rohu obrazovky, aby ste zobrazili zdroj, odkiaľ bola prevzatá.

# **Hlasové vyhľadávanie**

Táto aplikácia umožňuje vyhľadávať webové stránky pomocou hlasu.

Ťuknite na položku **Hlasové vyhľadávanie** na obrazovke aplikácií.

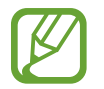

V závislosti od oblasti alebo poskytovateľa služieb nemusí byť táto aplikácia dostupná.

Keď sa na obrazovke zobrazí text **Hovorte**, vyslovte kľúčové slovo alebo slovné spojenie.

# **Moje súbory**

Táto aplikácia poskytuje prístup k rôznym súborom uloženým v zariadení vrátane obrázkov, videí, a skladieb.

Ťuknite na položku **Moje súbory** na obrazovke aplikácií.

#### **Zobrazenie súborov**

Vyberte kategóriu a následne ju otvorte ťuknutím na príslušný priečinok. Ak chcete zobraziť odovzdané fotografie alebo videá v službe Dropbox, ťuknite na položku **Dropbox** a potom sa prihláste do svojho konta služby Dropbox.

V priečinku ťuknite na položku  $\equiv$  a vyberte jednu z nasledujúcich možností:

- **Vybrať položku**: Výber súborov alebo priečinkov.
- **Vytvoriť priečinok**: Vytvorenie priečinka.
- **Zobr. ako**: Zmena režimu zobrazenia.
- **Usporiadať podľa**: Usporiadanie súborov alebo priečinkov.
- **Pridať odkaz**: Pridanie odkazu na priečinok do oblasti odkazov.
- **Nastavenia**: Zmena nastavení správcu súborov.

#### **Vyhľadávanie súboru**

Ťuknite na položku Q a zadajte kritériá vyhľadávania.

#### **Pridávanie odkazov na priečinky**

Do oblasti odkazov môžete pridať odkaz na často používané priečinky. Ťuknite na položky  $\|\cdot\| \rightarrow$ **Pridať odkaz** → **OK**, vyberte priečinok a potom ťuknite na položku **Hotovo**.

#### **Pridanie odkazu na server FTP do zariadenia**

Odkaz na server FTP môžete pridať do oblasti odkazov. Ťuknite na položky <del>+ →</del> Pridať FTP → **OK**, zadajte podrobnosti, napríklad adresu servera, meno používateľa a heslo, a potom ťuknite na položku **Hotovo**.

# **Stiahnuté položky**

Pomocou tejto aplikácie môžete zobraziť, ktoré súbory sa preberajú prostredníctvom aplikácií. Ťuknite na položku **Stiahnuté položky** na obrazovke aplikácií.

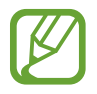

V závislosti od oblasti alebo poskytovateľa služieb nemusí byť táto aplikácia dostupná.

Vybratím otvorte súbor v požadovanej aplikácii.

Ak chcete súbory zoradiť podľa veľkosti, ťuknite na položku **Zoradiť podľa veľkosti**. Ak chcete súbory zoradiť podľa dátumu, ťuknite na položku **Zoradiť podľa dátumu**.

# **TripAdvisor**

Túto aplikáciu použite na získanie cestovných informácií, ako napríklad destinácia alebo hotel. Pomocou tejto aplikácie si tiež môžete rezervovať ubytovanie a zdieľať svoje recenzie s inými používateľmi.

Ťuknite na položku **TripAdvisor** na obrazovke aplikácií.

Aby ste mohli spustiť aplikáciu **TripAdvisor**, musíte ju prevziať a nainštalovať. Ťuknite na položku **Install** a postupujte podľa pokynov na obrazovke.

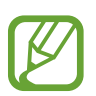

- V závislosti od oblasti alebo poskytovateľa služieb nemusí byť táto aplikácia dostupná.
- Pri preberaní aplikácie prostredníctvom mobilnej siete môžu byť účtované dodatočné poplatky. Aby ste sa vyhli dodatočným poplatkom, obráťte sa na svojho poskytovateľa služieb.

# **Evernote**

Táto aplikácia umožňuje vytvárať, synchronizovať a zdieľať multimediálne poznámky, ktoré ste vytvorili. K poznámkam môžete pridávať značky alebo ich triediť do poznámkového bloku, a tak efektívne organizovať svoje nápady.

Ťuknite na položku **Evernote** na obrazovke aplikácií.

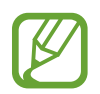

V závislosti od oblasti alebo poskytovateľa služieb nemusí byť táto aplikácia dostupná.
# **KNOX**

Pomocou tejto aplikácie môžete bez obmedzení používať svoje zariadenie na pracovné aj osobné účely.

Ťuknite na položku **KNOX** na obrazovke aplikácií.

Aby ste mohli spustiť aplikáciu **KNOX**, musíte ju prevziať a nainštalovať. Ťuknite na položku **Inštal.** a postupujte podľa pokynov na obrazovke.

- 
- V závislosti od oblasti alebo poskytovateľa služieb nemusí byť táto aplikácia dostupná.
- Z dôvodu zabezpečenia údajov sa aplikácia **KNOX** a súvisiace údaje vymažú, ak niekoľkokrát nesprávne zadáte heslo.
- Pri preberaní aplikácie prostredníctvom mobilnej siete môžu byť účtované dodatočné poplatky. Aby ste sa vyhli dodatočným poplatkom, obráťte sa na svojho poskytovateľa služieb.

# **Cestovanie a informácie o umiestnení**

# **Mapy**

Táto aplikácia umožňuje vyhľadať polohu zariadenia, vyhľadávať miesta alebo získať smerové pokyny.

Ťuknite na položku **Mapy** na obrazovke aplikácií.

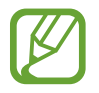

V závislosti od oblasti alebo poskytovateľa služieb nemusí byť táto aplikácia dostupná.

# **Vyhľadávanie polohy**

Lokality môžete vyhľadávať zadaním adresy alebo kľúčového slova. Po nájdení lokality môžete výberom lokality zobraziť podrobné informácie. Ďalšie informácie nájdete v pomocníkovi.

# **Získanie trasy do cieľového miesta**

Ťuknutím na položku Y nastavte počiatočné a koncové lokality a potom vyberte spôsob cestovania. Zariadenie zobrazí trasy, pomocou ktorých sa môžete dostať do cieľa.

# **Nastavenia**

# **Informácie o nastaveniach**

Táto aplikácia umožňuje konfigurovať zariadenie, nastaviť možnosti aplikácií a pridať kontá. Ťuknite na položku **Nastavenia** na obrazovke aplikácií.

# **Pripojenia**

#### **Wi-Fi**

Aktivácia funkcie Wi-Fi vám umožní pripojiť sa k sieti Wi-Fi a získať prístup na internet alebo k iným sieťovým zariadeniam.

Ak chcete použiť možnosti, ťuknite na položku **Wi-Fi** → .

- **Pokročilé**: Prispôsobenie nastavení Wi-Fi.
- **Tlačidlo WPS**: Pripojenie k zabezpečenej sieti Wi-Fi pomocou tlačidla WPS.
- **Zadanie kódu WPS PIN**: Pripojenie k zabezpečenej sieti Wi-Fi pomocou kódu WPS PIN.
- **Pomoc**: Prístup k informáciám pomocníka pre Wi-Fi.

#### **Nastavenie pohotovostného režimu funkcie Wi-Fi**

Postupne ťuknite na položky **Wi-Fi →**  $\equiv$  **→ Pokročilé → Ponechať Wi-Fi zapnuté počas spánku**.

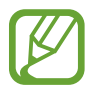

Keď je obrazovka vypnutá, zariadenie automaticky vypne Wi-Fi pripojenie. Ak je zariadenie nastavené na používanie dátových sietí, automaticky sa k nim pripojí. Môže to znamenať dodatočné poplatky. Ak chcete zabrániť vysokým účtom za využitie dát, nastavte túto možnosť na hodnotu **Vždy**.

#### **Nastavenie oznamovania sietí**

Zariadenie môže zisťovať otvorené siete Wi-Fi a v prípade ich dostupnosti zobraziť oznámenie v stavovom riadku.

Ak chcete aktivovať túto funkciu, postupne ťuknite na položky **Wi-Fi** → **F=I** → **Pokročilé** a začiarknite možnosť **Sieťové oznámenie**.

#### **Wi-Fi Direct**

Pomocou funkcie Wi-Fi Direct je možné priamo prepojiť dve zariadenia cez sieť Wi-Fi bez potreby prístupového bodu.

Postupne ťuknite na položky **Wi-Fi** → **Wi-Fi Direct**.

## **Bluetooth**

Aktivácia funkcie Bluetooth vám umožní vymieňať informácie na krátke vzdialenosti.

Ak chcete používať ďalšie možnosti, ťuknite na položku  $\equiv$ 1.

- **Časový limit viditeľnosti**: Nastavenie časového úseku, počas ktorého je zariadenie viditeľné.
- **Prijaté súbory**: Zobrazenie súborov prijatých pomocou funkcie Bluetooth.
- **Pomoc**: Informácie pomocníka pre rozhranie Bluetooth.

## **Zdieľanie pripojenia**

- **Prenosný prístupový bod Wi-Fi**: Použitie prenosného prístupového bodu Wi-Fi na zdieľanie pripojenia zariadenia k mobilnej dátovej sieti s počítačmi alebo inými zariadeniami prostredníctvom siete Wi-Fi.
- **Zdieľanie pripojenia USB**: Nastavenie zdieľania pripojenia USB na zdieľanie pripojenia zariadenia k mobilnej sieti s počítačom prostredníctvom pripojenia USB. Po pripojení k počítaču sa bude zariadenie používať ako bezdrôtový modem pre počítač.
- **Zdieľanie pripojenia cez Bluetooth**: Nastavenie zdieľania pripojenia Bluetooth na zdieľanie pripojenia zariadenia k mobilnej sieti s počítačmi alebo inými zariadeniami prostredníctvom rozhrania Bluetooth.

## **Letový režim**

Toto nastavenie umožňuje vypnúť všetky bezdrôtové funkcie zariadenia. Budete tak môcť využívať iba služby nesúvisiace so sieťou.

# **Využitie dát**

Sledovanie využitia dát a prispôsobenie nastavení obmedzenia.

- **Mobilné dáta**: Nastavenie zariadenia na používanie dátových pripojení v ľubovoľnej mobilnej sieti.
- **Nast. dát. limit mobil. spojenia**: Nastavenie obmedzenia využitia dát mobilného pripojenia.
- **Cyklus používania dát**: Zadanie mesačného dátumu vynulovania na monitorovanie využitia dát.

Ak chcete používať ďalšie možnosti, ťuknite na položku  $\equiv$ 1.

- **Dátový roaming**: Nastavenie zariadenia na používanie dátových pripojení počas roamingu.
- **Obmedziť dát. pren. na pozadí**: Nastavenie zariadenia na vypnutie synchronizácie na pozadí pri používaní mobilnej siete.
- **Automatická synchronizácia údajov**: Aktivácia alebo deaktivácia automatickej synchronizácie aplikácií. Pre každé konto môžete vybrať, ktoré údaje sa budú synchronizovať, postupným ťuknutím na položky **Nastavenia** → **Všeobecné** → **Kontá**.
- **Zobraziť používanie siete Wi-Fi**: Nastavenie zariadenia na zobrazenie využitia dát prostredníctvom Wi-Fi pripojenia.
- **Mobilné prístupové body**: Výber prístupových bodov Wi-Fi, aby sa zabránilo aplikáciám bežiacim na pozadí používanie týchto prístupových bodov.

# **Lokalizačné služby**

Zmena nastavení pre povolenia informácií o polohe.

- **Prístup k informáciám o mojej polohe**: Nastavte zariadenia tak, aby umožňovalo aplikáciám používať informácie o vašej aktuálnej polohe.
- **Použiť satelity GPS**: Nastavenie zariadenia na používanie satelitov GPS na určenie aktuálnej polohy.
- **Použiť bezdrôtové siete**: Nastavenie zariadenia na povolenie zhromažďovať dáta o polohe alebo určovanie polohy strateného alebo odcudzeného zariadenia prostredníctvom sietí Wi-Fi.
- **Moje miesta**: Nastavenie profilov pre konkrétne miesta, ktoré sa použijú pri zisťovaní vašej aktuálnej polohy pomocou funkcií GPS, Wi-Fi alebo Bluetooth.

# **Ďalšie siete**

Prispôsobenie nastavení na ovládanie sietí.

#### **Mobilné siete**

- **Mobilné dáta**: Povolenie dátových sietí s prepínaním paketov pre sieťové služby.
- **Dátový roaming**: Pripojenie zariadenia k inej sieti, keď ste v zahraničí alebo keď nie je dostupná vaša domovská sieť.
- **Názvy prístupových bodov**: Nastavenie názvov prístupových bodov (APN).
- **Režim siete**: Výber typu siete.
- **Operátori sietí:** Vyhľadanie dostupných sietí a výber siete pre roaming.

#### **Sieť VPN**

Nastavenie a pripojenie k virtuálnym súkromným sieťam (VPN).

# **NFC**

Aktivácia funkcie NFC na čítanie alebo zapisovanie značiek NFC, ktoré obsahujú informácie.

- **Android Beam**: Zapnutie funkcie Android Beam na odoslanie údajov, napríklad webových stránok a kontaktov, do zariadení podporujúcich funkciu NFC.
- **Bezpečný úložný priestor NFC**: Nastavenie používania ukladacieho priestoru pre dôležité údaje funkcie NFC, napríklad údaje o platbách pomocou funkcie NFC.

# **S Beam**

Aktivácia funkcie S Beam vám umožní odosielať dáta, napríklad videá, obrázky a dokumenty, do zariadení podporujúcich funkcie NFC a Wi-Fi Direct.

#### **Blízke zariadenia**

- **Meno zariadenia**: Zadanie názvu mediálneho servera v zariadení.
- **Zdieľaný obsah**: Nastavenie zariadenia na zdieľanie obsahu s inými zariadeniami.
- **Zoznam povolených zariadení**: Zobrazenie zoznamu zariadení, ktoré môžu získať prístup k tomuto zariadeniu.
- **Zoznam nepovolených zariadení**: Zobrazenie zoznamu zariadení, ktoré majú zablokovaný prístup k tomuto zariadeniu.
- **Stiahnuť do**: Výber umiestnenia v pamäti na ukladanie mediálnych súborov.
- **Odoslať z iných zariadení**: Nastavenie zariadenia na prijímanie odosielaných súborov z iných zariadení.

# **Screen Mirroring**

Aktivácia funkcie bezdrôtového zobrazenia obrazovky telefónu na televízore a zdieľanie obrazovky zariadenia s ostatnými používateľmi.

# **Zariadenie**

# **Zvuk**

Zmena nastavení rôznych zvukov zariadenia.

- **Hlasitosť**: Nastavenie úrovne hlasitosti pre zvonenia hovoru, hudbu a videá, systémové zvuky a oznámenia.
- **Intenzita vibrovania**: Úprava intenzity vibračného oznámenia.
- **Zvonenia**: Pridanie alebo výber zvonenia na upozorňovanie na prichádzajúce hovory.
- **Vibrácie**: Pridanie alebo výber vzoru vibrovania.
- **Predvolený zvuk oznámení**: Výber zvonenia pre udalosti, ako sú napríklad prichádzajúce správy a zmeškané hovory.
- **Vibrovať pri zvonení**: Nastavenie zariadenia na vibrovanie a prehrávanie zvonenia prichádzajúcich hovoroch.
- **Tón klávesn. voľby čísla**: Nastavenie zariadenia na zvukové signalizovanie pri ťukaní na tlačidlá na klávesnici.
- **Zvuky dotykov**: Nastavenie zariadenia na zvukové signalizovanie pri výbere aplikácie alebo možnosti na dotykovom displeji.
- **Zvuk zamknutia obrazovky**: Nastavenie zariadenia na zvukové signalizovanie pri uzamykaní alebo odomykaní dotykového displeja.
- **Vibračná odozva**: Nastavenie zariadenia na vibrovanie pri stláčaní tlačidiel.
- **Zvuk pripojenia/odpojenia pera**: Nastavenie zariadenia tak, aby vydávalo zvuk po vložení pera S Pen do otvoru alebo jeho vytiahnutí.
- **Zvuk pri ťuknutí na tlač.**: Nastavenie zariadenia tak, aby po stlačení tlačidla prehralo zvukový signál.
- **Vibr. pri ťukn. na tlač.**: Nastavenie zariadenia na vibrovanie pri stlačení tlačidla.
- **Zvukový výstup**: Výber formátu zvukového výstupu pri pripojení zariadenia k zariadeniam HDMI. Niektoré zariadenia nemusia podporovať nastavenie priestorového zvuku.
- **Adapt Sound**: Prispôsobenie zvukov vášmu uchu ktoré používate počas volaní alebo pri počúvaní hudby najviac.

# **Zobrazenie**

- **Jas**: Nastavenie jasu displeja.
- Časový limit obrazovky: Nastavenie doby, po uplynutí ktorej zariadenie vypne podsvietenie displeja.
- **Trvanie osvetlenia dotykového tlačidla**: Nastavenie trvania podsvietenia dotykových tlačidiel.
- **Režim obrazovky**:
	- **Prispôsobiť zobrazenie**: Optimalizácia zobrazenia podľa nastavení displeja.
	- **Dynamické**: Oživenie zobrazovaných tónov na displeji.
	- **Štandardné**: Režim pre normálne podmienky.
	- **Profesionálna fotografia**: Použite tento režim, ak chcete, aby zafarbenie displeja vyzeralo ako skutočné.
	- **Film**: Režim v podmienkach slabej svetelnosti, napríklad v tmavej miestnosti.
- **Režim čítania**: Výber aplikácií, ktoré budú používať režim čítania. V režime čítania zariadenie chráni vaše oči pri čítaní v noci.
- **Autom. upraviť tón obraz.**: Nastavenie zariadenia tak, aby šetrilo energiu úpravou jasu displeja.
- **Denný sen**: Nastavte zariadenia na spustenie šetriča obrazovky po pripojení zariadenia k stolnému doku alebo pri nabíjaní.
- **Automaticky otáčať obrazovku**: Nastavenie obsahu na automatické otáčanie pri otočení zobrazenia zariadenia.
- **Zobraziť % nabitie batérie**: Nastavenie percentuálneho zobrazenia nabitia batérie.
- **Po nasnímaní obrazovky upraviť**: Nastavte zariadenie, aby ste snímku obrazovky po vytvorení mohli upraviť.

#### **Viac okien**

Nastavenie zariadenia, aby využívalo funkciu zobrazenia viacerých okien.

# **Indikátor LED**

- **Nabíjanie**: Nastavenie zariadenia tak, aby sa zapla oznamovacia dióda počas nabíjania batérie.
- **Batéria vybitá**: Nastavenie zariadenia tak, aby sa zapla oznamovacia dióda pri nízkej úrovni nabitia batérie.
- **Oznámenia**: Nastavenie zariadenia tak, aby sa zapla oznamovacia dióda, keď máte zmeškané hovory, správy alebo oznámenia.
- **Nahrávanie hlasu**: Nastavenie zariadenia tak, aby sa zapla oznamovacia dióda pri nahrávaní hlasových poznámok.

# **Uzamknúť obrazovku**

Zmena nastavení zabezpečenia zariadenia.

- **Uzamknutie obrazovky**: Aktivácia funkcie uzamknutia obrazovky. Nasledujúce možnosti sa môžu líšiť v závislosti od zvolenej funkcie uzamknutia obrazovky.
- **Viacero miniaplikácií**: Nastavenie zariadenia tak, aby umožňovalo používanie widgetov na uzamknutej obrazovke.
- **Možnosti miniaplikácie hodín**: Konfigurácia nastavení pre widget hodín.
	- **Duálne hodiny**: Nastavenie zariadenia tak, aby zobrazovalo duálne hodiny.
	- **Veľkosť hodín**: Zmena veľkosti hodín.
	- **Zobraziť dátum**: Nastavenie zariadenia tak, aby zobrazovalo dátum aj s hodinami.
	- **Počasie**: Nastavenie zariadenia tak, aby zobrazovalo informácie o počasí na uzamknutej obrazovke.
- **Odkazy**: Nastavenie zariadenia na zobrazenie a úpravy odkazov aplikácií na uzamknutej obrazovke.

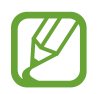

V závislosti od oblasti alebo poskytovateľa služieb nemusí byť táto funkcia dostupná.

- **Osobná správa**: Úprava osobnej správy.
- **Informácie o vlastníkovi**: Možnosť zadania informácií, ktoré sa zobrazujú spolu s hodinami.
- **Efekt odomknutia**: Výber efektu pri odomykaní obrazovky.
- **Atramentový efekt**: Zmena farby efektu atramentu. Efekt atramentu je dostupný len pomocou pera S Pen.
- **Prebudiť na zamknutej obrazovke**: Nastavenie zariadenia na rozpoznávanie príkazu prebudenia, keď je obrazovka uzamknutá.
- **Pripom. akcie na zamkn. obr.**: Nastavenie zariadenia tak, aby sa spustila aplikácia poznámka s akciou keď stlačíte tlačidlo pera S Pen a dvakrát ťuknete na uzamknutú obrazovku.
- **Text pomocníka**: Nastavenie zariadenia na zobrazenie textu pomocníka na uzamknutej obrazovke.

#### **Pozadie**

Zmena nastavení tapety.

- **Domovská obrazovka**: Výber obrázka pozadia pre domovskú obrazovku.
- **Uzamknúť obrazovku**: Výber obrázka pozadia pre uzamknutú obrazovku.
- **Domovská obrazovka a zamknutá obrazovka**: Výber obrázka pozadia pre úvodnú obrazovku a uzamknutú obrazovku.

#### **Písmo**

Zmena nastavení písma.

- **Štýl písma**: Zmena typu písma textu na displeji.
- **Veľkosť písma**: Zmena veľkosti písma.

## **Panel oznámení**

Prispôsobenie položiek, ktoré sa zobrazujú na paneli oznámení.

- **Nastavenie jasu**: Úprava jasu displeja.
- **Nastavenie tlačidiel rýchlych nastavení**: Zmena usporiadania tlačidiel rýchleho nastavenia na paneli oznámení.

# **Jednoduchý režim**

Nastavenie zariadenia do jednoduchého režimu.

# **Zjednodušenie ovládania**

Služby zjednodušenia ovládania predstavujú špeciálne funkcie pre ľudí s určitým fyzickým postihnutím. Nasledujúce nastavenia zjednodušujú prístup k zariadeniu a jeho ovládanie.

- **Automaticky otáčať obrazovku**: Nastavenie rozhrania na automatické otáčanie pri otočení zariadenia.
- Časový limit obrazovky: Nastavenie doby, po uplynutí ktorej zariadenie vypne podsvietenie displeja.
- **Hovoriť heslá**: Nastavenie zariadenia na čítanie zadávaných hesiel pomocou funkcie Talkback.
- **Prijímanie/ukončovanie hovorov**:
	- **Prijímať hovory domovským tlačidlom**: Nastavenie zariadenia na prijatie prichádzajúceho hovoru stlačením tlačidla Domov.
	- **Hlasové ovládanie**: Nastavenie zariadenia na prijímanie alebo odmietanie prichádzajúcich hovorov hlasovými príkazmi.
	- **Tl. nap. ukončuje hovory**: Nastavenie zariadenia na ukončenie hovoru stlačením vypínacieho tlačidla.
- Jednoduchý dotykový režim: Nastavenie zariadenia tak, aby sa prichádzajúce hovory a oznámenia ovládali ťuknutím na tlačidlo, nie jeho potiahnutím.
- **Zobraziť odkaz**: Pridanie skratky na **Zjednodušenie ovládania** do rýchlej ponuky, ktorá sa zobrazí po stlačení a podržaní vypínacieho tlačidla.
- **Spravov. zjedn. ovládania**: Exportovanie alebo importovanie nastavení prístupnosti na zdieľanie s ostatnými zariadeniami.
	- **Exportovať**: Exportovanie aktuálnych nastavení zjednodušenia ovládania v podobe súboru.
	- **Aktualizovať**: Importovanie aktuálnych nastavení zjednodušenia ovládania v podobe súboru.
	- **Zdieľ. cez**: Zdieľanie súboru s nastaveniami zjednodušenia ovládania s ostatnými.
	- **Android Beam**: Zdieľanie súboru s nastaveniami zjednodušenia ovládania so zariadeniami s podporou funkcie NFC.
- **TalkBack**: Aktivácia funkcie Talkback, ktorá poskytuje hlasovú odozvu.
- **Veľkosť písma**: Zmena veľkosti písma.
- **Zväčšenie**: Nastavte zariadenie, aby ste mohli ovládať približovanie a vzďaľovanie gestami prstov.
- **Negatívne farby**: Inverzia farieb displeja s cieľom zlepšenia čitateľnosti.
- **Nastavenie farieb**: Prispôsobenie farebnej škály obrazovky keď zariadenie zistí, že ste farboslepí alebo máte ťažkosti s čítaním obsahu.
- **Pripomenutie oznámenia**: Aktivovanie alebo deaktivovanie zvukovej signalizácie pri nových oznámeniach.
- **Odkaz na zjednodušenie ovládania**: Nastavenie zariadenia na aktiváciu funkcie Talkback po stlačení a podržaní vypínacieho tlačidla a po následnom ťuknutí a podržaní obrazovky dvoma prstami.
- **Možn. prev. textu na reč**:
	- **Preferovaný nástroj TTS**: Výber nástroja syntézy reči. Ak chcete zmeniť nastavenia nástrojov syntézy reči, ťuknite na položku  $\ddot{\bullet}$ .
	- **Rýchlosť reči**: Výber rýchlosti funkcie prevodu textu na reč.
	- **Vypočuť príklad**: Prehratie ukážky hovoreného textu.
- **Vyváženie zvuku**: Úprava vyváženia zvuku pri používaní duálnej náhlavnej súpravy.
- **Mono zvuk**: Zapnutie monofónneho zvuku pri počúvaní zvuku cez jedno slúchadlo.
- **Vypnúť všetky zvuky**: Stlmenie všetkých zvukov zariadenia.
- **Oznámenie bleskom**: Nastavenie blesku tak, aby blikal, keď máte prichádzajúci hovor, novú správu alebo oznámenie.
- **Asistenčné menu**: Nastavenie zariadenia na zobrazovanie ikony skratiek, ktorá pomáha pri získavaní prístupu k funkciám podporovaným externými tlačidlami alebo funkciám na paneli oznámení. Na ikone odkazov môžete upravovať aj menu.
	- **Dominantná ruka**: Výber ľavej alebo pravej ruky na používanie ponuky jednoduchého asistenta.
	- **Upraviť**: Prispôsobenie položiek, ktoré sa zobrazujú v ponuke asistenta.
- **Oneskorenie ťuknutia a podržania**: Nastavenie doby rozpoznania ťuknutia a podržania obrazovky.
- **Ovládanie interakcií**: Určenie oblasti obrazovky, ktorá nebude reagovať na dotykové vstupy.

#### **Hovor**

Prispôsobenie nastavení funkcií hovoru.

- **Odmietnutie hovoru**: Automatické odmietnutie hovorov z konkrétnych telefónnych čísel. Pridanie telefónnych čísel do zoznamu odmietnutých.
- **Nastavenie správ na odmietnutie hovorov**: Pridanie alebo úprava správy odoslanej pri odmietnutí hovoru.
- **Prijímanie/ukončovanie hovorov**:
	- **Prijímať hovory domovským tlačidlom**: Nastavenie zariadenia na prijatie prichádzajúceho hovoru stlačením tlačidla Domov.
	- **Hlasové ovládanie**: Nastavenie zariadenia na prijímanie alebo odmietanie prichádzajúcich hovorov hlasovými príkazmi.
	- **Tl. nap. ukončuje hovory**: Nastavenie zariadenia na ukončenie hovoru stlačením vypínacieho tlačidla.
- **Vypnúť obrazovku počas hovorov**: Nastavenie zariadenia tak, aby sa počas hovoru zapol bezdotykový snímač automatického vypnutia obrazovky.
- **Upozornenia na hovor**:
	- **Vibrovanie pri odpovedaní**: Nastavenie zariadenia, aby zavibrovalo, keď druhá strana príjme hovor.
	- **Vibr. pri ukonč. hovoru**: Nastavenie zariadenia, aby zavibrovalo, keď druhá strana ukončí hovor.
	- **Tón spojenia hovoru**: Aktivovanie alebo deaktivovanie tónu pri spojení hovoru.
	- **Minútový tón**: Aktivovanie alebo deaktivovanie tónu počítadla minút.
	- **Tón ukončenia hovoru**: Aktivovanie alebo deaktivovanie tónu po odpojení hovoru.
	- **Upozornenia počas hovoru**: Nastavenie zariadenia, aby vás upozornilo na udalosti počas hovoru.
- **Oznámenia prichádzajúcich hovorov**: Nastavenie zariadenie tak, aby sa zobrazilo automaticky otvárané oznámenie pri prichádzajúcom hovore.
- **Príslušenstvo na telefonovanie**:
	- **Automatická odpoveď**: Nastavenie zariadenia, aby po určitom čase automaticky hovor prijalo (k dispozícii iba po pripojení náhlavnej súpravy).
	- **Časovač automat. odpovede**: Nastavenie dĺžky času, kým zariadenie príjme hovor.
	- **Podmienky odchádz. hovoru**: Nastavenie zariadenia, aby umožňovalo odchádzajúce hovory prostredníctvom náhlavnej súpravy Bluetooth, aj keď je uzamknuté.
	- **Typ odchádzajúceho hovoru**: Výber typu odchádzajúcich hovorov, aby bolo možné použiť náhlavnú súpravu Bluetooth.
- **Ďalšie nastavenia**:
	- **ID volajúceho**: Zobrazenie identifikačného čísla vášho volajúceho ostatným účastníkom odchádzajúcich hovorov.
	- **Presmerovanie hovorov**: Presmerovanie prichádzajúcich hovorov na iné číslo.
	- **Autom. predvoľba oblasti**: Nastavenie zariadenia tak, aby sa pred telefónne číslo automaticky zadávala predvoľba (smerové číslo alebo kód krajiny).
	- **Blokovanie hovorov**: Blokovanie prichádzajúcich alebo odchádzajúcich hovorov.
	- **Čakajúci hovor**: Umožnenie upozornenia pri prichádzajúcich hovoroch v priebehu iného hovoru.
	- **Automatické znovuvytáčanie**: Aktivovanie automatického vytočenia použit. tel. čísel pri hovoroch, ktoré neboli spojené alebo došlo k ich prerušeniu.
	- **Čísla pevnej voľby**: Aktivovanie alebo dektivovanie režimu pevného vytáčania čísel (FDN) na obmedzenie hovorov na čísla v zozname FDN. Zadanie čísla PIN2 dodaného s kartou SIM alebo USIM.
- **Vyzv. tóny a tóny klávesn.**:
	- **Vyzváňacie tóny**: Výber zvonenia na upozorňovanie na prichádzajúce hovory.
	- **Vibrácie**: Pridanie alebo výber vzoru vibrovania.
	- **Vibrovať pri zvonení**: Nastavenie zariadenia na vibrovanie a prehrávanie zvonenia prichádzajúcich hovoroch.
	- **Tóny tlačidiel**: Nastavenie zariadenia na zvukové signalizovanie pri ťukaní na tlačidlá na klávesnici.
- **Prispôsobiť zvuk hovoru**: Výber typu zvuku hovorov, ktorý sa má použiť s náhlavnou súpravou.
- **Zníženie hluku**: Nastavenie zariadenia na potlačenie šumu v pozadí, aby vás druhá strana počula jasnejšie.
- **Zvýšiť hlasit. vo vrecku**: Nastavenie zariadenia tak, aby sa zvýšila hlasitosť vyzváňania, keď je zariadenie v uzavretom priestore, napríklad v taške alebo vo vrecku.
- **Obrázok pre videohovor**: Vyberte obrázok, ktorý sa zobrazí ostatným.
- **Použiť možnosti pre zlyhanie hovorov**: Výber hlasového hovoru, keď sa nepodarí spojiť videohovor.
- **Odkazová služba**: Vyberte alebo nastavte poskytovateľa služby odkazovej schránky.
- **Nastavenia hlasovej pošty**: Zadanie čísla na získanie prístupu k službe odkazovej schránky. Uvedené číslo získate od poskytovateľa služby.
- **Zvuk**: Výber zvonenia pri upozorňovaní na nové odkazy v odkazovej schránke.
- **Vibrovať**: Nastavenie zariadenia na vibrovanie pri prijatí odkazov z odkazovej schránky.
- **Kontá**: Nastavenie zariadenia na prijímanie hovorov z IP adresy a zriadenie vašich kont pre služby hovorov z IP adresy.
- **Použiť internetový hovor**: Nastavenie, či sa budú služby hovorov z IP adresy využívať pri všetkých hovoroch alebo len pri hovoroch z IP adresy.

#### **Režim blokovania**

Vyberte oznámenia, ktoré budú blokované alebo nastavte, aby prichádzali hovory od určitých kontaktov v Režime blokovania.

# **Ovládanie**

## **Jazyk a vstup**

Zmena nastavení zadávania textu. Niektoré možnosti nemusia byť dostupné v závislosti od vybraného jazyka k dispozícii.

#### **Jazyk**

Výber jazyka zobrazenia pre všetky ponuky a aplikácie.

#### **Predvolený**

Výber predvoleného typu klávesnice na zadávanie textu.

#### **Klávesnica Samsung**

Ak chcete zmeniť nastavenia klávesnice Samsung, ťuknite na položku **.4**.

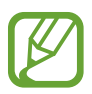

Dostupné možnosti sa môžu líšiť v závislosti od oblasti alebo poskytovateľa služieb.

- **Jazyky vstupu**: Výber jazykov pre textový vstup.
- **Prediktívny text**: Aktivácia režimu prediktívneho textu na predikciu slov na základe vášho vstupu a zobrazovanie návrhov slov. Nastavenia predvídania slov môžete prispôsobiť.
- **Automatická náhrada**: Nastavenie zariadenia tak, aby sa opravovali nesprávne napísané alebo neúplné slová pri ťuknutí na medzerník alebo interpunkčné znamienko.
- **Automatická kapitalizácia**: Nastavenie zariadenia na automatické písanie veľkých prvých písmen nasledujúcich po koncovom interpunkčnom znamienku, napríklad po bodke, čiarke, otázniku alebo výkričníku.
- **Automatické medzery**: Nastavenie zariadenia tak, aby automaticky vkladalo medzery medzi slová.
- **Automatická interpunkcia**: Nastavenie zariadenia tak, aby po dvojitom ťuknutí na medzerník vložilo bodku.
- **Žiadny**: Nastavenie zariadenia na deaktivovanie funkcie klávesnice Swipe.
- **Súvislý vstup**: Nastavenie zariadenia na zadávanie textu ťahaním prsta na klávesnici.
- **Ovládanie kurzora**: Aktivácia funkcie inteligentnej navigácie po klávesnici na presúvanie kurzora rolovaním klávesnice.
- **Zvuk**: Nastavenie zariadenia tak, aby po stlačení tlačidla prehralo zvukový signál.
- **Vibrovanie**: Nastavenie zariadenia na vibrovanie pri stlačení tlačidla.
- **Ukážka znakov**: Nastavenie zariadenia na zobrazenie veľkého obrázka jednotlivých znakov, na ktoré ste ťukli.
- **Detekcia pera**: Nastavenie zariadenia na otvorenie panela písania rukou po ťuknutí na pole pomocou pera S Pen.
- **Pomocník**: Prístup k informáciám pomocníka na používanie klávesnice spoločnosti Samsung.
- **Vynulovať nastavenia**: Resetovanie nastavení klávesnice Samsung.

#### **Hlas. zadávanie textu Google**

Ak chcete zmeniť nastavenia hlasového zadávania, ťuknite na položku  $\ddot{\bullet}$ .

- **Zvoľte vstupné jazyky**: Výber vstupných jazykov pre textový vstup.
- **Blokovať urážlivé slová**: Nastavenie zariadenia tak, aby zabraňovalo v rozpoznávaní urážlivých slov v hlasových vstupoch.
- **Prevziať rozpoz. reči offl.**: Prevzatie a inštalácia jazykových dát pre hlasový vstup offline.

#### **Rozpoznávanie rukopisu**

Výber jazyka vyhľadávania pre vyhľadávanie pomocou rukopisu.

#### **Hlasové hľadanie**

- **Jazyk**: Výber jazyka rozpoznávania hlasu.
- **Hlasový výstup**: Nastavenie zariadenia na poskytovanie hlasovej odozvy upozorňujúcej na aktuálnu akciu.
- **Blokovať urážlivé slová**: Skrytie urážlivých slov vo výsledkoch hlasového vyhľadávania.
- **Prevziať rozpoz. reči offl.**: Prevzatie a inštalácia jazykových dát pre hlasový vstup offline.
- **Náhlavná súprava Bluetooth**: Nastavenie zariadenia tak, aby povolilo hlasové vyhľadávanie prostredníctvom náhlavnej súpravy Bluetooth pripojenej k zariadeniu.

#### **Možn. prev. textu na reč**

- **Preferovaný nástroj TTS**: Výber nástroja syntézy reči. Ak chcete zmeniť nastavenia nástrojov syntézy reči, ťuknite na položku  $\bigstar$ .
- **Rýchlosť reči**: Výber rýchlosti funkcie prevodu textu na reč.
- **Vypočuť príklad**: Prehratie ukážky hovoreného textu.

#### **Rýchlosť ukazovateľa**

Nastavenie rýchlosti ukazovateľa pre myš alebo navigačné tlačidlo pripojené k zariadeniu.

## **Hlasové ovládanie**

Nastavenie zariadenia na rozpoznávanie hlasových príkazov na ovládanie zariadenia. Môžete si vybrať funkcie, pomocou ktorých budete ovládať zariadenie.

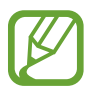

Ak je aktivovaná možnosť **Vibrovať pri zvonení**, zariadenie nebude môcť rozpoznať hlasové príkazy pri prichádzajúcom hovore.

## **Režim súpravy hands-free**

Nastavenie zariadenia tak, aby čítalo obsah nahlas, a určenie aplikácií na používanie v režime bez použitia rúk.

#### **Pero S Pen**

Zmena nastavení používania pera S Pen.

- **Vypnúť detekciu pera**: Nastavenie obrazovky tak, aby nereagovala pri vložení alebo vybratí pera S Pen.
- **Upozornenie na chýbajúce pero**: Nastavenie zariadenia tak, aby sa zobrazila kontextová výstraha a zaznel zvuk, keď je počas chôdze dotykový displej vypnutý a pero S Pen sa odpojí od zariadenia.
- **Ukazovateľ**: Nastavenie zariadenia tak, aby sa zobrazoval ukazovateľ pera S Pen, keď sa pero S Pen nachádza nad obrazovkou.
- **Priamy vstup perom**: Nastavenie zariadenia tak, aby sa spustil panel písania rukou, keď sa pero S Pen nachádza nad vstupným textovým poľom.
- **Možnosti odpojenia pera**: Nastavenie zariadenia tak, aby sa spustila aplikácia poznámka s akciou alebo bezdotykový príkaz, keď pero S Pen vyberiete z otvoru.
- **Zvuk pripojenia/odpojenia pera**: Nastavenie zariadenia tak, aby vydávalo zvuk po vložení pera S Pen do otvoru alebo jeho vytiahnutí.

# **Ovládanie jednou rukou**

Aktivácia režimu ovládania jednou rukou pre pohodlné používanie zariadenia použitím jednej ruky.

- **Použiť pre všetky obraz.**: Nastavenie zariadenia na úpravu veľkosti a polohy aktuálnej obrazovky. Zobrazenie na obrazovke zariadenia môžete zmenšiť pomocou jednoduchých gest.
- **Kláves. a tlač. poč. hov.**: Nastavenie zariadenia na úpravu veľkosti a polohy klávesnice.
- **Klávesnica Samsung**: Nastavenie zariadenia na úpravu veľkosti a polohy klávesnice Samsung.
- **Kalkulačka**: Nastavenie zariadenia na úpravu veľkosti a polohy kalkulačky.
- **Odomykací vzor**: Nastavenie zariadenia na úpravu veľkosti a polohy obrazovky so vzorom na odomknutie.
- **Informácie o ovládaní jednou rukou**: Zobrazenie sprievodcu ovládaním jednou rukou.

# **Ovládanie gestami**

Aktivovanie funkcie ovládania gestami na ovládanie zariadenia bez dotýkania sa obrazovky.

- **Inform. o snímači a ikone**: Zobrazenie informácií o snímači funkcie ovládania gestami a o indikátore, ktorý sa zobrazuje počas používania tejto funkcie.
- **Rýchly náhľad**: Keď je obrazovka vypnutá, pohybom ruky nad senzorom zobrazíte oznámenia, zmeškané hovory, nové správy, čas a dátum a ďalšie informácie.
- **Bezdotykový prechod**: Keď zobrazujete e-maily alebo webové stránky, pohybom ruky nad senzorom nahor a nadol môžete stránku posúvať nahor alebo nadol.
- **Bezdotykové prehliadanie**: Pohybom ruky nad senzorom doľava alebo doprava môžete prehľadávať obrázky, webové stránky, skladby alebo poznámky.
- **Bezdotykové prijímanie hovorov**: Počas prichádzajúceho hovoru pohybom ruky nad senzorom doľava a potom doprava hovor prijmete.

## **Bezdotyk. zobrazenie**

Keď na položku ukážete prstom alebo perom S Pen, zobrazí sa náhľad obsahu alebo informácie v automaticky otváranom okne.

- **Režim bezdot. zobrazenia**: Výber režimu bezdotykového zobrazovania, ktorý sa má použiť.
- **Možn. bezdot. zobr. perom**:
	- **Ukážka informácií**: Zobrazenie informácií v automaticky otváranom okne, keď ukážete na položky perom S Pen.
	- **Ukážka priebehu**: Počas prehrávania hudby alebo videí môžete zobraziť náhľad scény alebo uplynulý čas bezdotykovým príkazom pera S Pen na lištu priebehu.
	- **Ukážka rýchlej voľby**: Zobrazenie kontaktných údajov pre čísla rýchlej voľby v automaticky otváranom okne, keď ukážete na číslo rýchlej voľby perom S Pen.
	- **Označenia ikon (hr. pera)**: Zobrazenie základných informácií o položke v automaticky otváranom okne, keď ukážete na položku perom S Pen.
	- **Posúvanie zoznamu**: Počas prezerania e-mailov alebo webových stránok sa môžete posúvať po stránke, keď podržíte pero S Pen na okraji obrazovky.
	- **Zvuková a vibračná odozva**: Nastavte zariadenie, aby prehrávalo zvuk a vibrovalo pri mierení na položky perom S Pen.
- **Možn. bezdot. zobr. prstom**:
	- **Ukážka informácií**: Zobrazenie informácií v automaticky otváranom okne, keď ukážete na položku prstom.
	- **Ukážka priebehu**: Počas prehrávania hudby alebo videí môžete bezdotykovým príkazom prsta na lištu priebehu zobraziť náhľad scény alebo uplynulý čas.
	- **Ukážka rýchlej voľby**: Zobrazenie kontaktných údajov pre čísla rýchlej voľby v automaticky otváranom okne, keď prstom ukážete na číslo rýchlej voľby.
	- **Lupa pre webové stránky**: Zväčšenie obsahu pri prehľadávaní internetu, keď naň na obrazovke ukážete prstom.
	- **Zvuková a vibračná odozva**: Nastavenie zariadenia tak, aby vydávalo zvuk a vibrovalo, keď prstom ukážete na položku.

## **Bezdotykový príkaz**

Aktivácia funkcie bezdotykových príkazov pomocou ktorej môžete priamo vykonávať rôzne akcie so stlačeným tlačidlom pera S Pen.

# **Pohyby**

Aktivácia funkcie rozpoznávania pohybu a zmena nastavení ovládania rozpoznávania pohybu vo vašom zariadení.

- **Priamy hovor**: Nastavenie zariadenia, aby uskutočňovalo hlasový hovor zodvihnutím zariadenia a jeho pridržaním pri uchu počas zobrazenia podrobností hovoru, správy alebo kontaktu.
- **Inteligentné upozorňovanie**: Nastavenie zariadenia tak, aby vás upozornilo na zmeškané hovory alebo nové správy, keď ho vezmete do ruky.
- **Lupa**: Nastavenie zariadenia, aby približovalo alebo vzďaľovalo počas prezerania obrázkov v aplikácii **Galéria** alebo prehľadávalo webové stránky, keď ťuknete prstami na dva body, podržíte ich a potom nakloníte zariadenie dozadu a dopredu.
- **Prehliadanie obrázka**: Nastavenie zariadenia, aby posúvalo obrázok pohybom zariadenia ľubovoľným smerom, keď je obrázok priblížený.
- **Stlmenie/pozastav.**: Nastavte zariadenie, aby stlmilo zvuk pri prichádzajúcich hovoroch, budíkoch a hudbe, keď ho otočíte lícom dolu.

# **Pohyb dlane**

Aktivovanie funkcie ovládania pohybom dlane na ovládanie zariadenia dotykom obrazovky.

- **Snímka obrazovky**: Nastavenie zariadenia tak, aby vytvorilo snímku obrazovky, keď po nej prejdete rýchlym pohybom rukou doľava alebo doprava.
- **Stlmenie/pozastav.**: Nastavenie zariadenia tak, aby pozastavilo prehrávanie média, keď sa dotknete obrazovky dlaňou.

# **Inteligentná obrazovka**

- **Inteligentné zapnutie obrazovky**: Nastavenie zariadenie tak, aby zabraňovalo vo vypnutí podsvietenia displeja, keď sa naň pozeráte.
- **Inteligentné otáčanie**: Nastavenie rozhrania tak, aby sa otáčalo podľa orientácie vašej tváre.
- **Inteligentná pauza**: Nastavenie zariadenie tak, aby zastavilo prehrávanie videa, keď sa nepozeráte na obrazovku.
- **Inteligentné posúvanie**:
	- **Ovládanie posúvania**: Zvoľte metódu, ktorou sa chcete posúvať po obrazovke smerom nahor alebo nadol.
	- **Rýchlosť**: Nastavte rýchlosť posúvania po obrazovke.
	- **Zobrazenie vizuálnej spätnej odozvy**: Nastavte zariadenie tak, aby v prípade, ak rozpozná vašu akciu, zobrazilo ikonu signálu.

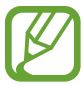

Táto funkcia nemusí správne fungovať za jasného svetla, tmy alebo ak hýbete zariadením alebo ním trasiete.

# **Zvýšiť citlivosť na dotyk**

Nastavenie vyššej citlivosti zariadenia na dotyk.

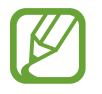

V závislosti od typu materiálu, z ktorého sú rukavice, ktoré máte na rukách, keď sa zariadenia dotýkate, niektoré pokyny zariadenie rozoznať nemusí.

# **Všeobecné**

# **Kontá**

Pridanie e-mailových kont alebo kont sociálnych sietí.

## **Cloud**

Zmena nastavení synchronizácie dát alebo súborov s kontom Samsung alebo cloudovým ukladacím priestorom Dropbox.

#### **Zálohovanie a resetovanie**

Zmena nastavení pre správu nastavení a údajov.

- **Zálohovať moje údaje**: Nastavenie zariadenia na zálohovanie nastavení a dát aplikácií na serveri Google.
- **Zálohovať konto**: Nastavenie alebo úprava záložného konta Google.
- **Automatické obnovenie**: Nastavenie zariadenia na obnovenie nastavení a dát aplikácií po preinštalovaní aplikácií v zariadení.
- **Obnoviť údaje od výrobcu**: Obnovenie nastavení na predvolené hodnoty výrobcu a odstránenie všetkých dát.

# **Dátum a čas**

Prístup a zmena nasledujúcich nastavení na ovládanie spôsobu, akým zariadenie zobrazuje čas a dátum.

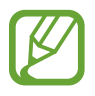

Ak sa batéria úplne vybije alebo ju vyberiete zo zariadenia, dátum a čas sa vynuluje.

- **Automatický dátum a čas**: Automatická aktualizácia dátumu a času pri prechode medzi časovými pásmami.
- **Nastaviť dátum**: Manuálne nastavenie aktuálneho dátumu.
- **Nastaviť čas**: Manuálne nastavenie aktuálneho času.
- **Aut. nast. časového pásma**: Nastavenie zariadenia na prijímanie informácií o časovom pásme zo siete pri prechode medzi časovými pásmami.
- **Vybrať časové pásmo**: Nastavenie domovského časového pásma.
- **Použiť 24-hodinový formát**: Zobrazenie času v 24-hodinovom formáte.
- **Vybrať formát dátumu**: Výber formátu dátumu.

## **Bezpečnostná pomoc**

Nastavenie zariadenia na odoslanie správy príjemcom v stave núdze. Ak chcete odoslať správu, stlačte a podržte obe strany tlačidla hlasitosti na 3 sekundy.

- **Upraviť tiesňovú správu**: Úprava správy, ktorá sa odošle, ak sa nachádzate v stave núdze.
- **Odoslať tiesň. fotografie**: Nastavenie zariadenia na vytvorenie fotografií a ich odoslanie príjemcom spolu so správou.

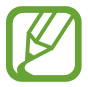

V závislosti od oblasti alebo poskytovateľa služieb nemusí byť táto funkcia dostupná.

- **Interval správ**: Nastavenie intervalu pre opätovné odoslanie správy.
- **Tiesňové kontakty**: Výber alebo úprava príjemcov správy.

# **Príslušenstvo**

Zmena nastavení príslušenstva.

- **Zvuk pripojenia k doku**: Nastavenie zariadenia na prehratie zvukového signálu po pripojení zariadenia k stolnému doku alebo po jeho vybratí z doku.
- **Režim zvukového výstupu**: Nastavenie zariadenia na používanie reproduktora doku po pripojení zariadenia k stolnému doku.
- **Zobrazenie domovskej obrazovky stolného režimu**: Nastavenie zariadenia na zobrazenie stolných hodín po pripojení zariadenia k stolnému doku.
- **Automatické odomknutie**: Nastavenie zariadenia na automatické odomknutie po otvorení rýchlym pohybom.
- **Farba okna S View**: Výber farby pozadia pre obrazovku krytu S View.
- **Vybr. inf. zobr. na kryte**: Prispôsobenie informácií, ktoré sa zobrazujú na obrazovke krytu S View.
- **Zvukový výstup**: Výber formátu zvukového výstupu pri pripojení zariadenia k zariadeniam HDMI. Niektoré zariadenia nemusia podporovať nastavenie priestorového zvuku.

# **Správca aplikácií**

Zobrazenie a správa aplikácií v zariadení.

#### **Batéria**

Zobrazenie množstva energie batérie spotrebovaného zariadením.

# **Režim šetrenia energie**

Aktivácia režimu šetrenia energie a zmena jeho nastavení.

- **Šetrenie energie procesora**: Nastavenie zariadenia na obmedzenie používania niektorých systémových prostriedkov.
- **Šetrenie energie obrazovky**: Nastavenie zariadenia na zníženie jasu displeja.
- **Vypnúť hmatovú odozvu**: Nastavenie zariadenia na vypnutie vibrovania pri stláčaní tlačidiel.
- **Získajte informácie o šetrení energie**: Informácie o spôsoboch zníženia spotreby energie batérie.

# **Ukladací priestor**

Zobrazenie informácií o pamäti zariadenia a pamäťovej karty alebo formátovanie pamäťovej karty.

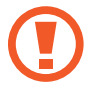

Formátovaním pamäťovej karty sa z karty natrvalo odstránia všetky dáta.

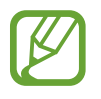

Skutočná dostupná kapacita internej pamäte je nižšia než udávaná kapacita, pretože časť pamäte zaberá operačný systém a predvolené aplikácie. Dostupná kapacita sa môže zmeniť pri aktualizácii zariadenia.

# **Zabezpečenie**

Zmena nastavení zabezpečenia karty SIM alebo USIM.

• **Šifrovať zariadenie**: Nastavenie hesla na šifrovanie dát uložených v zariadení. Toto heslo je potrebné zadať pri každom zapnutí zariadenia.

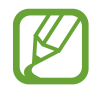

Pred povolením tohto nastavenia nabite batériu, pretože zašifrovanie dát môže trvať viac než hodinu.

• **Šifrovať externú kartu SD**: Nastavenie zariadenia na šifrovanie súborov na pamäťovej karte.

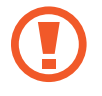

Ak je toto nastavenie povolené a v zariadení obnovíte nastavenia výrobcu, zariadenie nebude môcť prečítať zašifrované súbory. Pred resetovaním zariadenia vypnite toto nastavenie.

- **Diaľkové ovládače**: Nastavenie zariadenia na povolenie ovládania strateného alebo odcudzeného zariadenia na diaľku prostredníctvom internetu. Ak chcete používať túto funkciu, musíte sa prihlásiť do konta Samsung.
	- **Registrácia konta**: Pridanie alebo zobrazenie konta Samsung.
	- **Použiť bezdrôtové siete**: Nastavenie zariadenie na povolenie zhromažďovania dát o polohe alebo určenia polohy strateného alebo odcudzeného zariadenia prostredníctvom siete Wi-Fi alebo mobilnej siete.
- **Upoz. na zmenu karty SIM**: Aktivácia alebo deaktivácia služby Hľadať môj mobil, ktorá pomáha lokalizovať zariadenie pri strate alebo krádeži.
- **Prejsť na webovú stránku funkcie Hľadať môj mobil**: Prístup na webovú lokalitu služby Hľadať môj mobil ([findmymobile.samsung.com](http://findmymobile.samsung.com)). Prostredníctvom webovej lokality Hľadať môj mobil môžete sledovať a ovládať svoje stratené alebo odcudzené zariadenie.
- **Reaktivačný zámok**: Nastavenie zariadenia tak, aby vyžadovalo vaše konto Samsung po obnovení zariadenia, aby ho nemohol opätovne aktivovať niekto iný.
- **Nastaviť uzamknutie karty SIM**:
	- **Uzamknúť kartu SIM**: Aktivácia alebo deaktivácia funkcie uzamknutia kódom PIN, ktorá pred použitím zariadenia vyžaduje kód PIN.
	- **Zmeniť SIM PIN**: Zmena kódu PIN používaného na prístup k dátam na karte SIM alebo USIM.
- **Nastaviť heslá ako viditeľné**: Z bezpečnostných dôvodov sú heslá v zariadení predvolene skryté. Zariadenie môžete nastaviť tak, aby sa heslá pri zadávaní zobrazovali.
- **Správcovia zariadenia**: Zobrazenie nainštalovaných správcov zariadenia. Správcom zariadenia môžete povoliť použiť nové pravidlá používania zariadenia.
- **Neznáme zdroje**: Výberom tejto možnosti môžete inštalovať aplikácie z ľubovoľného zdroja. Ak táto možnosť nie je povolená, aplikácie možno sťahovať len z Obchod Play.
- **Overenie aplikácií**: Nastavenie zariadenia tak, aby spoločnosť Google mohla skontrolovať, či aplikácia nejaví známky škodlivého správania, ešte pred inštaláciou danej aplikácie.
- **Zmeniť úrov. zabezpečenia**: Výber úrovne pre akcie na základe politiky zabezpečenia.
- **Aut. aktual. zabezpečenie**: Nastavenie zariadenia tak, aby automaticky kontrolovalo a preberalo aktualizácie zabezpečenia.
- **Iba cez Wi-Fi**: Nastavenie zariadenia tak, aby automaticky preberalo aktualizácie zabezpečenia, len keď je zariadenie pripojené k sieti Wi-Fi.
- **Typ úložného priestoru**: Nastavenie typu ukladacieho priestoru pre súbory poverení.
- **Dôveryhodné poverenia**: Používanie certifikátov a poverení na zaistenie bezpečného používania rôznych aplikácií.
- **Inštal. z ukl. priest. zariad.**: Inštalácia zašifrovaných certifikátov uložených v ukladacom priestore USB.
- **Vymazať poverenia**: Vymazanie obsahu poverení zo zariadenia a resetovanie hesla.

#### **Informácie o zariadení**

Prístup k informáciám o zariadení a aktualizácia softvéru zariadenia.

#### **Nastavenia Google**

Túto aplikáciu použite na konfiguráciu nastavení niektorých funkcií poskytovaných spoločnosťou Google.

Ťuknite na položku **Nastavenia Google** na obrazovke aplikácií.

# **Riešenie problémov**

Pred kontaktovaním servisného strediska spoločnosti Samsung ohľadom vášho problému sa pokúste vyskúšať niektoré z nasledujúcich riešení. Niektoré situácie nemusia platiť pre vaše zariadenie.

#### **Pri zapnutí alebo používaní zariadenia sa zobrazí výzva na zadanie jedného z nasledujúcich kódov:**

- Heslo: Keď je aktívna funkcia uzamknutia zariadenia, musíte zadať heslo, ktoré ste nastavili pre zariadenie.
- Kód PIN: Pri prvom použití zariadenia alebo keď je povolené vyžadovanie kódu PIN musíte zadať kód PIN dodaný s kartou SIM alebo USIM. Túto funkciu možno vypnúť pomocou nastavenia Uzamknúť kartu SIM.
- Kód PUK: Karta SIM alebo USIM je zablokovaná, zvyčajne v dôsledku viacnásobného zadania nesprávneho kódu PIN. Musíte zadať kód PUK, ktorý ste dostali od svojho poskytovateľa služieb.
- PIN2: Keď prejdete do ponuky, ktorá vyžaduje zadanie kódu PIN2, musíte zadať kód PIN2 dodaný s kartou SIM alebo USIM. Podrobnosti získate od svojho poskytovateľa služieb.

#### **Zariadenie zobrazuje chybové správy týkajúce sa siete alebo služieb**

- Ak sa nachádzate v oblasti so slabým signálom alebo zlým príjmom, môžete stratiť signál. Prejdite na iné miesto a skúste to znova. Počas prechádzania na iné miesto sa môžu opakovane zobrazovať chybové hlásenia.
- Bez predplatných služieb nie je možné používať niektoré možnosti. Podrobnosti získate od svojho poskytovateľa služieb.

#### **Zariadenie sa nezapne**

- Keď je batéria úplne vybitá, zariadenie sa nezapne. Pred zapnutím zariadenia úplne nabite batériu.
- Batéria nemusí byť správne vložená. Znova vložte batériu.
- Dôkladne očistite pozlátené kontakty a znova vložte batériu.

#### **Dotykový displej reaguje pomaly alebo nesprávne**

- Ak na dotykovom displeji použijete ochranné prvky alebo voliteľné príslušenstvo, dotykový displej nemusí fungovať správne.
- Ak máte nasadené rukavice, dotykového displeja sa dotýkate špinavými rukami alebo na displej ťukáte ostrými predmetmi alebo končekmi prstov, dotykový displej nemusí fungovať správne.
- Vo vlhkých podmienkach alebo ak zariadenie vystavíte vode môže dôjsť k zlyhaniu funkcie dotykového displeja.
- Reštartuje zariadenie, aby sa odstránili dočasné softvérové chyby.
- Uistite sa, že softvér zariadenia je aktualizovaný na najnovšiu verziu.
- Ak je dotykový displej poškriabaný alebo poškodený, navštívte servisné stredisko spoločnosti Samsung.

#### **Zariadenie nereaguje alebo sa v ňom zobrazujú závažné chyby**

Ak zariadenie prestane reagovať alebo sa zablokuje, na obnovenie jeho činnosti môže byť potrebné zavrieť aplikácie alebo vybrať a vložiť batériu a zariadenie následne zapnúť. Ak zariadenie zamrzlo a nereaguje, stlačte a podržte vypínacie tlačidlo dlhšie ako 7 sekúnd, čím sa zariadenie reštartuje.

Ak sa tým nedarí problém vyriešiť, vykonajte obnovu údajov od výrobcu. Na obrazovke aplikácií postupne ťuknite na položky **Nastavenia** → **Všeobecné** → **Zálohovanie a resetovanie** → **Obnoviť údaje od výrobcu** → **Resetovať zariadenie** → **Vymazať všetko**. Pred obnovením údajov od výrobcu si nezabudnite vytvoriť záložné kópie všetkých dôležitých údajov uložených v zariadení.

Ak sa problém neodstráni, obráťte sa na servisné stredisko spoločnosti Samsung.

#### **Hovory sa neprepájajú**

- Uistite sa, že ste pripojení k správnej mobilnej sieti.
- Uistite sa, že ste pre volané telefónne číslo nenastavili blokovanie hovorov.
- Uistite sa, že ste pre telefónne číslo, z ktorého prichádza hovor, nenastavili blokovanie hovorov.

#### **Druhá strana vás počas hovoru nepočuje**

- Uistite sa, že nezakrývate zabudovaný mikrofón.
- Uistite sa, že je mikrofón blízko vašich úst.
- Ak používate náhlavnú súpravu, skontrolujte, či je správne pripojená.

#### **Počas hovoru počuť ozvenu**

Upravte hlasitosť stlačením tlačidla hlasitosti alebo prejdite na iné miesto.

#### **Mobilná sieť alebo internet sa často odpája alebo je slabá kvalita zvuku**

- Uistite sa, že nezakrývate vnútornú anténu zariadenia.
- Ak sa nachádzate v oblasti so slabým signálom alebo zlým príjmom, môžete stratiť signál. Môžete mať problémy s pripojením kvôli problémom so základnou stanicou poskytovateľa služby. Prejdite na iné miesto a skúste to znova.
- Keď používate zariadenie počas pohybu, služby bezdrôtovej siete môžu byť deaktivované kvôli problémom so sieťou poskytovateľa služby.

#### **Ikona batérie je prázdna**

Batéria je takmer vybitá. Nabite alebo vymeňte batériu.

#### **Batéria sa nenabíja správne (platí pre nabíjačky schválené spoločnosťou Samsung)**

- Uistite sa, že je nabíjačka správne pripojená.
- Ak sú kontakty batérie znečistené, batéria sa nemusí nabiť správne alebo sa zariadenie môže vypnúť. Dôkladne očistite pozlátené kontakty a skúste znova nabiť batériu.
- Batérie v niektorých zariadeniach nemôže používateľ vymieňať sám. Batériu si môžete nechať vymeniť v servisnom stredisku spoločnosti Samsung.

#### **Batéria sa vybíja rýchlejšie ako po zakúpení**

- Ak batériu vystavíte veľmi nízkym alebo vysokým teplotám, využiteľná kapacita sa môže znížiť.
- Spotreba energie batérie sa zvyšuje, ak používate funkcie rýchlych správ alebo niektoré aplikácie, napríklad hry alebo internet.
- Batéria je spotrebný materiál a jej využiteľná kapacita sa bude časom zmenšovať.

#### **Zariadenie je horúce na dotyk**

Ak v zariadení používate aplikácie, ktoré sú náročné na spotrebu energie, alebo aplikácie používate príliš dlho, zariadenie môže byť na dotyk horúce. Je to normálne a nemalo by to mať žiadny vplyv na životnosť ani výkon zariadenia.

#### **Pri spúšťaní fotoaparátu/kamery sa zobrazujú chybové správy**

Vaše zariadenie musí mať na používanie aplikácie fotoaparátu/kamery dostatok dostupnej pamäte a dostatočne nabitú batériu. Ak sa pri spustení fotoaparátu zobrazujú chybové správy, vyskúšajte nasledujúce kroky:

- Nabite batériu alebo ju vymeňte za úplne nabitú.
- Uvoľnite pamäť zariadenia presunutím súborov do počítača alebo odstránením súborov zo zariadenia.
- Reštartujte zariadenie. Ak máte s aplikáciou fotoaparátu/kamery problémy aj po vykonaní týchto krokov, obráťte sa na servisné stredisko spoločnosti Samsung.

#### **Kvalita fotografií je nižšia**

- Kvalita fotografií sa môže líšiť v závislosti od prostredia a použitej techniky fotografovania.
- Ak fotografie snímate v tmavých podmienkach, v noci alebo v interiéri, môže sa na snímke vyskytnúť šum alebo snímka môže byť rozostrená.

#### **Pri otváraní multimediálnych súborov sa zobrazujú chybové hlásenia**

Ak sa pri otváraní multimediálnych súborov v zariadení zobrazujú chybové hlásenia alebo sa súbory neprehrajú, vyskúšajte nasledujúce kroky:

- Uvoľnite pamäť zariadenia presunutím súborov do počítača alebo odstránením súborov zo zariadenia.
- Skontrolujte, či nie je hudobný súbor chránený systémom DRM (Digital Rights Managment). Ak je súbor chránený systémom DRM, uistite sa, že máte príslušnú licenciu alebo kľúč na prehranie súboru.
- Uistite sa, že vaše zariadenie podporuje daný typ súboru.
- Zariadenie podporuje fotografie a videá zaznamenané týmto zariadením. Fotografie a videá zaznamenané inými zariadeniami nemusia fungovať správne.
- Zariadenie podporuje multimediálne súbory autorizované poskytovateľom sieťovej služby alebo poskytovateľmi dodatočných služieb. Určitý obsah z internetu, napríklad zvonenia, videá alebo tapety, nemusí fungovať správne.

#### **Nie je možné nájsť iné zariadenie Bluetooth**

- Skontrolujte, či je vo vašom zariadení aktivovaná bezdrôtová funkcia Bluetooth.
- Uistite sa, že je bezdrôtová funkcia Bluetooth aktivovaná v zariadení, ku ktorému sa chcete pripojiť.
- Uistite sa, že sa vaše zariadenie a druhé zariadenie Bluetooth nachádzajú v dosahu funkcie Bluetooth (10 m).

Ak pomocou týchto pokynov problém nevyriešite, obráťte sa na servisné stredisko spoločnosti Samsung.

#### **Po prepojení zariadenia s počítačom sa pripojenie nevytvorí**

- Uistite sa, že USB kábel, ktorý používate, je kompatibilný s vaším zariadením.
- Skontrolujte, či je v počítači nainštalovaný správny ovládač a či je tento ovládač aktuálny.
- Ak používate systém Windows XP, uistite sa, že máte v počítači nainštalovaný balík Windows XP Service Pack 3 alebo novší.
- Uistite sa, že máte v počítači nainštalovanú aplikáciu Samsung Kies alebo Windows Media Player 10.

#### **Zariadenie nemôže nájsť vašu aktuálnu polohu**

Signál GPS môže byť na niektorých miestach, napríklad v interiéri, prerušovaný alebo nedostupný. Nastavte zariadenie tak, aby v takýchto prípadoch využívalo na vyhľadanie vašej aktuálnej polohy pripojenie Wi-Fi alebo mobilnú sieť.

#### **Údaje uložené v zariadení sa stratili**

Vždy si vytvárajte záložné kópie všetkých dôležitých údajov uložených v zariadení. V opačnom prípade nemusí byť možné poškodené alebo stratené údaje obnoviť. Spoločnosť Samsung nie je zodpovedná za stratu akýchkoľvek údajov uložených v zariadení.

#### **Okolo vonkajšej časti zariadenia je viditeľná malá medzera**

- Táto medzera vyplýva z použitého výrobného procesu a môžu sa vyskytnúť menšie pohyby a chvenia jednotlivých častí.
- Vzájomným pôsobením jednotlivých častí sa táto medzera môže časom mierne zväčšiť.

Určitý obsah sa môže líšiť od obsahu vášho zariadenia v závislosti od oblasti, poskytovateľa služieb alebo verzie softvéru a môže sa zmeniť bez predchádzajúceho upozornenia.

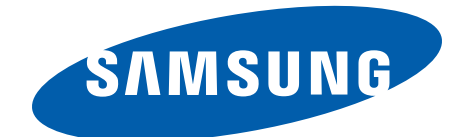